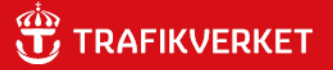

# RAPPORT **Tidtabellsapplikationen**

Användarhandledning

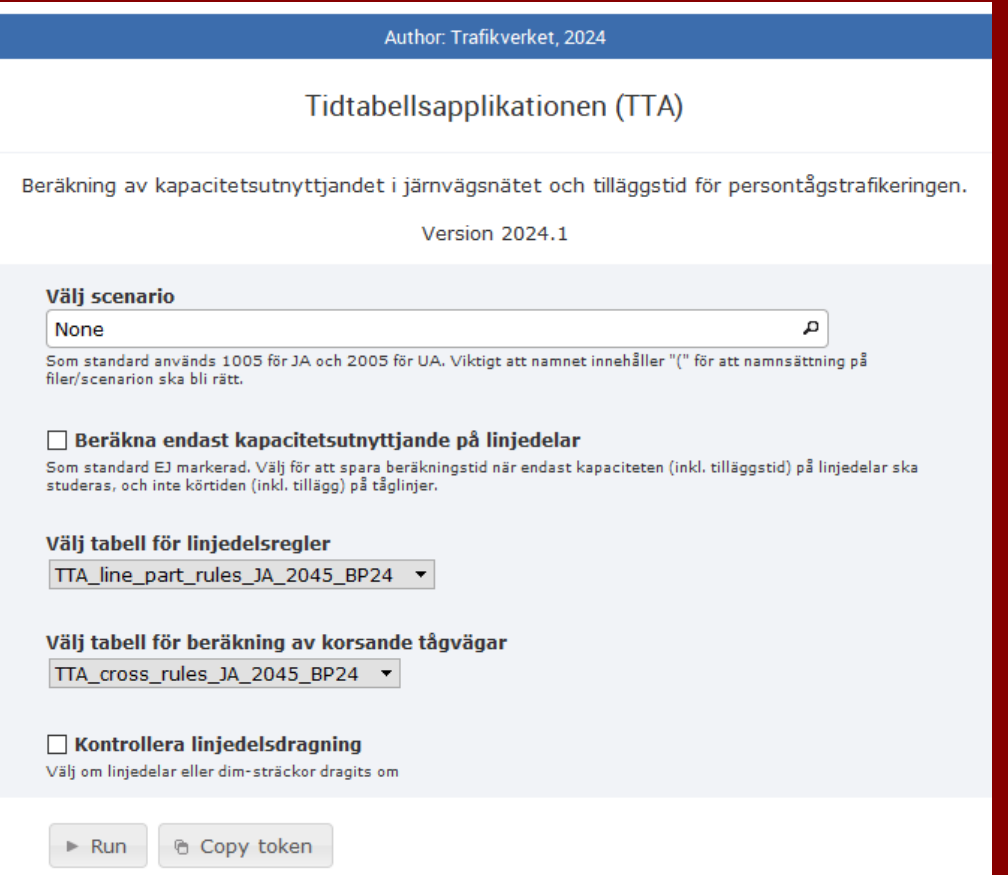

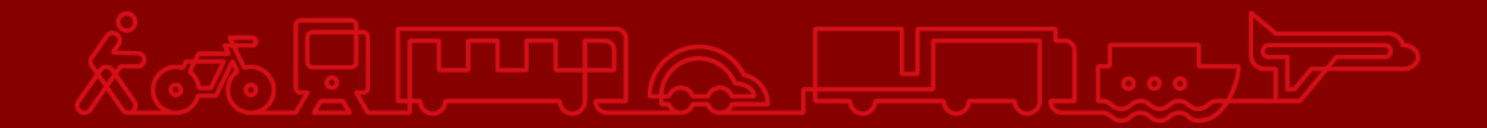

#### **Trafikverket**

Postadress: Solna strandväg 98, 171 54 Solna

E-post: [trafikverket@trafikverket.se](mailto:trafikverket@trafikverket.se) Telefon: 0771-921 921, Texttelefon: 010-123 50 00

Konfidentialitetsnivå: 1 Ej känslig Dokumenttitel: Tidtabellsapplikationen - användarhandledning Författare: Sandra Samuelsson, PLep Dokumentdatum: 2024-04-02 Kontaktpersoner: Paul Larsson och Sandra Samuelsson, PLep

# **Ändringslogg**

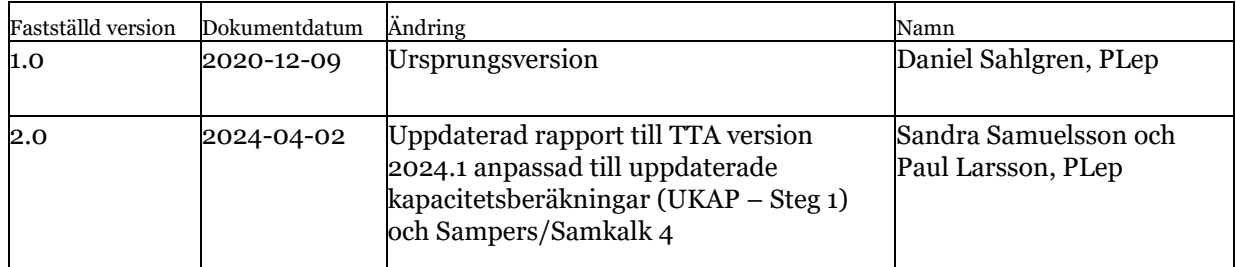

# Innehåll

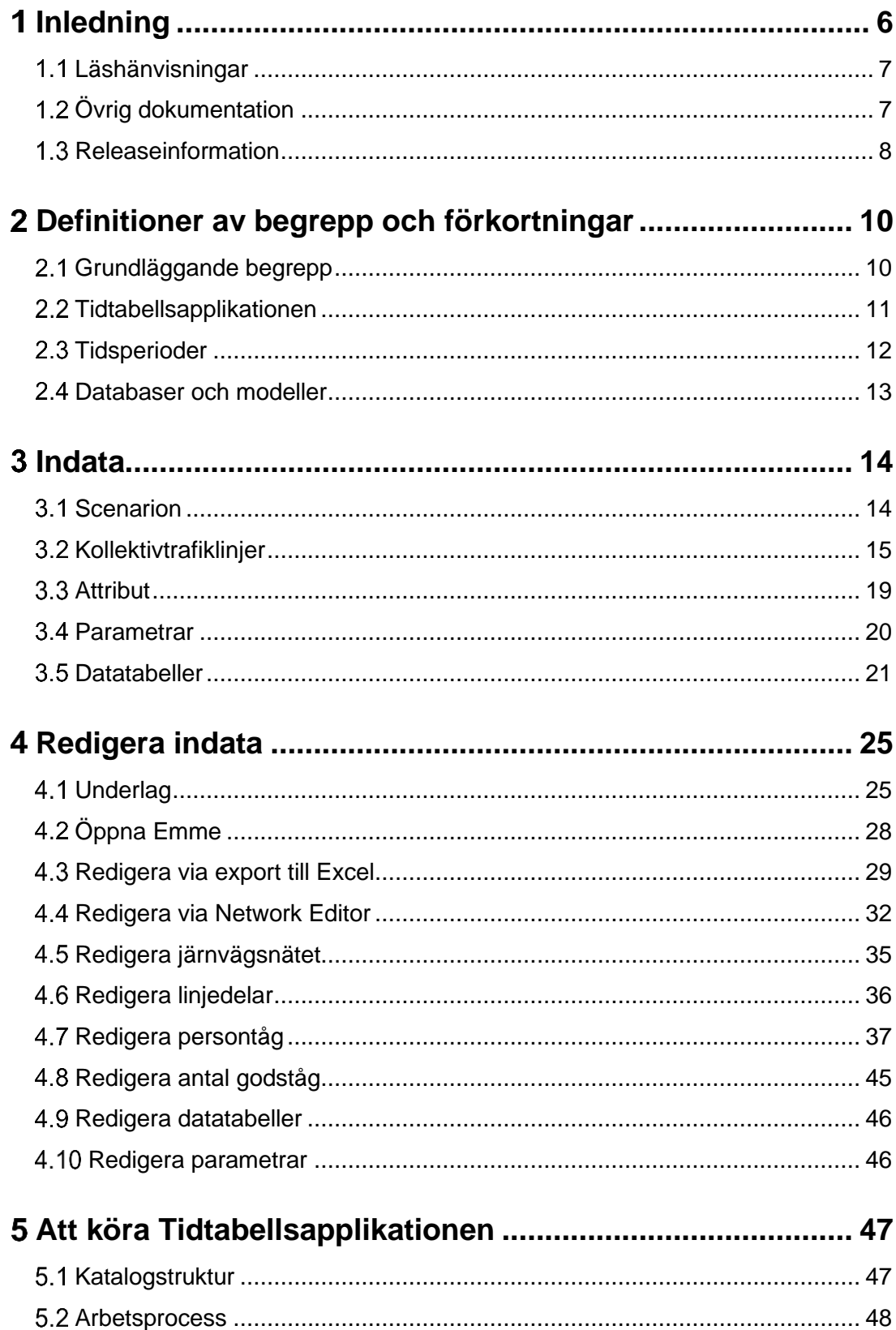

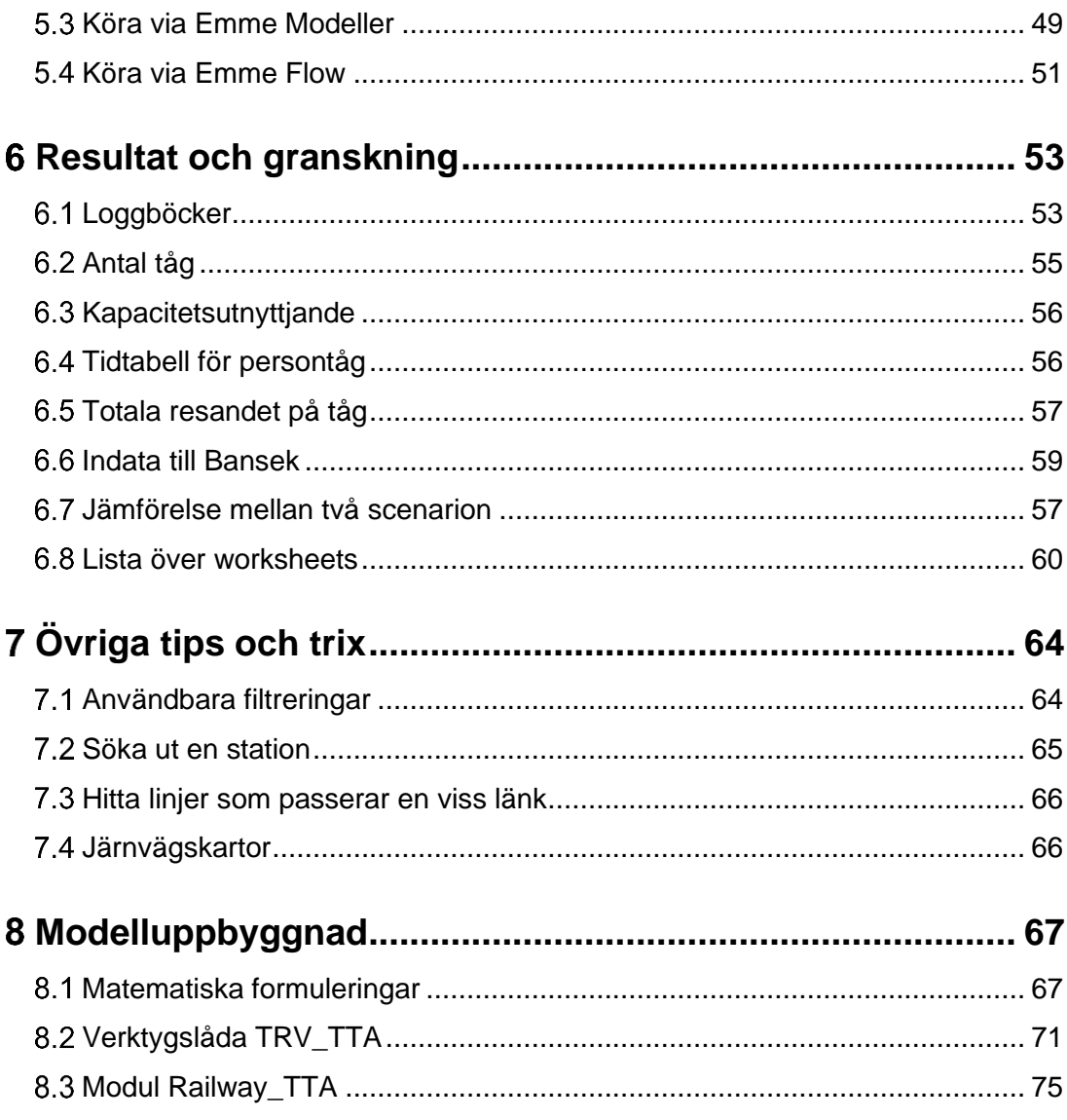

# <span id="page-5-0"></span>**Inledning**

Tidtabellsapplikationen (TTA) är en modell för att beräkna kapacitetsutnyttjandet i järnvägsnätet och ta fram tilläggstid för persontågstrafikeringen. Modellen hanterar samband mellan antal tåg, (både gods och persontåg), kapacitetsberäkning och tidtabellstider. Till exempel ju fler tåg man stoppar in desto högre blir kapacitetsutnyttjandet som i sin tur resulterar i ökade tidtabellstider för persontågen.

TTA är kodat i Python och implementerat i EMME som olika verktyg (tools) i Trafikverkets verktygslåda (toolbox) *TRV\_TTA* i Emme Modeller.

Vid körningar av järnvägsobjekt eller generellt vid förändringar av järnvägen i Sampers/Samkalk behöver TTA först köras. Detta för att ta fram den slutgiltiga restiden för persontåg baserat på kapacitetsutnyttjandet i järnvägsnätet. Data från TTA används även av andra modeller så som Samgods, Bangods och Bansek. I Bansek görs även samma kapacitetsberäkningar som i TTA.

Schematisk bild över användningsområdet för TTA med dess indata och utdata ses [i Figur 1.](#page-5-1)

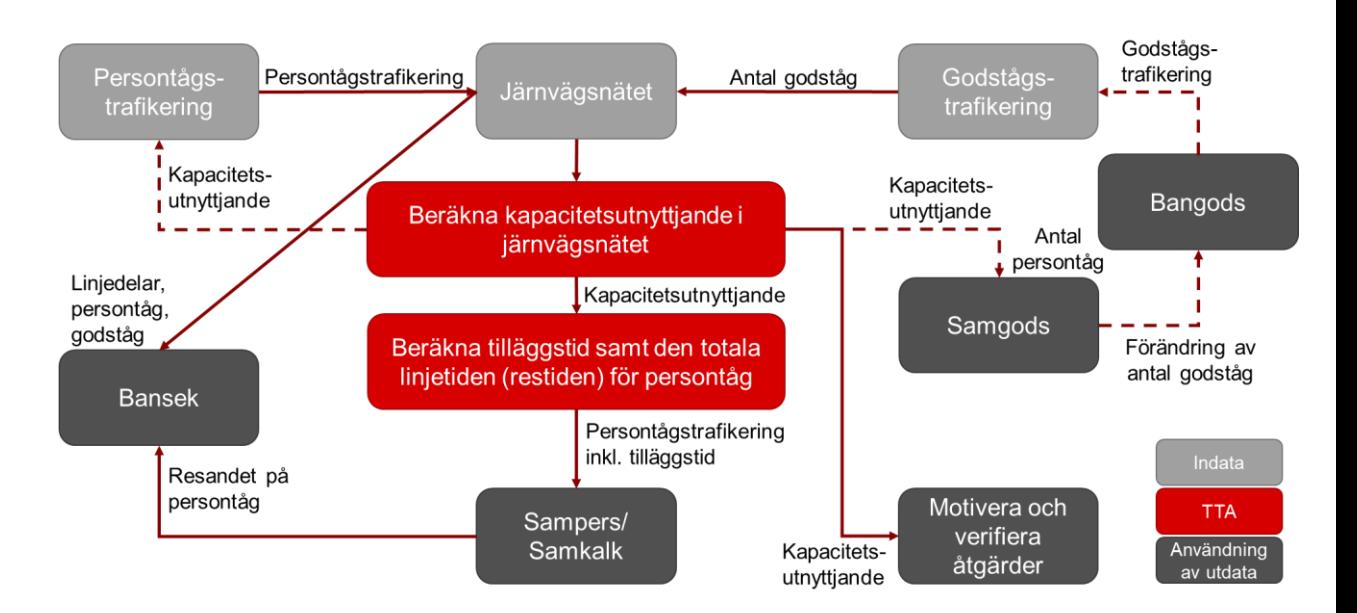

<span id="page-5-1"></span>Figur 1. Schematisk bild över användningsområdet för TTA med dess indata och utdata.

# <span id="page-6-0"></span>**Läshänvisningar**

Rapporten är inte tänkt att läsas från början till slut, utan är mer tänkt som ett uppslagsverk för användaren av TTA. Nedan beskrivs kortfattat vad alla kapitel innehåller.

Kapitel [2](#page-9-0) definierar begrepp och förkortningar som används i hela dokumentet.

Den indata som behövs för att köra TTA och hur den kan redigeras beskrivs i kapite[l 3](#page-13-0) respektive kapitel [4.](#page-24-0) Kapitel [5](#page-46-0) ger instruktioner hur användaren kan köra TTA. Resultatet från TTA samt hur utdata kan granskas beskrivs i kapitel [6.](#page-52-0)

Kapitel [7](#page-63-0) beskriver övriga tips och tricks som kan vara användbart för användaren att veta.

Kapitel [8](#page-66-0) är en teknisk dokumentation av TTA, med beskrivning av varje verktyg i Trafikverkets egenutvecklade verktygslåda i Emme Modeller samt modulen i Emme Flow. Detta kapitel är tänkt att användas för djupare förståelse av beräkningsprocessen.

# <span id="page-6-1"></span>**Övrig dokumentation**

Förutom denna rapport finns även flera andra intressanta dokument för användaren, se listan nedan. Användaren hänvisas också till Trafikverkets hemsida för mer information: [Tidtabellsapplikationen -](https://bransch.trafikverket.se/tjanster/system-och-verktyg/Prognos--och-analysverktyg/tidtabellsapplikationen/) Bransch [\(trafikverket.se\).](https://bransch.trafikverket.se/tjanster/system-och-verktyg/Prognos--och-analysverktyg/tidtabellsapplikationen/)

- I Excel-filen *TTA – Begrepp och attribut* är alla attribut kopplade till TTA listade och beskrivna.
- Manualer till verktygen som tillhör TTA finns som html-filer i katalogen *Model*→*Manual*→*TTA* i Sampersprojektet. Dessa kan öppnas direkt i katalogen eller via *Help* i Emme Modeller.
- Rapporten *Järnvägskapacitet i samhällsekonomisk analys – En metodbeskrivning för framtagande av underlag till samhällsekonomiska beräkningar inom järnvägskapacitet*  beskriver olika metoder för att ta hänsyn till järnvägskapacitet i samhällsekonomiska analyser. I rapporten finns även en fullständig beskrivning av metoden för beräkning av kapacitetsutnyttjande i järnvägsnätet samt tips och rekommendationer kring hur användare ska tänka kring förändringar i järnvägsnätet och trafikeringen.
- Mallen *Effektbedömningsmall – järnvägskapacitet*, en mall för effektbedömningar inom järnvägskapacitet. Effektbedömningarna används sedan som underlag för kodning av indata till TTA.
- Rapporten *Indata och kodningsprinciper för Sampers/Samkalk 4*  beskriver indata i form av matriser, tabeller och nätverksscenarier som behövs för att genomföra en Sampers/Samkalk-körning.
- Rapporten *Användarhandledning och riggningsbeskrivning - Sampers/Samkalk 4* beskriver hur man faktiskt kör Sampers/Samkalk, dess resultat och beräkningsgången*.*
- Rapporten *Beräkningshandleding - trafik- och transportprognoser* som ger en övergripande vägledning kring i vilka sammanhang Sampers/Samkalk ska användas och vad en användare bör tänka på.

### <span id="page-7-0"></span>**Releaseinformation**

Första versionen av TTA implementerat i Emme släpptes år 2020 i samband med basprognos 2020 (tidigare var det en modell i Excel). Till basprognos 2024 har utveckling av TTA skett och version 2024.1 släppts. Version 2024.1 innehåller följande uppdateringar:

- **Uppdaterade kapacitetsberäkningar (UKAP – Steg 1):** Kapacitetsberäkningar tar nu även hänsyn till förbigångar för dubbelspår och kolonnkörning, växelhastighet, långa tåg och samtidig infart beroende på tåglängd för enkelspår.
- **Uppdaterad scenariohantering:** Indata och utdata ligger nu i ett och samma scenario. Tidigare var det ett scenario för indata och ett scenario för utdata, samt att back-up scenarion skapades.
- **Nya funktionaliteter:**
	- o Möjlighet att köra TTA via Emme Flow.
	- o Möjlighet att läsa in slutgiltiga linjetider för persontåg från Tidtabellsanalys.

#### • **Övriga justeringar:**

- o Uppdaterad hantering av kodning för tillåtelse eller inte av på- och avstigning. Detta innebär att stationer där endast påstigning eller avstigning tillåts kan nu kodas via indata i scenariot och hanteras automatiskt för retur-linjen.
- o Kontroll att en persontågslinje inte passerar samma länk mer än en gång.
- o Uppdaterad katalog- och namnstruktur för indata/utdata för att anpassa till Sampers/Samkalk 4.
- o Trunkering av antal tåg borttagen.
- o Uppdaterade worksheet för stöd för granskning av indata och utdata.
- o Uppdaterad användarhandledning.

# <span id="page-9-0"></span>**Definitioner av begrepp och förkortningar**

I rapporten förekommer ett stort antal begrepp och förkortningar kopplade till Sampers/Samkalk och TTA som användaren bör ha koll på. Här beskrivs och definieras de utifrån hur de används i Sampers/Samkalk och TTA. Uppdelningen av termer är tematisk.

## <span id="page-9-1"></span>**Grundläggande begrepp**

- **BP** = **Basprognos** = Trafikverkets begrepp för vilken version av indata och förutsättningar som gäller. Nu gällande basprognos är basprognos 2024 (BP24).
- **Basår** = **Nulägesår** = Året som ska representera nuläget. Modellresultat från detta år används för att validera modellen. För basprognos 2024 är basåret 2019.
- **Prognosår =** Året för vilken prognosen beräknas. Kan både vara tidigare än basåret, basåret eller ett framtida år. För basprognos 2024 är prognosåren 2019 och 2045.
- **Sampersprojekt** = Avser hela katalogstrukturen som krävs för att köra Sampers/Samkalk, inklusive all indata. Varje Sampersprojekt utvecklas för ett specifikt objekt eller en utredning. I samband med BP tillhandahåller Trafikverket Sampersprojekt för ett basår och ett eller två prognosår. Som standard namnsätts Trafikverkets Sampersprojekt enligt *Person{Prognosår}\_{Datum, XXXXXX}\_v{versionsnummer, XX)*.
- **Riggning** = Avser beräkningssekvensen som är implementerad i Emme Flow. Trafikverket tillhandahåller en generell riggning som kan användas för körning av flera olika Sampersprojekt (prognosår).
- **JA** = Jämförelsealternativ/scenario, ett alternativ som innebär att analyserad investering eller objekt uteblir (inte byggs).
- **UA** = Utredningsalternativ/scenario, ett alternativ som innebär att analyserad investering eller objekt genomförs.
- **Emmeprojekt** = Avser själva emp-filen. Det finns ett Emmeprojekt för varje databas (regionala och långväga databaser) samt ett Emmeprojekt (*S4\_Emme\_project*) som sammanfogar alla databaser i Sampersprojektet.
- **Emmebank =** Databas för Emme med nätverksscenarion, restidsfunktioner, zongrupperingar och matriser (exklusive tvådimensionella matriser, mf).
- **Datatabell** = Data Table = Datatabeller i Emme (sparas i *data\_tables.db*).
- **Verktygslåda = Modeller Toolbox** = Ett eller flera verktyg (tools) samlade i en verktygslåda i Emme Modeller. Kan både vara Emmes standardverktygslådor eller egenutvecklade verktygslådor. Dessa kan både vara konsoliderade (pythonkod för underliggande verktyg är dold) eller inte (öppna).
- **Verktyg = Modeller Tool =** Enskilda verktyg i Emme Modeller. Kan både vara Emmes standardverktyg eller egenutvecklade verktyg.
- **Modul** = **Emme Flow** = Objekt i Emme Flow, en sekvens av instruktioner som kan omfatta anrop av Modeller Tools och andra moduler, variabelberäkningar, iterationer, if- och while-satser och dokumenttexter. Namnet på olika moduler markeras i texten med *kursivt och fetstil*.

#### <span id="page-10-0"></span>**Tidtabellsapplikationen**

- **TTA** = Tidtabellsapplikationen för järnväg som används för beräkning av kapacitet och restider för järnvägslinjer. Applikationen är implementerad som en verktygslåda (*TRV\_TTA*) och kan även köras från modulen *Railway\_TTA*.
- **Driftplatser = stationer =** Den järnvägstekniska termen för det som populärt kallas station.
- **Linjedel =** Geografisk avgränsad del av järnvägsnätet med likartad trafikering och infrastruktur som används vid matematiska kapacitetsberäkningar.
- **Dimensionerande sträcka =** Den begränsade sträcka som kapacitetsutnyttjandet beräknas på för respektive linjedel.
- **Kapacitetsnyttjande** = **Konsumerad kapacitet** = Andel av kapaciteten som utnyttjas per linjedel.
- **Headway** = Det minsta tidsavståndet mellan två tåg som är möjligt att köra utan att det bakre tåget får ett restriktivt signalbesked. Finns i attributet *@hw\_{tågtyp}* per linjedel. Inte att förväxla med headway (hwy) i Emme för kollektivtrafiklinjer, vilket är tidsavståndet beräknat utifrån antal turer (*@nr\_trips* eller *ut2*) per trafikdygn (16 timmar).
- **Kapacitetsgångtid =** den tid det tar för ett tåg att köra (inkl. obligatoriska tidstillägg, +8%) den dimensionerande sträckan på en linjedel. De obligatoriska tidstilläggen innefattar förarmarginal (3%) och tilläggstider på grund av kapacitetsutnyttjandet (5%). Kapacitetsgångtiden kan ses en approximation (en första gissning) av restiden/tidtabellstiden och används för att beräkna fram kapacitetsutnyttjandet. Finns i attributet *@gt\_{tågtyp}* per linjedel.
- **Nettogångtid =** den tid det tar för ett tåg av en viss typ att köra utan trängsel på spåret (friflödestid inkl. förarmarginal på 3%). Benämns även GTP-tid (tid från gångtidsprogrammet) för en tåglinje. Finns i attributen *@atime* (mellan stationer) och *@stime* (per segment).
- **Tilläggstider =** den extra tid som läggs till på grund av kapacitetsutnyttjandet. Finns i attributen *@tdt* (tidtabellstilägg), *@extra\_time* (kapacitetstillägg), @*extra\_node\_time* (kapacitetstillägg för stationer) per segment.
- **Restid = Tidtabellstid =Linjetid =** den tid det tar för ett visst tåg/linje för att köra en sträcka (segment) inklusive tidstillägg. Detta är alltså den totala restiden baserat på kapacitetsutnyttjandet. Finns i attributet *us1 (per segment) = @stime+@tdt+@extra\_time+@extra\_node\_time*.
- **Uppehållstid =** den tid som tåget stannar vid stationen. Finns i attributen *dwt.*
- **Totalt linjetid =** den totala tiden för linjen inklusive uppehåll (*us1+dwt*).

#### <span id="page-11-0"></span>**2.3 Tidsperioder**

- **FM (HT)** = Förmiddagens högtrafik, resor som startar klockan 7-9 (2 timmar).
- **DY** = Dygn (24 timmar).

## <span id="page-12-0"></span>**Databaser och modeller**

I Sampers finns fem regionala modeller och en modell för långväga resor. Se rapporten *Indata och kodningsprinciper för Sampers/Samkalk 4* för en mer genomgående beskrivning av de regionala modellerna i Sampers. Till varje modell hör en databas. För att skilja de olika modellerna och databaserna åt används följande beteckningar:

- **Region** = en regional modell, eller långväga modellen
- $\bullet$  **Pa** = Palt
- $\bullet$  **Sa** = Samm
- **Sk** = Skane = Skåne
- $Sy = Sydost$
- $\bullet$  **Va** = Vast = Väst
- **Nat** = **LV** = Nationella modellen, för långväga resor

# <span id="page-13-0"></span>**Indata**

Indata till TTA ligger i databasen för långväga resor (*Nat*). I detta kapitel beskrivs olika typer av indata och dess format. För information hur indata kan ändras se kapitel [4.](#page-24-0)

## <span id="page-13-1"></span>**Scenarion**

Indata (linjedelar, dimensionerade sträckor, linjer och attribut) till TTA kodas som standard i **scenario 1005 för JA** och **scenario 2005 för UA** i databasen för långväga resor (*Nat*). Resultatet av TTA hamnar sedan i samma scenarion, vilket är de scenarion som sedan används i Sampers/Samkalk. Scenario 1 innehåller originalkodningen och resultat från basprognosen. Detta scenario ska inte ändras utan ska endast användas för att jämföra mot.

Alla standardscenarion för TTA ses i [Tabell 1.](#page-13-2)

| Scenarionummer | Namn                                 |
|----------------|--------------------------------------|
|                | ORIGINAL LV Jvg {År} (BP24, {datum}) |
| 1005           | JA LV Jvg {År} (BP24, {datum})       |
| 2005           | UA LV Jvg {År} (BP24, {datum})       |

<span id="page-13-2"></span>Tabell 1. Standardscenarier för TTA.

Det är möjligt att köra TTA med vilket scenario som helst, men om Sampers/Samkalk ska fungera så behöver det slutgiltiga resultatet ligga i scenario 1005 för JA och scenario 2005 för UA. Om man vill jämföra innan och efter justering så **kom ihåg** att kopiera scenariot först.

Det är viktigt att namnet på scenariot som används vid körning av TTA innehåller en parentes "(", för att namnsättningen på filer och scenarion ska bli rätt. Det innan parentesen används vid namnsättning av filer. Namnet på scenariot ändras genom att behålla delen innan " (" och sedan lägga på " *(BP24, {datum})"* där *{datum}* är datumet då TTA kördes.

# <span id="page-14-0"></span>**Kollektivtrafiklinjer**

Majoriteten av indata till TTA finns på kollektivtrafiklinjer i Emme. I detta avsnitt beskrivs de olika typerna av kollektivtrafiktrafiklinjer som användas av TTA, se [Tabell 2.](#page-14-1) Linjernas attribut beskrivs i nästa avsnitt, se avsnitt [3.3.](#page-18-0)

| <b>Typ</b>                 | Mode         | Line               | #line_type         |
|----------------------------|--------------|--------------------|--------------------|
| Linjedel                   |              | <b>LXXXX</b>       |                    |
| Dimensionerande<br>sträcka | D            | <b>DXXXX</b>       | D                  |
| Persontåg                  | i, j eller k | XXXXX eller XXXXXR | transit            |
| Godståg <sup>1</sup>       | F            | <b>FXXXXXX</b>     | freight eller iron |
| Stråk <sup>2</sup>         | S            | <b>XXX</b>         | S                  |
| Bandel <sup>2</sup>        | B            | <b>BXXX</b>        | в                  |

<span id="page-14-1"></span>Tabell 2. Olika typer av kollektivtrafiklinjer i Emme för TTA.

#### <span id="page-14-2"></span>**Linjedelar**

Sveriges järnvägsnät har delats in i linjedelar. En linjedel är den del av järnvägsnätet där både trafikens blandning och/eller antalet tåg samt infrastrukturen inklusive signalsystem är oförändrad eller i stort sett oförändrad. Kapacitetsutnyttjandet beräknas per linjedel.

I Emme är linjedelarna kodade som kollektivtrafiklinjer med färdsätt (*mode*) **L** och attributet *#line\_type* har värdet **L**. Linjenumret (*line*) startar med L följt av 3-4 siffror (**LXXX**), till exempel L5301. Linjenamnet (*description*) skapas automatiskt utifrån attributet *#station* för första och sista nod på linjen, till exempel Nässjö Central-Vaggeryd.

#### **Dimensionerande sträckor**

Till varje linjedel finns en dimensionerade sträcka. Den dimensionerade sträckan är den begränsade sträcka som antal tåg och kapacitetsutnyttjandet beräknas på för respektive linjedel.

För enkelspår (*#track\_type = esp*) är det den sträcka som har det längsta avståndet i gångtid mellan två i linjedelen ingående driftplatser. På dess

<sup>1</sup> Godstågen är inte implementerade som kollektivtrafiklinjer än, utan denna hantering är under utveckling.

<sup>2</sup> Stråk och bandelar används bara för att guida användaren (samt i Indata till Bansek och Bullerprognos) och är därmed inget som påverkar kapacitetsberäkningarna.

sträckor belastar ett tåg kapaciteten om den åtminstone delvis kör på den dimensionerande sträckan.

För dubbelspår (*#track\_type = dsp*) är den dimensionerande sträcka hela linjedelen, med några får undantag. På dess sträckor belastar ett tåg kapaciteten om den trafikerar hela den dimensionerande sträckan. Fyrspår är kodade som två helt parallella dubbelspår.

I Emme är de dimensionerande sträckorna kodade som kollektivtrafiklinjer med färdsätt (*mode*) **D** och attributet *#line\_type* har värdet **D**. Linjenumret (*line*) startar med **D** följt av 3-4 siffror (**DXXX**), till exempel D5301. Den dimensionerande sträckan har samma siffor som tillhörande linjedel. Linjenamnet (*description*) skapas automatiskt utifrån attributet *#station* för första och sista nod på linjen, till exempel Malmbäck-Vaggeryd.

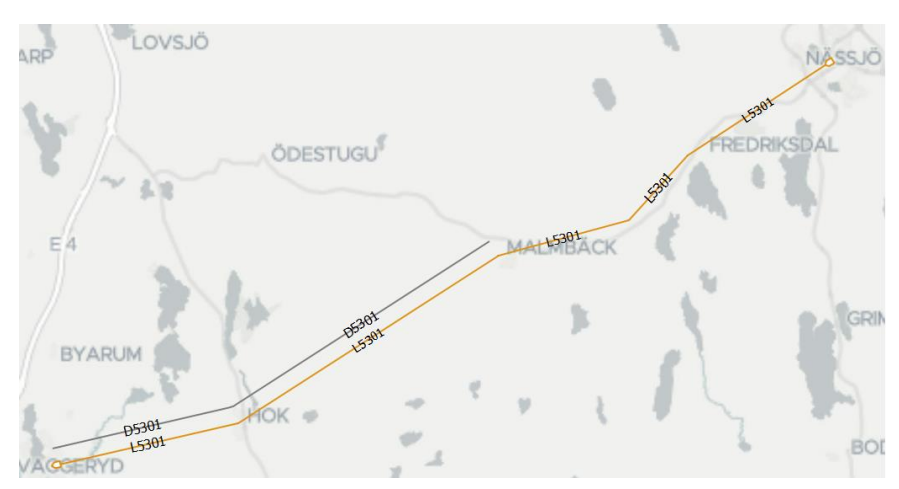

Figur 2. Exempel på linjedel. Bilden visar linjedel L5301 (Nässjö Central-Vaggeryd) med tillhörande dimensionerande sträcka D5301 (Malmbäck-Vaggeryd).

### **Persontåg**

I Emme är persontågen kodade som kollektivtrafiklinjer med färdsätt (**mode**) **i, j** eller **k** beroende på typ av persontåg (mer information om de olika färdsätten ses i rapporten *Indata och kodningsprinciper för Sampers/Samkalk 4*) och attributet **#line\_type** har värdet **transit**. Linjenumret (**line**) består av 4-5 siffror (**XXXXX**) och där returlinjen slutar med R, till exempel 8601 och 8602R. Linjenamnet (**description**) skapas automatiskt utifrån attributet **#station** för första och sista nod på linjen, till exempel Nässjö Central-Halmstads Central.

Persontågen är enkelriktade. Detta i enlighet med Bentleys rekommendation och för att kunna använda Emmes fulla funktionalitet, som till exempel redigering av linjesträckning i Network Editor. Indata till TTA är **endast turlinjen** (utan R i linjenumret), returlinjen skapas automatiskt vid körning av TTA.

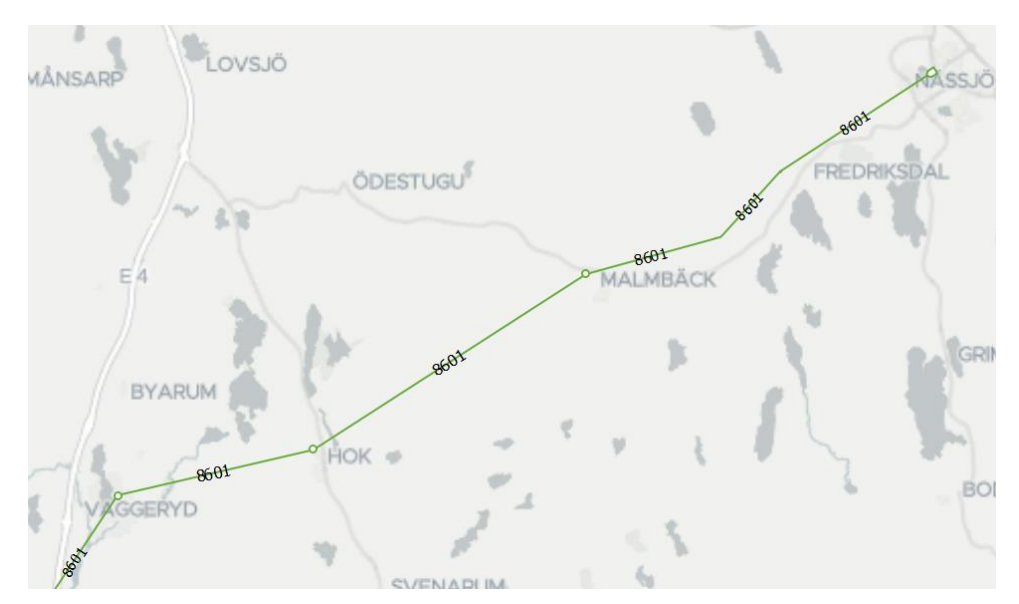

Figur 3. Exempel på persontåg. Bilden visar persontåg 8601 Nässjö Central-Halmstads Central.

För att resultaten i Samkalk ska bli korrekta är det viktigt att persontågen har rätt fordonstyp (vehicle type). Vilka fordonstyper som ska användas för olika tåg ses i [Tabell 3.](#page-16-0)

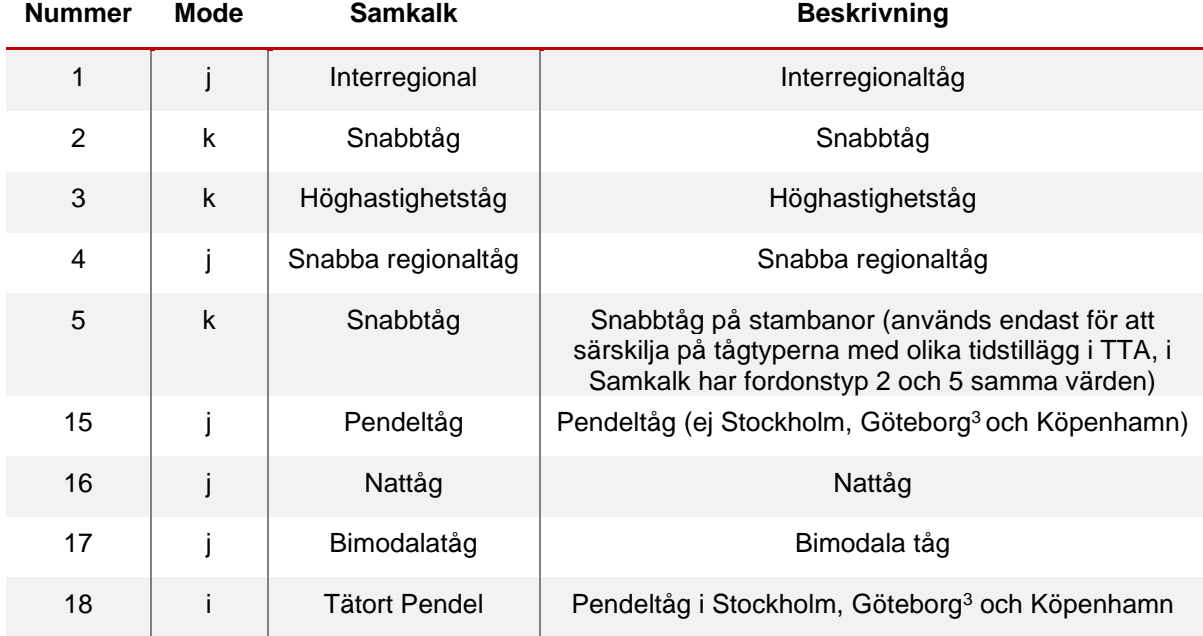

<span id="page-16-0"></span>Tabell 3. Fordonstyper som används i Sampers/Samkalk.

<span id="page-16-1"></span><sup>3</sup> Pendeltåg i Göteborg är felkodade i BP24 som mode "j".

#### **Godståg**

I nuvarande version är godstågen inte inlästa som kollektivtrafiklinjer i Emme, men detta planeras att implementeras i framtiden. Godstågen påverkar i dagslägets TTA genom att antal godståg sätts i attributen *@sum\_freight* för övriga godståg och *@sum\_iron* för malmtåg (långa tåg) på respektive linjedel.

När godstågslinjerna kommer in i Emme kommer de kodas som kollektivtrafiklinjer med färdsätt (**mode**) **F** och attributet **#line\_type** har värdet **freight** eller **iron**. Linjenumret (**line**) startar med **F** följt av upp till 6 siffror eller bokstäver (**FXXXXXX**) som motsvarar tågnumret, till exempel F4800. Linjenamnet (**description**) skapas automatiskt utifrån attributet **#station** för första och sista nod på linjen.

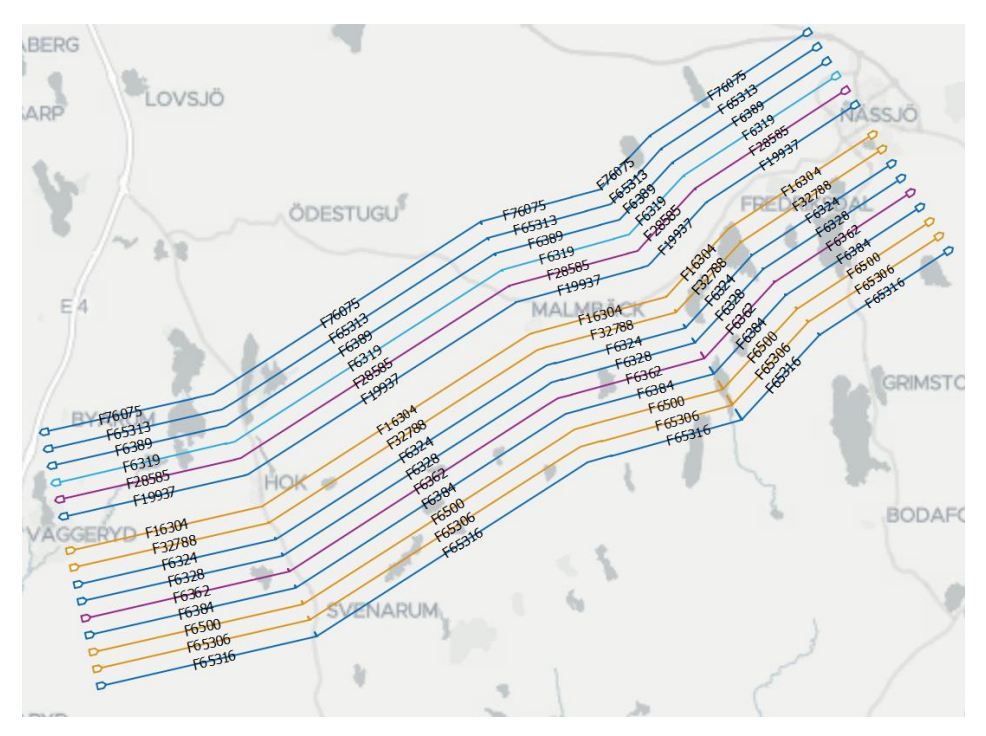

Figur 4. Exempel på godståg kodade som kollektivtrafiklinjer.

### **Stråk och bandelar**

Sveriges järnvägsnät har delats in i stråk och bandelar utifrån NJDB och BIS. I TTA används de endast för att förenkla för användaren att hitta rätt, d.v.s. det påverkar inte beräkningarna. Både stråken och bandelarna används som indata till Bansek och Bullerprognoser.

I Emme är stråken kodade som kollektivtrafiklinjer med färdsätt (*mode*) **S** och attributet *#line\_type* har värdet **S**. Linjenumret (*line*) är 2-3 siffror (**XXX**), till exempel 10. Linjenamnet (*description*) är satt till banans namn, t.ex. Västra Stambanan.

I Emme är bandelarna kodade som kollektivtrafiklinjer med färdsätt (*mode*) **B** och attributet *#line\_type* har värdet **B**. Linjenumret (*line*) startar med B följt av 3 siffror (**B111**), till exempel L5301. Bandelarna har inget linjenamn (*description*) förnärvarande.

## <span id="page-18-0"></span>**3.3 Attribut**

I Emme används finns det olika typer av attribut; standardattribut, extra attribut  $(\omega)$ , network fields  $(\#)$  och konfigurerande attribut (ca eller lca\_). Alla attribut som används och sparas av TTA är antingen extra attribut (@) eller network fields (#). Alla attribut i TTA finns listade och beskrivna i Excel-filen *TTA – Begrepp och attribut*. I filen hittas även attributens värdemängder, datatyp (indata/utdata), typ i Emme (hur det spara i Emme) samt för vilka spårtyper och tågtyper som attributen gäller för.

Innan TTA körs är det viktigt att alla attribut som är markerade som *Indata* finns på plats och är korrekta.

I Emme kan värdena för indata-attributen för linjedelar ses via worksheet *TTA*→*Linjedelar*→*Linjedelar – Egenskaper*. Worksheetet finns även uppdelade på olika spårtyper (esp, dsp, fyrspår).

| line             | description                   |                | dim-part #Id ds comment | mode | #line_type | #track_type | #entire_dim #in_out | #freight_distribution @gt_speed |       | @gt_other | @gt_local | @gt_freight | @gt_iron | @hw_speed | @hw_other | @hw local |
|------------------|-------------------------------|----------------|-------------------------|------|------------|-------------|---------------------|---------------------------------|-------|-----------|-----------|-------------|----------|-----------|-----------|-----------|
| L 100            | Buddbyn-Muriek                | Lkä-Nb         |                         |      |            | esp         | $0 -$               | 1.00                            | 20.00 | 7.00      | 14.00     | 9.00        | 20.00    | 5.00      | 4.00      | 4.00      |
| L1000            | Forsmo-Tagsjöberg             | Fsm-Tso        |                         |      |            | esp         | $0 -$               | 1.00                            | 0.00  | 0.00      | 0.00      | 50.00       | 0.00     | 5.00      | 4.00      | 4.00      |
| L1001            | Tågsjöberg-Hoting             | Tsg-Htg        |                         |      |            | esp         | $0 -$               | 1.00                            | 0.00  | 0.00      | 0.00      | 54.00       | 0.00     | 5.00      | 4.00      | 4.00      |
| L <sub>101</sub> | Murjek-Gällivare              | Hrt-Gv         |                         |      |            | esp         | $0 -$               | 1.00                            | 21.00 | 8.50      | 17.00     | 11.00       | 21.00    | 5.00      | 4.00      | 4.00      |
| L <sub>102</sub> | Gällivare-Råtsi               | Fia-Har        |                         |      |            | esp         | $0 -$               | 1.00                            | 58.00 | 7.00      | 31.00     | 10.00       | 58.00    | 5.00      | 4.00      | 4.00      |
| L <sub>103</sub> | Råtsi-Peuravaara              | Pea-Kia        |                         |      |            | esp         | $0 -$               | 1.00                            | 10.00 | 6.00      | 9.00      | 7.00        | 10.00    | 5.00      | 4.00      | 4.00      |
| L <sub>104</sub> | Peuravaara-Riksgränsen        | K&-Vi          |                         |      |            | esp         | $0 -$               | 1.00                            | 15.00 | 9.00      | 10.00     | 9.00        | 15.00    | 5.00      | 4.00      | 4.00      |
| L <sub>105</sub> | Råtsi-Svappavaara             | Apt-Mtn        |                         |      |            | esp         | $0 -$               | 1.00                            | 23.00 | 22.00     | 0.00      | 17.00       | 23.00    | 5.00      | 4.00      | 4.00      |
| L <sub>106</sub> | Gällivare-Koskullskulle       | Gv-Kos         |                         |      |            | esp         | $0 -$               | 1.00                            | 12.00 | 12.00     | 0.00      | 12.00       | 12.00    | 5.00      | 4.00      | 4.00      |
| L <sub>107</sub> | Boden Central-Buddbyn         | <b>Bdn-Bud</b> |                         |      |            | esp         | $0 -$               | 1.00                            | 6.00  | 4.00      | 5.00      | 5.00        | 6.00     | 5.00      | 4.00      | 4.00      |
| L <sub>108</sub> | Kiruna Malmbangård-Peuravaara | Pea-Kmb        |                         |      |            | dsp         | $1 -$               | 1.00                            | 5.00  | 3.00      | 3.00      | 4.00        | 5.00     | 5.00      | 4.00      | 4.00      |
| L1098            | Tunadal-Skönvik               | <b>Tud-Skk</b> |                         |      |            | esp         | $0 -$               | 1.00                            | 6.00  | 6.00      | 0.00      | 7.00        | 6.00     | 5.00      | 4.00      | 4.00      |
| L1100            | Sundsvalls västra-Timrå       | Bia-Trå        |                         |      |            | esp         | $0 -$               | 1.00                            | 6.00  | 6.00      | 0.00      | 7.00        | 6.00     | 5.00      | 4.00      | 4.00      |
| L1101            | Timrå-Härnösands Central      | Sen-Hsv        |                         |      |            | esp         | $0 -$               | 1.00                            | 10.00 | 10.00     | 0.00      | 14.00       | 10.00    | 5.00      | 4.00      | 4.00      |
| L1102            | Härnösands Central-Dynäs      | Möl-Spk        |                         |      |            | esp         | $0 -$               | 1.00                            | 7.00  | 7.00      | 0.00      | 9.00        | 7.00     | 5.00      | 4.00      | 4.00      |
| L1103            | Västeraspby-Långsele          | Väy-Lsl        |                         |      |            | esp         | $0 -$               | 1.00                            | 0.00  | 74.00     | 0.00      | 74.00       | 0.00     | 5.00      | 4.00      | 4.00      |
|                  |                               |                |                         |      |            |             |                     |                                 |       |           |           |             |          |           |           |           |

Figur 5. Urklipp från worksheet *TTA*→*Linjedelar*→*Linjedelar – Egenskaper.*

I Emme kan värdena för indata-attributen för persontåg ses via worksheet *TTA*→*Persontåg*→*Persontåg – Indata* eller *Persontåg – Indata per linje*.

| line | description                        |      | from #station                                 | to #station         | noboa noali |          | dwt  |       | @atime   @nr trips peak | @nr trips        |
|------|------------------------------------|------|-----------------------------------------------|---------------------|-------------|----------|------|-------|-------------------------|------------------|
| 4106 | Örnsköldsviks Central-Umeå central | 7200 | 7202 Örnsköldsviks Central Örnsköldsvik Norra |                     |             |          | 0.00 | 2.23  |                         | 4                |
| 4106 | Örnsköldsviks Central-Umeå central | 7202 | 9015 Örnsköldsvik Norra                       | Arnäsvall           |             | $\Omega$ | 1.00 | 9.80  |                         | $\blacktriangle$ |
| 4106 | Örnsköldsviks Central-Umeå central | 9015 | 9228 Arnäsvall                                | Högbysjön           |             |          | 0.00 | 0.00  |                         | 4                |
| 4106 | Örnsköldsviks Central-Umeå central | 9228 | 9143 Högbystön                                | Gideåbacka          |             |          | 0.00 | 0.00  |                         | 4                |
| 4106 | Örnsköldsviks Central-Umeå central | 9143 | 7201 Gideåbacka                               | <b>Husum</b>        |             |          | 0.00 | 0.00  |                         | $\overline{4}$   |
| 4106 | Örnsköldsviks Central-Umeå central | 7201 | 9214 Husum                                    | <b>Husums Norra</b> |             | 0        | 1.00 | 13.17 |                         | 4                |

Figur 6. Urklipp från worksheet *TTA*→*Persontåg*→*Persontåg – Indata per linje*.

## <span id="page-19-0"></span>**Parametrar**

TTA kräver flera olika parametrar för att utföra beräkningarna. Värden på dessa parametrar sätts av Kapacitetscenter (PLek) på Trafikverket och ska i normalfall inte ändras. Alla parametrar finns listade och beskrivna i Excel-filen *TTA – Begrepp och attribut*.

#### **Parametrar vid kapacitetsberäkning**

Parametrar som används vid kapacitetsberäkning (så kallade T-värden) är inlästa i Emme som attribut (network fields) på färdsätt (*mode*) L. I Emme kan parametervärdena ses via worksheet *TTA*→*Linjedelar*→*Parametrar vid kapacitetsberäkningar*.

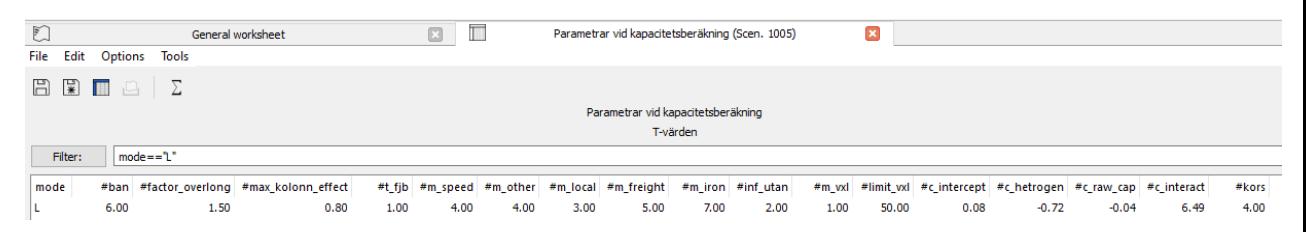

Figur 7. Urklipp från worksheet *TTA*→*Linjedelar*→*Parametrar vid kapacitetsberäkningar.*

#### **Parametrar vid beräkning av tidstillägg**

Parametrar som används vid beräkning av tidstillägg (så kallade Tidtabellsparametrar) för persontåg är inlästa i Emme som attribut (network fields) på olika fordonstyper (vehicle types) för färdsätt i, j och k. I Emme kan parametervärdena ses via worksheet

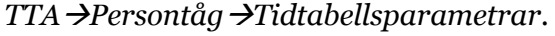

|         |          |                                                |      | Tidtabellsparamterar                                                 |      |      |                                      |
|---------|----------|------------------------------------------------|------|----------------------------------------------------------------------|------|------|--------------------------------------|
| Filter: |          | $vmode == "i"    vmode == "i"    vmode == "k"$ |      | Används för beräkning av tilläggstider (tdt- och kapacitetstillägg). |      |      |                                      |
|         |          |                                                |      |                                                                      |      |      |                                      |
|         | veh mode | #gamma                                         |      | $# \text{esp\_alfa}$ $# \text{esp\_beta}$                            |      |      | #dsp_alfa #dsp_beta #extra_node_time |
| 1.      | i        | 0.30                                           | 2.15 | 0.60                                                                 | 4.30 | 2.00 | 0.00                                 |
|         | 2 k      | 0.30                                           | 2.00 | 0.60                                                                 | 4.00 | 2.00 | 0.00                                 |
| 4 j     |          | 0.30                                           | 2.00 | 0.60                                                                 | 4.00 | 2.00 | 0.00                                 |
|         | 5 k      | 0.10                                           | 1.60 | 0.60                                                                 | 3.20 | 2.00 | 0.00                                 |
| 15 j    |          | 0.30                                           | 2.00 | 0.60                                                                 | 4.00 | 2.00 | 0.00                                 |
| 16 i    |          | 0.30                                           | 2.00 | 0.60                                                                 | 4.00 | 2.00 | 5.00                                 |
| 17 i    |          | 0.30                                           | 2.00 | 0.60                                                                 | 4.00 | 2.00 | 0.00                                 |
| 18 i    |          | 0.30                                           | 2.00 | 0.60                                                                 | 4.00 | 2.00 | 0.25                                 |

Figur 8. Urklipp från worksheet *TTA*→*Persontåg*→*Tidtabellsparametrar*.

# <span id="page-20-0"></span>**Datatabeller**

TTA behöver två datatabeller som indata där olika regler för beräkning av kapacitetsutnyttjande specificeras, se [Tabell 4.](#page-20-1) Mer information om de olika datatabellerna finns i efterföljande delavsnitt.

En ytterligare datatabell för TTA finns (*TTA\_driftplatser\_{År}\_BP24*). Denna datatabell är inte indata, utan kan användas för att visualisera signatur och stationsnamn även i Network Editor, se avsnitt [4.4.](#page-31-0)

| <b>Namn</b>                         | <b>Beskrivning</b>                                                                                                    |
|-------------------------------------|----------------------------------------------------------------------------------------------------|
| TTA_line_part_rules_{Alt}_{År}_BP24 | Innehåller linjedelsregler vid fyrspår för allokering av<br>tåglinjer på inner- och ytterspår.                               |
| TTA_cross_rules_{Alt}_{År}_BP24     | Innehåller regler för respektive linjedel som används vid<br>beräkning av antalet korsande tåg. Gäller endast<br>dubbelspår. |
| TTA driftplatser {År} BP24          | Innehåller nodnummer, koordinat samt attributen #sign och<br>#station för driftplatser (ej indata).                          |

<span id="page-20-1"></span>Tabell 4. Datatabeller för TTA.

#### **Linjedelsregler för fyrspår**

Fyrspår är kodade som två helt parallella linjedelar kodade som dubbelspår (*#track\_type = dsp*). I de fall där järnvägsnätet består av fyrspår måste en regel anges för att modellen ska belasta rätt linjedel (inner- eller ytterspår). Reglerna specificeras i en datatabell (*TTA\_line\_part\_rules\_{Alt}\_{År}\_BP24*) som beskriver vilka tåg som ska gå på inner- respektive ytterspår, se [Figur 9.](#page-20-2)

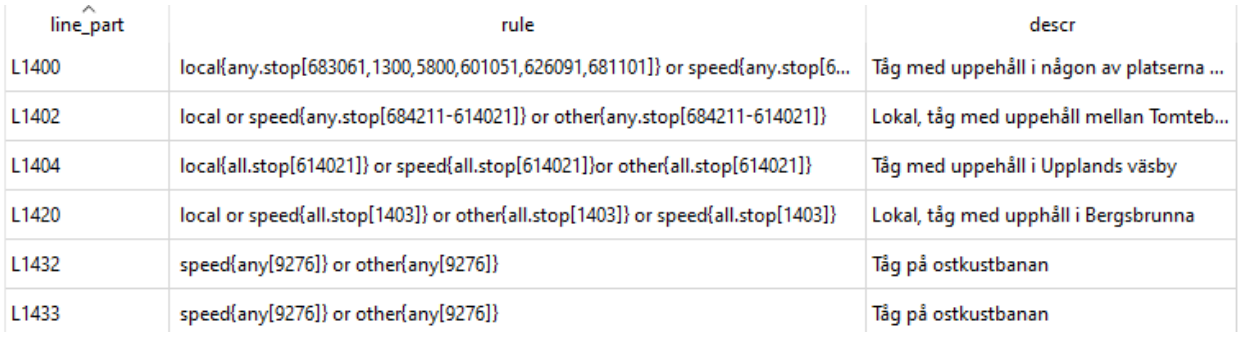

<span id="page-20-2"></span>Figur 9. Datatabell med linjedelsregler för fyrspår.

Linjedelsreglerna gäller endast för persontåg. Fördelning av godståg görs manuellt<sup>4</sup> via attributen *@sum\_freight* för övriga godståg och *@sum\_iron* för malmtåg (långa tåg). En regel ska endast formuleras för antingen inner- eller ytterspår. Skrivs regeln för ytterspåret kommer alla tåg som inte uppfyller regeln att placeras på innerspåret, och vice versa.

Reglerna baseras på tågtyp (*speed*, *local* eller *other*) och vilka noder som denna typ trafikerar. Till exempel, om en linje stannar på vissa noder så kan regeln sättas så att alla tåg av en viss tågtyp ska förläggas på ytterspår. Detta kan beskrivas med enskilda nodnummer eller intervall. Om ett intervall används för nodnummer [X-Y] kommer programmet automatiskt att leta upp alla noder i nätet mellan nod X och nod Y. Om man istället vill specificera enskilda noder används formatet [X, Y, Z].

I regeln kan det även specificeras olika urval baserat på om alla (*all*) noder i intervallet ska trafikeras, endast någon av dem (*any*) eller ingen nod (*none*). Istället för *none* kan även negation (*not*) används före de andra urvalen. För att kontrollera att tåglinjen trafikerar vissa noder kan olika stopptyper (*stop*, *boa* eller *ali*) används. Stopptyp *stop* innebär att det är uppehåll (med tillåten av- och/eller påstigning), *boa* innebär att påstigning är tillåtet och *ali* att avstigning är tillåtet.

Reglerna skrivs därmed enligt *Tågtyp {urval.stopptyp[nodnummer]}*. Regler för olika tågtyper sätts ihop med villkoret *or*. I [Tabell 5](#page-21-0) förklaras några exempel på regler.

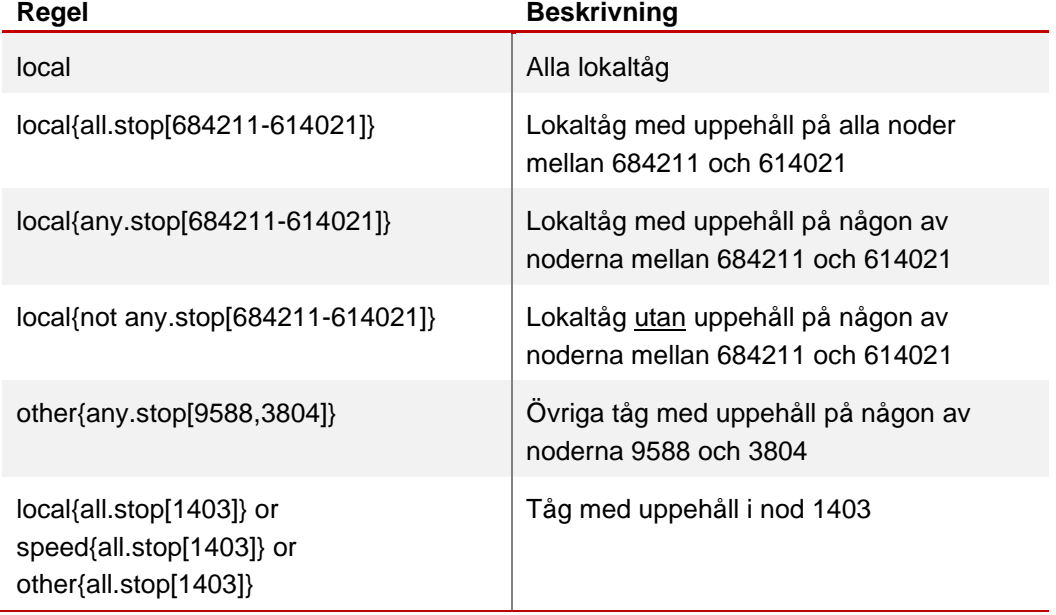

<span id="page-21-0"></span>Tabell 5. Exempel på linjedelsregler för fyrspår.

<sup>4</sup> Om godstågen finns inlästa som kollektivtrafiklinjer i Emme (under utveckling) så används attributet *#freight\_distribution* för att fördela godstågen mellan inner- och ytterspår.

Förändringar i linjedelsreglerna för fyrspår kan behöva göras om trafiken förändras jämfört mot basprognosen. De regler som finns i Emme som standard är anpassade för att basprognosens trafik ska fördelas på ett korrekt sätt på fyrspårssträckorna. Om en annan trafikering antas kan därför dessa linjedelsregler behöva göras om. Några exempel på när det kan behöva göras finns är:

- Ny fyrspårstäcka infogas i ett utredningsalternativ.
- När det byggs fler plattformsspår som ger nya trafikeringsmöjligheter på stationer på fyrspåriga sträckor.
- Nya linje för passagerartrafik som har annan uppehållsbild än befintliga linjer som kör på fyrspår.
- Om det ena av de två dubbelspåren som utgör fyrspåret slår i taket för den tillgängliga kapaciteten och den föregående utredningen visar att det fungerar i praktiken att köra fler tåg på spåret som har kapacitet över.

Utöver listan ovan kan det finnas fler situationer som kräver förändringar av reglerna. Som regel bör alltid en avstämning med Kapacitetscenter (PLek) på Trafikverket göras vid förändring av tågtrafikeringen.

#### **Regler för beräkning av antal korsande tåg**

För dubbelspår beräknas antal korsande tåg vid kapacitetsberäkningen. Beräkningen av antal korsande tåg specificeras med regler för respektive linjedel i en datatabell (*TTA\_cross\_rules\_{Alt}\_{År}\_BP24*), se [Figur 10.](#page-22-0)

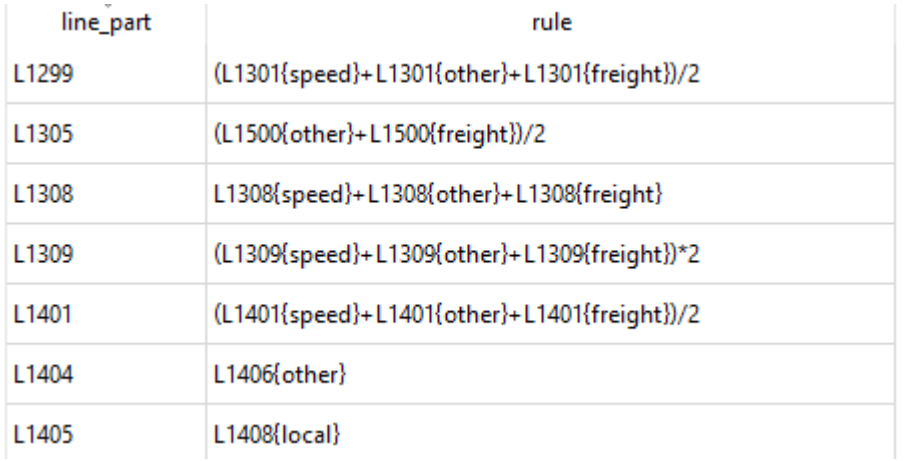

<span id="page-22-0"></span>Figur 10. Urklipp av en datatabell med regler för beräkning av antal korsande tåg.

Reglerna baseras på linjedel (t.ex. L1401) och tågtyp (*speed*, *local* eller *other*) som specificeras vilka tåg som ska räknas. I kapacitetsberäkningen antas normalt sett enbart 50 % av de korsandetågen påverka kapacitetsutnyttjandet i beräkningen, d.v.s. antal tåg delas med två. Om linjedelen har en avvikande trafikering, till exempel att alla tåg håller samma hastighet eller att korsning till största delen sker på natten då persontrafiken inte är omfattande kan antalet korsande vägar som räknas med justeras baserat på erfarenhet.

Exempel på regler för beräkning av antalet korsande tåg för dubbelspår ses [i Tabell 6.](#page-23-0)

<span id="page-23-0"></span>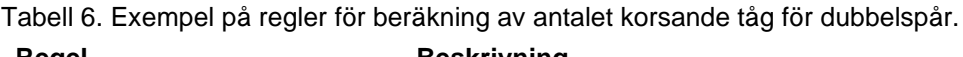

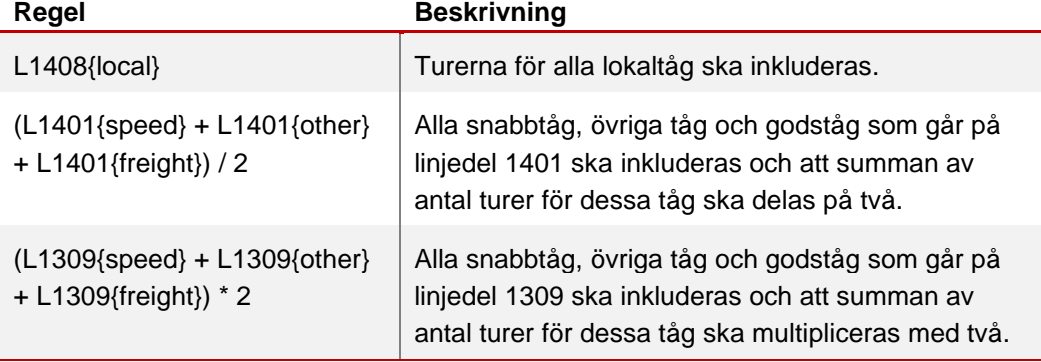

# <span id="page-24-0"></span>**Redigera indata**

Redigering av indata kan göras på flera olika sätt. Antigen via Emmes egna funktioner som Network Editor eller genom att läsa in/ut data till Excel via Emme Modeller eller Emme Flow. Vilken metod som rekommenderas för olika moment i kodningen ses [i Figur 11.](#page-24-2)

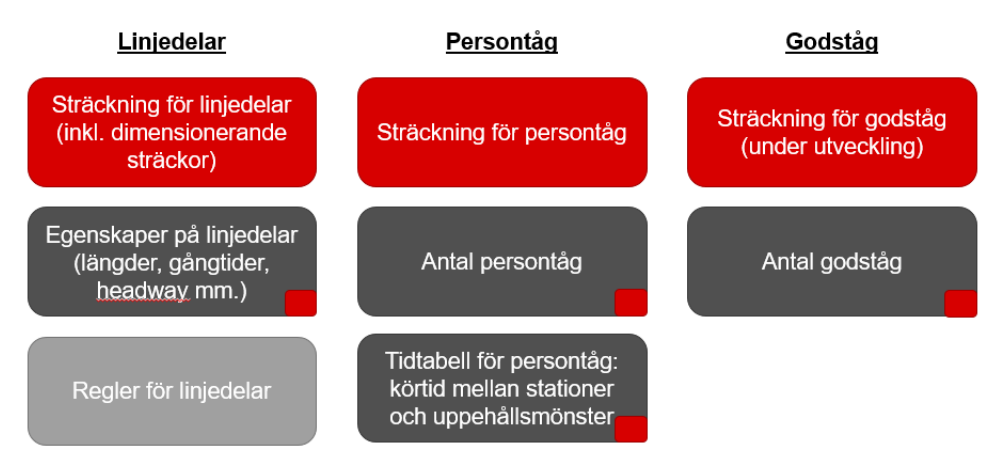

<span id="page-24-2"></span>Figur 11. Moment vid kodning, med färgkodning efter vilken metod som rekommenderas att användas. Rött = Network Editor i Emme, mörkgrått = Excel via Emme Modeller/Flow (men kan även ändras i Network Editor vid få ändringar) och ljusgrått = Excel via datatabell.

I detta kapitel beskrivs vilket underlag som behövs för att göra ändringar i indata, olika metoder för att redigera indata samt vad man behöver tänka på vid redigering av olika indata.

### <span id="page-24-1"></span>**Underlag**

För att veta hur järnvägsnätet och trafikeringen ska förändras vid olika objekt behöver effektbedömningar tas fram för JA och UA. Effektbedömningar innehåller förändringar av linjedelar och dimensionerade sträckor jämfört mot basprognosen samt en uppdaterad persontågstrafikering med antal turer och gångtider mellan stationer (inkl. uppehållstider). Kapacitetscenter (PLek) på Trafikverket kan hjälpa till att ta fram effektbedömningar. En mall för effektbedömningarna (*Effektbedömningsmall – järnvägskapacitet)* hittas på Trafikverkets hemsida. I [Tabell 7,](#page-25-0) [Tabell 8](#page-26-0) och [Tabell 9](#page-26-1) visas exempel på underlag från en effektbedömning.

Vid stora objekt (till exempel Norrbotniabanan eller Nya stambanor) kan även godstågstrafikeringen behöva ses över. Då hämtas antal godståg per linjedel från en godsanalys (t.ex. utförd med Samgods).

<span id="page-25-0"></span>

| Linje-<br>del | Linje-<br>indelning     | Dim-<br>sträcka           | Spårtyp<br>#track_type | #fjb                 | #entire<br>_dim                | Gångtid s<br>@gt_speed                      | Gångtid ö<br>@gt_other  | Gångtid l<br>@gt_local | Gångtid g<br>@gt_freight | Gångtid malm<br>@gt_iron |
|---------------|-------------------------|---------------------------|------------------------|----------------------|--------------------------------|---------------------------------------------|-------------------------|------------------------|--------------------------|--------------------------|
| L4902         | Hultsfred-<br>Berga     | Mörlunda-<br>Berga        | Esp                    | Ej fjb               | $\mathbf{O}$                   | $\overline{\phantom{a}}$                    | 13                      | 13                     | 20                       |                          |
| NY            | Berga-<br>Blomstermåla  | Berga-<br>Blomstermåla    | Esp                    | Ej fjb               | $\mathbf{O}$                   | $\overline{\phantom{a}}$                    | 25,5                    | 25,5                   | 35                       |                          |
| NY            | Blomstermåla-<br>Kalmar | Blomstermåla<br>-Rockneby | Esp                    | Ej fjb               | $\mathbf{O}$                   | $\blacksquare$                              | 15                      | 15                     | 22                       |                          |
| Linje-<br>del | #passanger_<br>length   | #freight_<br>length       | #iron_<br>length       | $\#dpl$<br>first_vxl | $\#\text{dpl}_{-}$<br>last_vxl | $\overline{\text{#dpl}}$ first<br>length_si | #dpl_last_<br>length_si | #dpl_first<br>_length  | #dpl_last<br>_length     | #kolonn                  |
| L4902         | 110                     | 625                       | 747                    | 40                   | 40                             | $\mathbf 0$                                 | 120                     | 292                    | 220                      | $\mathbf 0$              |
| NY            | 110                     | 625                       | 747                    | 40                   | 40                             | 120                                         | $\mathbf 0$             | 220                    | 200                      | $\mathbf 0$              |
| NY            | 110                     | 625                       | 747                    | 40                   | 80                             | $\mathbf 0$                                 | 750                     | 200                    | 850                      | $\mathbf 0$              |

Tabell 7. Exempel på förändring av linjedelar och dimensionerande sträckor enligt en effektbedömning.

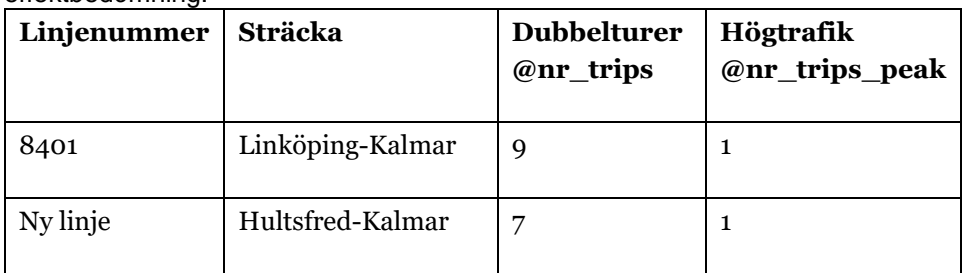

<span id="page-26-0"></span>Tabell 8. Exempel på förändring av persontåg (antal turer) enligt en effektbedömning.

<span id="page-26-1"></span>Tabell 9. Exempel på förändring av persontåg (sträckning och nettogångtider) enligt en effektbedömning. Siffror och text med gul markering är uppdatering av nettogångtider eller linjedragning.

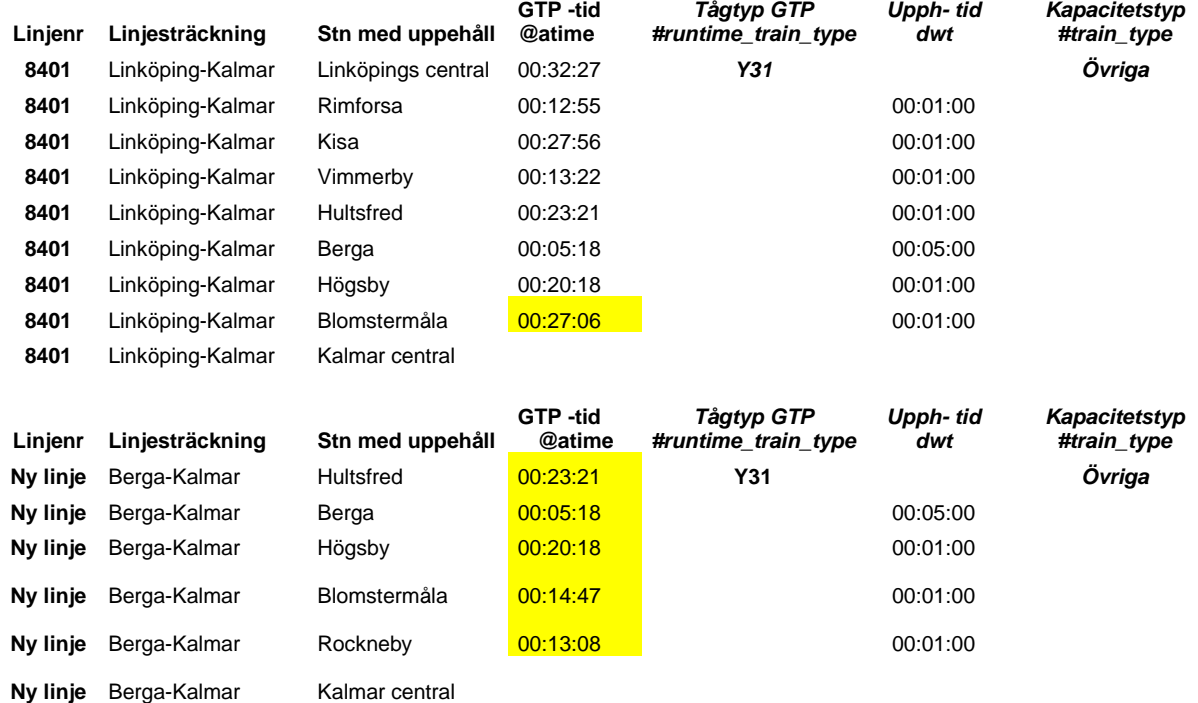

# <span id="page-27-0"></span>**Öppna Emme**

Indata till TTA ligger i databasen för långväga resor (*Nat*). Denna databas hittas i Emmeprojektet *S4\_Emme\_Project* i Sampersprojektet (se avsnitt [5.1\)](#page-46-1) i katalogen *Model*. Emmeprojektet öppnas enligt följande steg:

- 1. Öppna *S4\_Emme\_Project.emp* i en texteditor (t.ex. TextPad).
- 2. Ändra sökvägen till den databas som ska öppnas (OpenDatabases) till relativ sökväg (detta för att inte av misstag öppna en databas i det Sampersprojekt som kopierades). Vid behov kan även sökvägarna till projektdatabaserna (ProjectDatabases[]) också behövs ändras. Till exempel kan den absolut sökvägen *E:/Person2045\_240401\_v01/Databases/Nat/emmebank* behöva ändras till *../Databases/Nat/emmebank*.

```
# File: E:/Person2045_240401_v01/Model/S4_Emme_Project.emp
# String Name: name of preference configuration (tr)
Name = Sampers BP 2045 utbildning
# Text Description: description of preference configuration (tr, subst)
Description = Created on 2023-08-14 at 14:03:42 by FL.
# String TranslationContext: context for translations of configuration texts (subst)
TranslationContext = GeneralConfiguration
# String OpenDatabases: database open in the project (subst)
OpenDatabase = . . /Database / Natnamebank# String ViewFolder: folder storing the view files (subst)
ViewFolder = Views# String WorksheetFolder: folder storing worksheets (subst)
WorksheetFolder = Worksheets
# String MediaFolder: folder for storing media files (subst)
MediaFolder = Media# String ProjectDatabases: list of databases associated with the project (subst)
ProjectDatabases[] = ../Databases/Vast/emmebank; ; windows-1252
ProjectDatabases[] = ../Databases/Sydost/emmebank;;windows-1252
ProjectDatabases[] = ../Databases/Skane/emmebank;;windows-1252
ProjectDatabases[] = ../Databases/Samm/emmebank; ; windows-1252
ProjectDatabases[] = ../Databases/Palt/emmebank;;windows-1252
ProjectDatabases[] = ../Databases/Nat/emmebank;;windows-1252
ProjectDatabases[] = ../Databases/Mini/emmebank; ; windows-1252
```
Figur 12. Exempel på relativa sökvägar i Emmeprojekt-filen *S4\_Emme\_Project*.

- 3. Spara filen *S4\_Emme\_Project.emp*.
- 4. Öppna *S4\_Emme\_Project.emp* i Emme genom att antigen dubbelklicka på filen eller öppna via Emme (*File*→*Open*→*Project*).
- 5. Öppna ett järnvägsscenario (t.ex. 1005 eller 2005) genom att markera scenariot under Nationell databas XXXX (prognosår) och klicka på "*OK*".

## <span id="page-28-0"></span>**Redigera via export till Excel**

Det finns färdiga verktyg i Trafikverkets verktygslåda *TRV\_TTA* (i Emme Modeller) för att exportera indata från Emme till CSV och importera tillbaka. Detta alternativ rekommenderas när stora mängder av indata i form av attribut ska ändras.

Verktygen kan anropas direkt i Emme Modeller (se avsnitt [8.2\)](#page-70-0) eller via modulen *Railway\_TTA* i Emme Flow (se avsnitt [8.3\)](#page-74-0). Det är viktigt att worksheets under *TTA*→*Exporttabeller* inte ändras då de specificerar vad som ska exporteras (och importeras).

Vid import och export av data och linjer är det viktigt att använda sig av samma version av Emme i alla steg samt mellan olika scenarion. Det är även viktigt att inläsningen av kollektivtrafiklinjer sker via Modeller, antigen via verktygslådan *TRV\_TTA* eller modulen *Railway\_TTA*. Detta beror på att olika Emme-versioner och metoder (prompt eller Modeller) hanterar utläsning och inläsning av linjer på olika sätt.

Om export och import sker direkt i Emme Modeller, följ följande steg:

- 1. Öppna verktygslådan *TRV\_TTA* i Emme Modeller .
- 2. Öppna önskat export-verktyg, till exempel *Export Line Data*.
	- a. Välj scenario som data ska exporteras ifrån. Som standard 1005 för JA och 2005 för UA.
	- b. Klicka på *run*. Data exporteras automatiskt till katalogen *Results*→*Nat*→*TTA* i Sampersprojektet.
- <span id="page-28-1"></span>3. Kopiera den exporterade CSV-fil, till exempel *line\_data\_scen1005\_JA Nationell Jvg 2045\_2024-04-01.csv*, från katalogen *Results*→*Nat*→*TTA* till katalogen *Input*→*Nat*→*TTA*.
- 4. Öppna exporterad CSV-fil i Excel (eller annat redigeringsprogram) från katalogen *Input*→*Nat*→*TTA*.
- <span id="page-28-2"></span>5. Ändra önskade värden. **Kom ihåg** att inte ändra kolumnnamnen samt att vissa kolumner inte läses in.

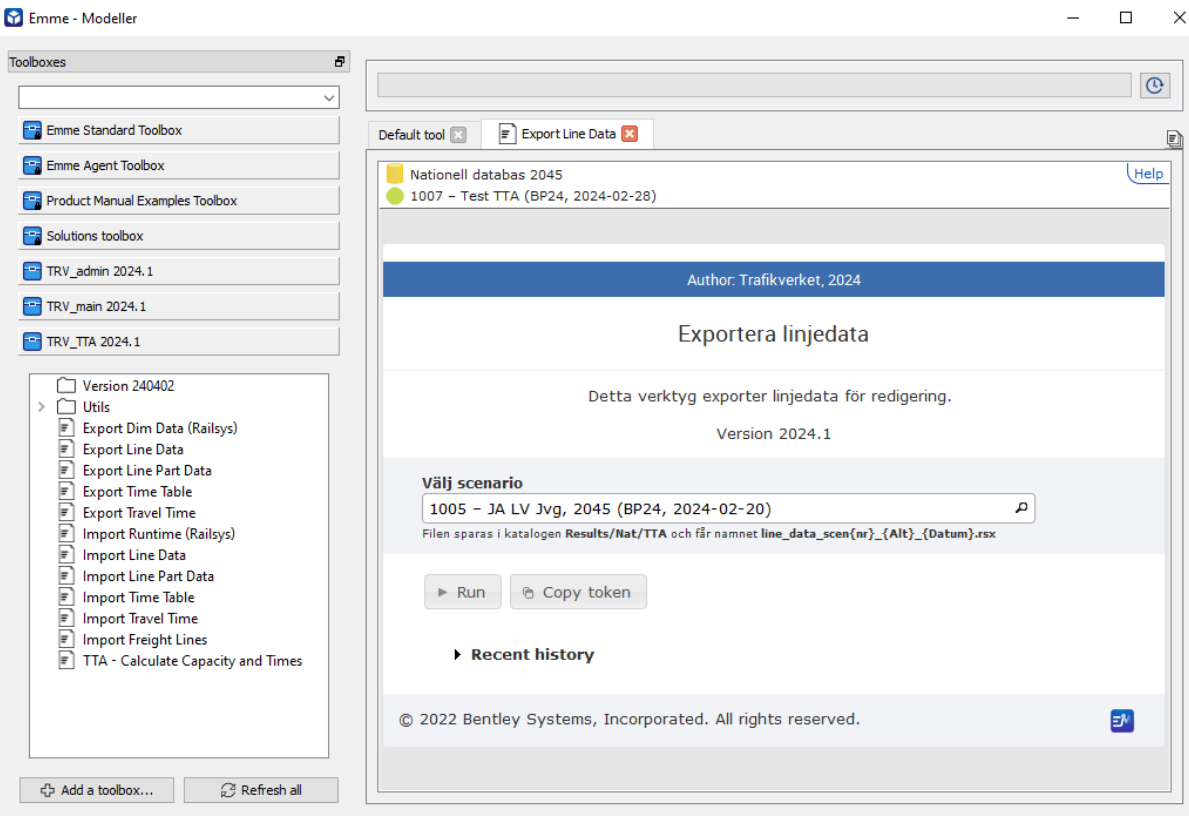

Figur 13. Urklipp från verktyget *Export Line Data* i Emme Modeller.

|    | А    | В                                                | c | D  | E              | F | G       | н                                                                 |            |
|----|------|--------------------------------------------------|---|----|----------------|---|---------|-------------------------------------------------------------------|------------|
|    | line | description                                      |   |    |                |   |         | mode veh @nr trips @nr trips peak #train type #runtime train type | #line type |
| 2  |      | 10001 Göteborg Central-Malmö central             |   |    | 8              |   | 1 speed | PX550020                                                          | transit    |
| 3  |      | 10003 Kornsjö gränsen-Göteborg Central           |   | 1  | 4              |   | 1 other | PBM73021                                                          | transit    |
| 4  |      | 10004 Göteborg Central-Köpenhamn H               |   |    | 19             |   | 2 other | PX310218                                                          | transit    |
| 5  |      | 10401 Kristianstads Central-Hyllie               |   | 15 | 20             |   | 2 local | PX610016                                                          | transit    |
| 6. |      | 10402 Höör-Simrishamn                            |   | 15 | 15             |   | 2 local | PX610216                                                          | transit    |
| 7  |      | 10403 Lund C-Simrishamn                          |   | 15 | 5              |   | 0 local | PX610016                                                          | transit    |
| 8  |      | 10404 Halmstads Central-Helsingborgs Central     |   | 15 | 7              |   | 2 local | PX610016                                                          | transit    |
| 9  |      | 10405 Helsingborgs Central-Ystad                 |   | 15 | 19             |   | 2 local | PX610216                                                          | transit    |
| 10 |      | 10501 Malmö central-Malmö central övre           |   | 15 | 18             |   | 2 local | PX610016                                                          | transit    |
| 11 |      | 10601 Markaryd-Hässleholm                        |   | 15 | 13             |   | 2 local | PX610016                                                          | transit    |
| 12 |      | 10602 Förslöv-Helsingborgs Central               |   | 15 | 21             |   | 2 local | PX610016                                                          | transit    |
| 13 |      | 10701 Malmö central övre-Ystad                   |   | 15 | $\overline{2}$ |   | 1 local | PX610016                                                          | transit    |
| 14 |      | 10801 Helsingborgs Central-Trelleborg            |   | 15 | 35             |   | 4 local | PX610216                                                          | transit    |
| 15 |      | 10802 Kävlinge-Trelleborg                        |   | 15 | 6              |   | 0 local | PX610016                                                          | transit    |
| 16 |      | 10901 Karlshamn-Kristianstads Central            |   | 15 | 6              |   | 1 local | PX610016                                                          | transit    |
| 17 |      | 10902 Kristianstads Central-Helsingborgs Central |   | 15 | 14             |   | 2 local | PX610016                                                          | transit    |
| 18 |      | 10903 Helsingborgs Central-Hässleholm            |   | 15 | 15             |   | 2 local | PX610016                                                          | transit    |
| 19 |      | 10904 Helsingborgs Central-Åstorp                |   | 15 | 8              |   | 0 local | PX610016                                                          | transit    |
| 20 |      | 10905 Bromölla-Kristianstads Central             |   | 15 | 6              |   | 1 local | PX610016                                                          | transit    |
| 21 |      | 11001 Märsta-Södertälje Centrum                  |   | 18 | 70             |   | 8 local | PX600216                                                          | transit    |
| 22 |      | 11002 Upplands Väsby-Södertälje Centrum          |   | 18 | 11             |   | 4 local | PX600216                                                          | transit    |
| 23 |      | 11003 Uppsala-Tumba                              |   | 18 | 41             |   | 4 local | PX600216                                                          | transit    |
| 24 |      | 11101 Kungsängen-Nynäshamns centrum              |   | 18 | 38             |   | 5 local | PX600216                                                          | transit    |
| 25 |      | 11102 Bålsta-Västerhaninge                       |   | 18 | 42             |   | 4 local | PX600216                                                          | transit    |
| 26 |      | 11104 Kallhäll-Västerhaninge                     |   | 18 | 25             |   | 3 local | PX600216                                                          | transit    |
| 27 |      | 11501 Södertälje Centrum-Gnesta                  |   | 18 | 25             |   | 4 local | PX600216                                                          | transit    |

Figur 14. Exempel på exporterad CSV-fil, *line\_data\_scen{nr}\_{Alt}\_{datum}.csv*.

- 6. Öppna önskat import-verktyg, till exempel *Import Line Data*.
	- a. Välj scenario som data ska importeras till. Som standard 1005 för JA och 2005 för UA.
	- b. Välj indata-fil, till exempel *line\_data\_scen1005\_JA Nationell Jvg 2045\_2024-04-01.csv.* Som standard ska filen ligga i katalogen *Input*→*Nat*→*TTA* i Sampersprojektet.
	- c. Klicka på *run*. Data läses in till Emme i olika attribut.
- <span id="page-30-0"></span>7. Granska förändringen. Ta stöd av olika worksheets under *Worksheets*→*TTA*→*Linjedelar/Persontåg* samt för jämförelse mellan två scenarion under *Worksheets*→*TTA*→*Analys*.

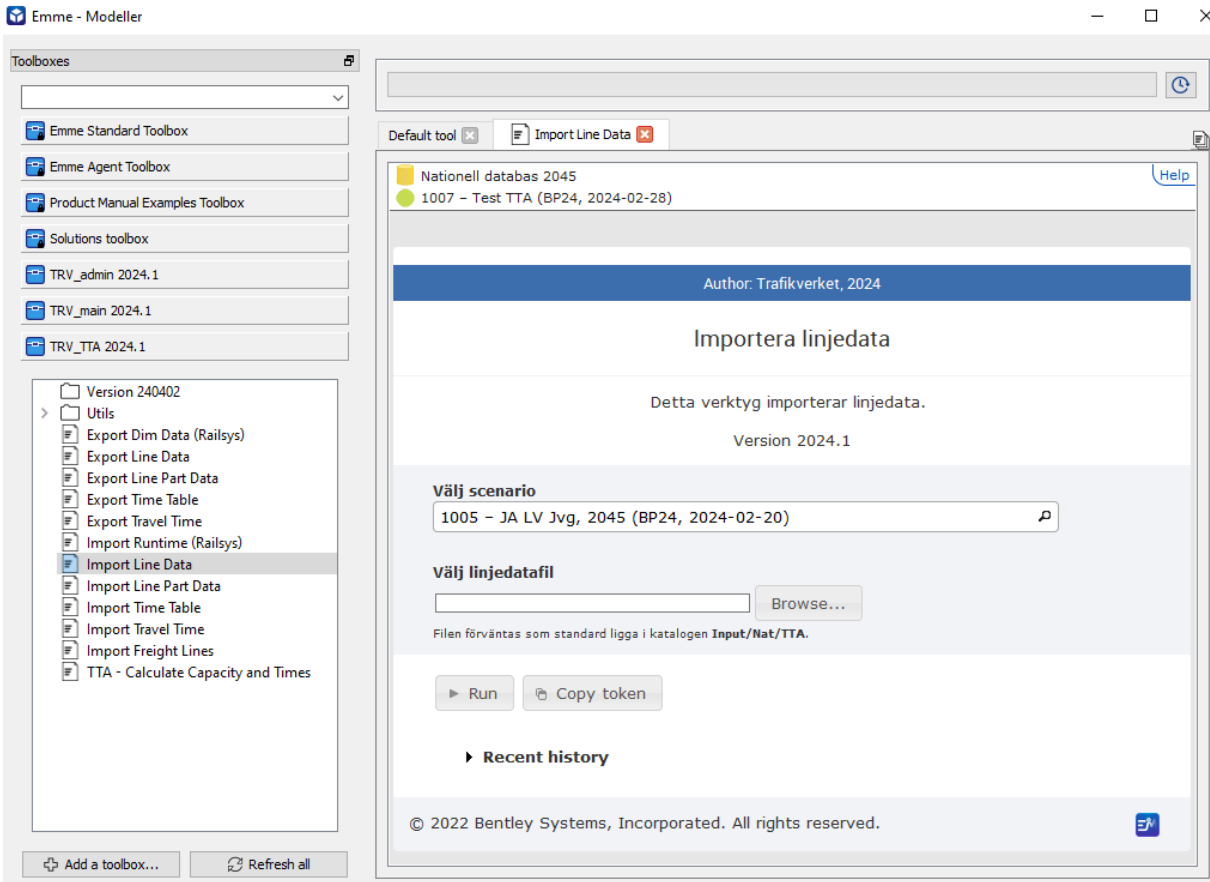

Figur 15. Urklipp från verktyget *Import Line Data* i Emme Modeller.

Om export och import istället sker via modulen *Railway\_TTA* i Emme Flow (se avsnitt [8.3\)](#page-74-0) så följ dessa steg:

- 1. Öppna modulen **Railway\_TTA** i Emme Flow  $\frac{1}{\sqrt{2}}$
- 2. Redigera parametrarna och kör önskade steg under "*Export files*" (se detaljerade instruktioner i modulen).
- 3. Följ steg [3](#page-28-1)[-5](#page-28-2) ovan (d.v.s. kopiera och editera filer på samma sätt som när Emme modeller används).
- 4. Redigera parametrarna och kör önskade steg under "*Import files*" (se detaljerade instruktioner i modulen).
- 5. Granska förändringen, se steg [7](#page-30-0) ovan.

### <span id="page-31-0"></span>**Redigera via Network Editor**

Redigering av indata i kartmiljö kan göras via Network Editor. Detta alternativ rekommenderas när nya länkar, noder och linjer ska skapas samt för att dra om sträckningar. Metoden kan även användas för att redigera små mängder av indata i form av attribut.

Nedan visas de övergripande stegen i Network Editor:

- 1. Öppna Network Editor i Emme $\left| \leftarrow \right|$
- 2. Välj rätt objektstyp, till exempel *transit lines*.
- 3. Välj objekt och ändra, alternativ skapa nytt objekt. **Tips!** Använd filter för att lättare söka ut objekt, exempel på filter är:
	- a. För linjedelar: *line~"L"* eller *#line\_type="L"* eller *mode=="L".*
	- b. För dimensionerande sträcka: *line~"D"* eller *#line\_type="D"* eller *mode=="D".*
	- c. För persontåg*: not(line~"R") && #line\_type=="transit"* eller *#is\_reverse==0 && #line\_type=="transit"* eller *(mode=="i" || mode=="j" || mode=="k") && #is\_reverse==0.*
- 4. Spara Network Builds.
- 5. Stäng ner Network Editor och spara scenariot.

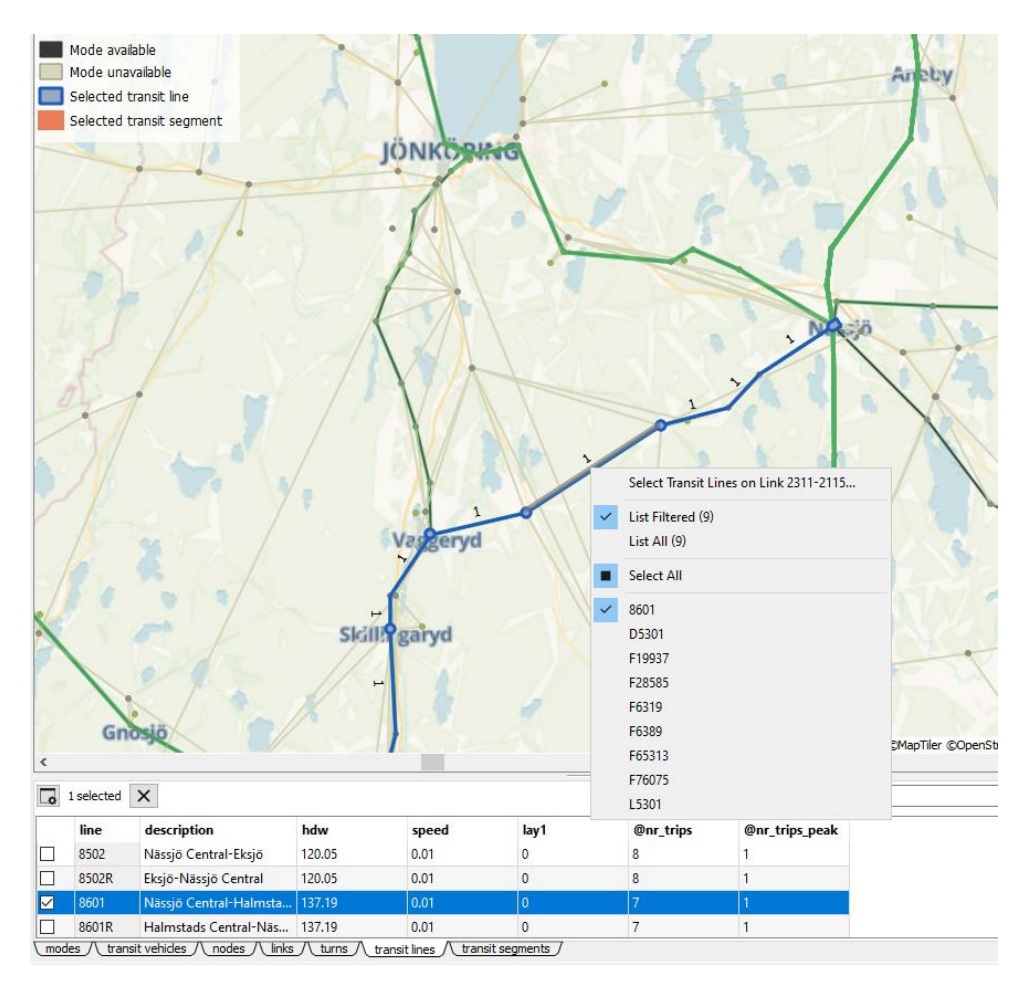

Figur 16. Urklipp från Network Editor i Emme.

För mer detaljerad beskrivning av hur man jobbar i Network Editor se Emme-hjälpen som du hittar under *Help*→*Emme Help* högst upp i menyfönstret i Emme Desktop. Till exempel se *Adding, deleting, modifying or rebuilding transit lines* eller *Adding, deleting or modifying links*.

Vid användning av Network Editor i Emme rekommenderas att sätta "*Default Attribute Values*" innan man börjar koda, se [Figur 19.](#page-34-1) Detta görs genom att klicka på ikonen  $\Box$  och för varje objektstyp (t.ex. transit segments):

- Ändra vilka attribut som ska visas.
- Ändra standardvärde (*Default*) och om man ska få en fråga vilket värde som ska sättas (*Prompt?)* när man skapar nya attribut.
	- o Viktigt för *nodes* att *Prompt?* är markerat för att kunna tilldela ett nodnummer i rätt intervall.

o Det rekommenderas att för "transit segments" sätta standardvärdena: dwt=0, noali=1, noboa=1 och ttf=91.

För att underlätta kodningen kan även driftplatserna (#sign och #station) läsas in som GIS vektorlager i Network Editor via datatabellen *TTA\_driftplatser\_{år}\_BP24.* Detta görs genom att högerklicka på datatabellen och välja *Add GIS Vector Layer to Front*, se [Figur 17.](#page-33-0)

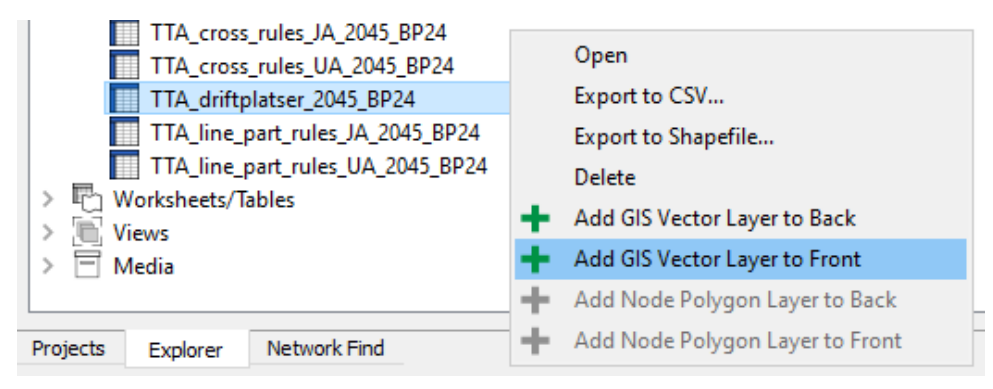

<span id="page-33-0"></span>Figur 17. Datatabell till GIS-vektorlager i Emme.

Under lagret *GIS vector* i Network Editor (se [Figur 18\)](#page-33-1) avmarkera *Outline* samt *Fill*, och markera istället *Text*. I fältet *Text value:* skriv in *sign* eller *station* för att visa namnen på driftplatserna i kartan. **OBS!** Om attributen *#sign* och *#station* har uppdaterats jämfört mot basprognosen ses inte ändringar. För att se ändringarna behöver datatabellen uppdateras. För att datatabellen ska kunna läggas till som GIS vektorlager behöver datatabellen vara inläst från en shape-fil (.shp eller .dbf).

Ett GIS vektorlager kan även läggas till direkt från en shape-fil om den ligger i katalogen *Media*.

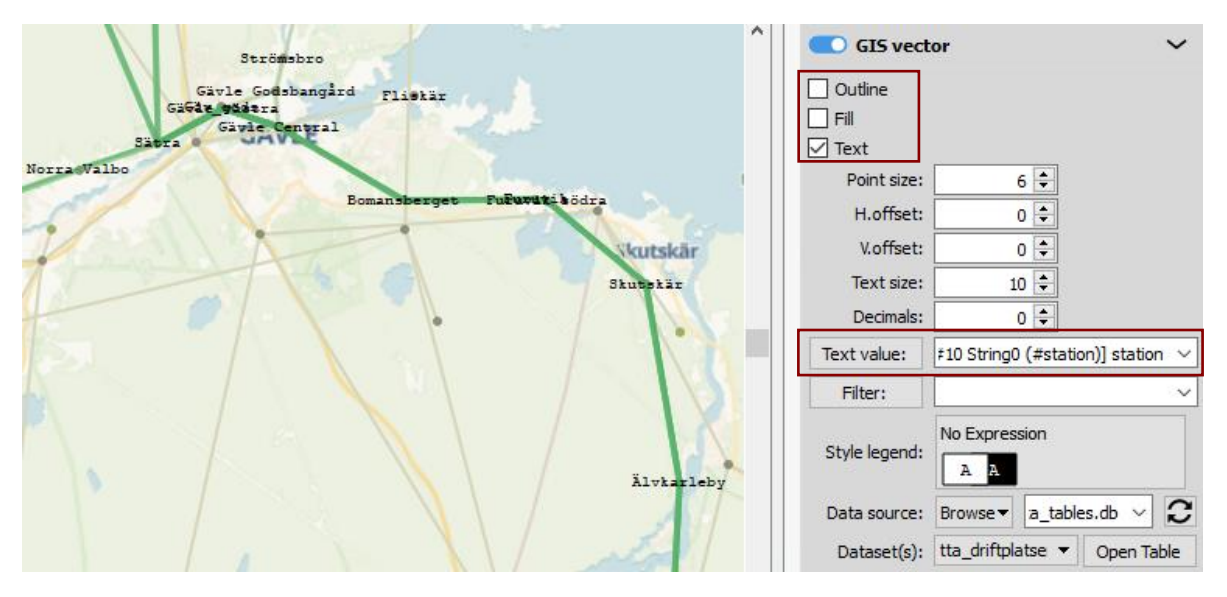

<span id="page-33-1"></span>Figur 18. GIS-vektorlager med namn på driftplatser i Network Editor i Emme.

Ändringar via Network Editor ska sparas som Network Builds-filer för att ha möjlighet att läsa in förändringar i andra scenarion och databaser. Dessa filer ska sedan bifogas arbets-PM och finnas i Sampersprojektet. Det är viktigt att spara ändringar av järnvägsnätet och skaft (noder och länkar) separat för att sedan kunna läsa i de regionala baserna. Det rekommenderas också att dela upp Network Builds-filerna på linjedelar, persontåg och godståg och/eller åtgärder. Korrigeringar som inte är uppenbart projektspecifika sparas som Network Builds-filer och skickas till [planeratransportsystemet@trafikverket.se.](mailto:planeratransportsystemet@trafikverket.se) Korrigeringar kommer med i nästa officiella version av basprognosen.

| <b>Transit segments</b> | ▼                                     |   |               |                 |         |          |  |
|-------------------------|---------------------------------------|---|---------------|-----------------|---------|----------|--|
|                         | Available transit segment attributes: |   |               | Table columns:  |         |          |  |
| Type to filter          |                                       |   | $>>$ Add $>>$ | Type to filter  |         |          |  |
| <b>Attribute</b>        | <b>Description</b>                    | Α | Remove        | Attribute       | Prompt? | Default  |  |
| id                      | transit segment identifier            |   |               | line            |         |          |  |
| line                    | transit line                          |   |               |                 |         |          |  |
| п                       | I-node of segment                     |   |               |                 |         |          |  |
|                         | J-node of segment                     |   |               | dwt             |         | $\Omega$ |  |
| loop_index              | segment index among seg               |   |               | noali           |         |          |  |
| dwt                     | dwell time                            |   |               | noboa           |         |          |  |
| noali                   | no alighting at I-node flag           |   |               | dwfac           |         | o        |  |
| noboa                   | no boarding at I-node flag            |   |               | ttf             |         | 91       |  |
| dwfac                   | dwell time factor indicator           |   |               | us1             |         | o        |  |
| ttf                     | transit time function                 |   |               | us <sub>2</sub> |         | o        |  |
| us1                     | segment user data 1                   |   |               | ue3             |         | o        |  |
| us2                     | segment user data 2                   |   |               | @atime          |         | $\Omega$ |  |
| us <sup>3</sup>         | segment user data 3                   |   |               |                 |         |          |  |
| @tdt                    |                                       |   |               | $\epsilon$      |         |          |  |

<span id="page-34-1"></span>Figur 19. Urklipp av fönstret "*Default Attribute Values*" i Network Editor i Emme.

### <span id="page-34-0"></span>**Redigera järnvägsnätet**

Järnvägsnätet är uppbyggt av noder och länkar i Emme. För att lägga till, ta bort eller ändra noder eller länkar använd Network Editor. Se *Adding, deleting or modifying links* eller *Adding, deleting, mergining or modifying nodes* i Emme-hjälpen.

När nya noder skapas är det viktigt att de får rätt nodnummer, se [Tabell 10](#page-35-1) för vilka nodnummerserier som ska används för vad. Välj gärna också ett nodnummer som är så nära ett befintligt nodnummer som möjligt i samma område. För att kunna välj nodnummer när nya noder skapas eller linjer delas behöver "*Prompt?"* var markerad i "*Default Attribute Values*", se avsnit[t 4.4.](#page-31-0)

För att lättare kunna hitta olika stationer och namnsätta kollektivtrafiklinjer finns attributen *#station* och *#sign*. Som utgångspunkt har *#station* och *#sign* lästs in från BIS. Därefter har även uppdateringar gjorts för att matcha *#sign* i Bangods. Viktigt att de befintliga attributvärden inte ändras för att kunna matcha data mellan olika modeller (Bansek, Bangods, Samgods, Sampers/TTA). Men dessa attribut behöver ses över om nya noder eller stationer skapas.

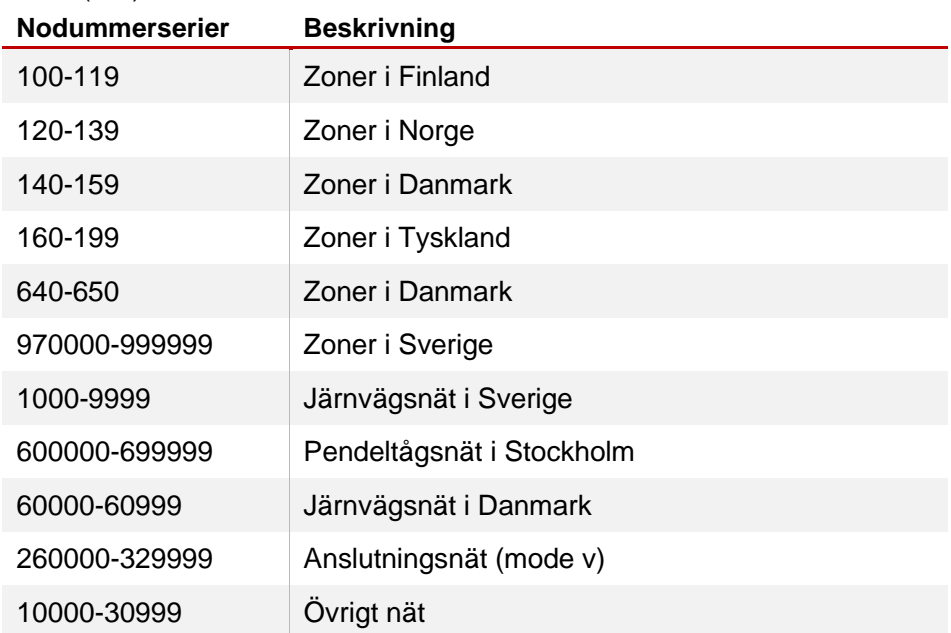

<span id="page-35-1"></span>Tabell 10. Nodummerserier som ska användas i scenariot för järnväg i långväga basen (*Nat*).

### <span id="page-35-0"></span>**Redigera linjedelar**

Linjedelar är kollektivtrafiklinjer i Emme med sträckning och olika attribut.

Vid redigering av linjedelar i Network Editor kan man filtrera ut dessa kollektivtrafiklinjer genom att använda filtret *line~"L"* eller *#line\_type="L"* eller *mode=="L".* På samma sätt kan man även filtrera ut dimensionerande sträckor men där man byter ut *L* mot *D*. Om man vill ha både linjedelar och dimensionerande sträckor kan man sätta || (eller) mellan de olika filteruttrycken, t.ex. *#line\_type="L" || #line\_type="D".*

I efterkommande avsnitt beskriv hur de olika indata för linjedelar ska redigeras.
#### <span id="page-36-0"></span>**Nya linjedelar och sträckningar**

En linjedel kan ändras på samma sätt som andra kollektivtrafiklinjer (transit lines) i Network Editor, se *Adding, deleting, modifying or rebuilding transit lines* i Emme-hjälpen. Fler tips hittas även i avsnittet för persontåg, se avsnitt [4.7.1.](#page-37-0)

Det är viktigt att linjedelar inte överlappar varandra, förutom om det är fyrspår. Kontroll av detta kan göras genom att köra TTA där funktionen "*Kontrollera linjedelsdragning*" är markerad.

#### **Dimensionerande sträckor**

Till varje linjedel ska det finnas en dimensionerande sträcka. De dimensionerande sträckorna ändras på samma sätt som linjedelarna, se avsnitt [4.6.1.](#page-36-0)

Det är viktigt att dimensionerande sträckor inte överlappar varandra (förutom om det är fyrspår) och ligger inom dess linjedel. Kontroll av detta kan göras genom att köra TTA där funktionen "*Kontrollera linjedelsdragning"* är markerad.

#### **Linjedelsdata**

Linjedelsdata kan ändras antigen via verktygen *Export Line Part Data* och *Import Line Part Data*, eller direkt i Network Editor.

Linjedelarna kännetecknas av attributet (network field) *#line\_type = L.*  Därefter finns ett flertal också attribut som specificerar linjedelarnas olika egenskaper. Alla attribut som ska ändras hittas i fliken "*Attribut för kapacitetsberäkning*" i Excel-filen *TTA – Begrepp och attribut.* Filtrera på "*Indata*" i kolumnen "*Datatyp*" och "*Linjedel*" i kolumnen "*Typ i Emme*".

## <span id="page-36-1"></span>**Redigera persontåg**

Persontågstrafikeringen utgör grunden för konstruktion av prognostidtabeller. Arbetet med att ta fram persontågstrafikeringen förutsätter stor branschkunskap och kontakter med trafikutövare och regionala trafikhuvudmän. Dessutom krävs detaljerad kunskap om järnvägsinfrastrukturen vid prognosåret. Det är väsentligt att lyfta fram vikten av detta arbete eftersom det påverkar alla prognoser som görs av Trafikverket samt utfallet av samhällsekonomiska analyser som baseras på dessa prognoser.

Persontågstrafikeringen är kollektivtrafiklinjer i Emme med sträckning, uppehållsbild, nettogångtider (restider) och antal avgångar per dygn respektive högtrafik.

Indata för persontåg till TTA är **endast turlinjen** (utan R i linjenumret) och är endast dessa som ska ändras. Returlinjen skapas automatiskt vid körning av TTA och får samma linjenummer som turlinjen men med R på slutet (id+R).

Vid redigering av persontåg i Network Editor kan man antigen filtrera ut turlinjerna eller ta bort R-linjerna innan. Turlinjerna kan filtreras med *not(line~"R") && #line\_type=="transit"* eller *#is\_reverse==0 && #line\_type=="transit"* eller *(mode=="i" || mode=="j" || mode=="k") && #is\_reverse==0*. Linjerna kan tas bort genom att till exempel köra TTA med ikryssat "*Endast kapacitetsberäkning*" eller Emmes standardverktyg "*Delete transit lines*" under *Data management*→ *Network*→*Transit.* Om Emmes standardverktyg körs använd filtret *line=\_\_\_\_R, \_\_\_\_\_R* (förutsätter att linjenumret har 4-5 siffror).

Finns behov av att skilja på egenskaper mellan turlinjen och dess returlinje - som t.ex. olika uppehåll - går det att redigera i Network Editor i scenariot efter att TTA körts.

**Kom ihåg** om tågtrafikeringen ändras mycket i JA eller UA (t.ex. helt nya järnvägssträckningar eller där avståndet mellan start- och målpunkt påverkas) jämfört mot basprognosen så behöver kollektivtrafiktaxorna för långväga tåg ses över innan Sampers/Samkalk körs. För detaljerad beskrivning om när och hur kollektivtrafiktaxorna i den långväga modellen uppdateras se rapporten *Beräkningshandleding - trafik- och transportprognoser*.

I efterkommande avsnitt beskrivs hur de olika indata för persontåg ska redigeras.

#### <span id="page-37-0"></span>**Nya persontåg och sträckningar**

För att lägga till, ta bort eller ändra sträckning på en persontågslinje använd Network Editor. Se *Adding, deleting, modifying or rebuilding transit lines* i Emme-hjälpen.

Nya linjer skapas enklast genom att kopiera en befintlig linje (med samma mode och vehicle type som den som vill skapas) och sedan dra om den. Detta görs genom att:

1. Välj *transit lines* i Network Editor och välj aktuell linje. Det kan antigen väljas genom att ändra domän högst upp till vänster eller byta flik längst ner i Network Editor.

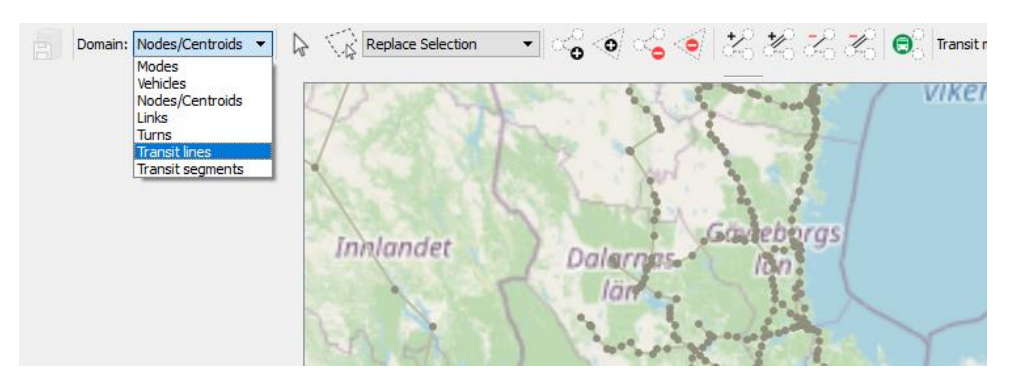

Figur 20. Urklipp från Network Editor för att välja domän/objektstyp.

2. Högerklicka på vald linje och välj *Duplicate itinerary*. Välj linjenummer och namn (namnet kommer sedan att uppdateras automatiskt när TTA körs).

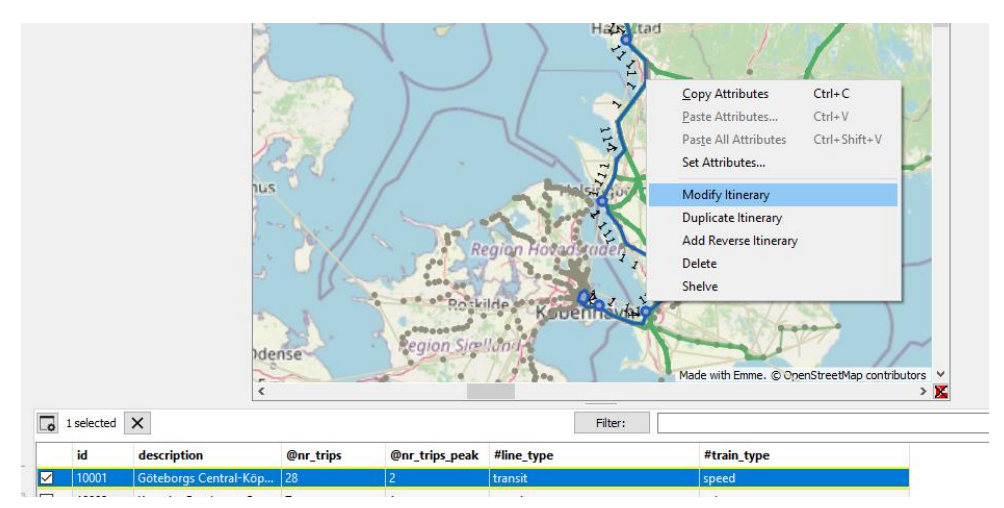

Figur 21. Urklipp från Network Editor för att välja linje att modifiera.

- 3. Högerklicka på den nya linjen och välj *Modify itinerary*.
- 4. Dra om linjen genom att dra i punkterna på kartan eller skapa nya punkter och dra därifrån.

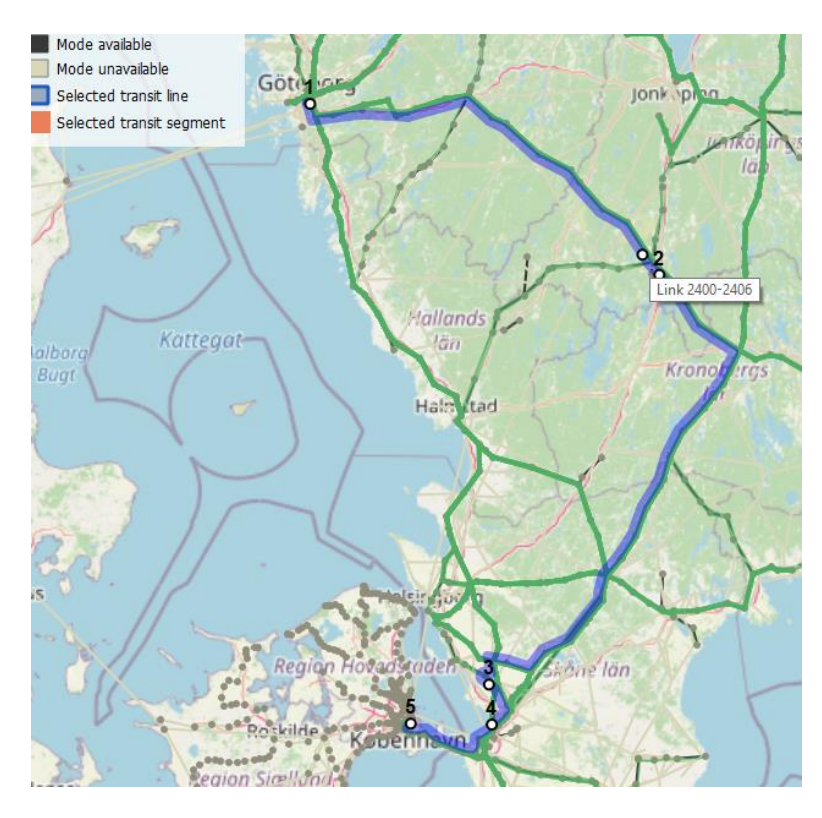

Figur 22. Urklipp från Network Editor för att redigera sträckning på en linje.

5. När du är klar. Högerklicka och välj *Finish*.

#### **Linjedata (tågtyp och antal turer)**

Linjedata kan ändras antigen via verktygen *Export Line Data* och *Import Line Data,* eller direkt i Network Editor.

Persontåg kännetecknas av attributet (network field) *#line\_type = transit*. Tågtyp anges av attributet (network field) *#train\_type= {speed, local, other}* och är attributet som används vid kapacitetsberäkningarna. När en ny linje skapas måste alltid *#linje\_type* och *#train\_type* anges. Attributet *#runtime\_train\_type* används endast av Bansek.

Antal turer ändras genom attributen *@nr\_trips* (antal turer/dygn) och *@nr\_trips\_peak* (antal turer i högtrafik, 2 h). Notera att linjerna är enkelriktade så detta är antalet enkelturer.

Om man vill ändra linjenummer (*line*), *mode* och *vehicle type* förslås att kopiera en befintlig linje (med samma *mode* och *vehicle type* som den som vill skapas) och därefter ändra sträckning samt övriga attribut. *Vehcile type* (och *mode*) kan även ändras genom Emmes standardverktyg *Data management*→*Network*→*Transit*→*Change line vehicle.*

#### **4.7.3 Tidtabell**

Tidtabellen rekommenderas att ändras via verktygen *Export Time Table* och *Import Time Table,* men kan även ändras direkt i Network Editor.

Uppehållsmönstret ändras genom att sätta attributen *noboa* (ingen påstigning tillåten) och *noali* (ingen avstigning tillåten). Attributen har värdet i 1 om det är otillåtet och 0 om det är tillåtet. Utifrån dessa två attribut sätts sedan attributet *isIStop* (är uppehåll) automatiskt i Emme, d.v.s. om  $noboa + noali < 2 \rightarrow$  *isIStop* = 1, annars 0.

Uppehållstiden ändras via attributet *dwt.* I Network Editor anges det som decimaltal i minuter medan i Excel på formatet HH:MM:SS.

Restiden ändras via attributet *@atime* och ska vara nettogångtiden mellan två stationer. I Network Editor anges det som decimaltal i minuter medan i Excel på formatet HH:MM:SS.

Som standard ska *@atime* och *dwt* sättas vid varje stopp (*noboa*=0 och/eller *noali*=0). Kontroll av detta görs vid användning av verktyget *Import Time Table* och loggas i loggfilen *import\_timetable.log* i katalogen *Model*→*Logbook*→*TTA*. Om allt är korrekt, så kommer meddelande "*Everything looking OK for coding of stops!*" i loggfilen.

Det som loggas (och behöver kontrolleras) är noder som uppfyller:

- Påstigning och avstigning är inte tillåtet (*noali=1* och *noboa=1*), men det finns restid eller uppehållstid (*@atime>0* eller *dwt>0*)
- Påstigning och/eller avstigning är tillåtet (*noali=0* eller *noboa=0*), men det finns ingen restid (*@atime=0)*
- Det finns ingen restid (*@atime=0*), men uppehållstid (*dwt>0)*

Samma kontroll görs även när själva TTA körs och loggas i loggfilen *transit\_check.log* i katalogen *Model*→*Logbook*→*TTA.*

TTA kommer sedan att sätta restidsfunktion (*ttf*) till 91 samt beräkna totala restiden inkl. tilläggstid (*us1*) per segment.

Vid användning av verktyget *Import Time Table* genomförs också en kontroll av nettogångtiderna (*@atime*). Sträckan mellan varje uppehåll kallas för path (*@path\_nr*). Programmet beräknar hastigheten mellan varje uppehåll (*#path\_speed*) där alla till denna sträcka tillhörande segment sägs tillhöra motsvarande path. Skulle nettogångtiderna som

matats in vara orimliga (hastighet över 230 km/h5) kommer programmet att varna användaren och loggas i loggfilen *import\_timetable.log* i katalogen *Model*→*Logbook*→*TTA*. [I Figur 23](#page-41-0) ses ett exempel på en loggfil. Om allt är korrekt, så kommer meddelande "*Everything looking OK for speed!*" i loggfilen.

```
import_timetable.log - Anteckningar
Arkiy Redigera Format Visa Hialp
2024-01-19 14:50:41,096 : Time table imported from: E:/Person2045_240115_v01/Input/Nat/TTA/time_table_
2024-01-19 14:50:41,096 : all paths with speed > 230 are logged
2024-01-19 14:50:41,099 : inconsitency in the coding for stops are also logged
2024-01-19 14:50:45,254 : Line 10001: path: 1 (Göteborg Central-Halmstads Central): Speed = 291.07
```
<span id="page-41-0"></span>Figur 23. Exempel på loggfil från verktyget *Import Time Table.*

Om tidtabellen ändras i Network Editor behöver hastighetskontrollen görs manuellt. Det finns ett worksheet (*Hastighetskontroller*) men då måste man ha gjort en utläggning för att se hastigheten för linjen.

Verktyget genomför även en kontroll så att inte samma länk används flera gånger av samma linje. Kontrollen loggas i loggfilen *import\_timetable.log* i katalogen *Model*→*Logbook*→*TTA*. I [Figur 24](#page-41-1) ses ett exempel på en varning. Om allt är korrekt, så kommer meddelande "*Everything looking OK for duplicates links!"* i loggfilen. Samma kontroll görs även när själva TTA körs och loggas i loggfilen *transit\_check.log* i katalogen *Model*→*Logbook*→*TTA.*

2024-02-15 16:52:09,263 : Line 4203: check links ['6603-9186'], they are used multiple times

<span id="page-41-1"></span>Figur 24. Exempel på varning i loggfilen när en länk används flera gånger av samma linje.

I [Tabell 11](#page-42-0) visar ett exempel på tidtabellen för linje 5502: Västerås-Central-Ludvika. Vi ser exempelvis att linjen inte gör något uppehåll i Kolbäck då *noboa=1* och *noali=1* samt att *runtime=0* och *dwell time=0*. Notera även att *@path\_nr* är samma som tidigare segment (2). Vi ser även att nettogångtiden (*runtime=@atime*) från startstationen Västerås Central till nästa stopp Dingtuna är 5 minuter och 31 sekunder. Uppehållstiden (*dwell time*) ska ej anges för första och sista stationen på sträckan. Från Dingtuna tar det alltså 7 minuter och 22 sekunder till Hallstahammar. Linjen passerar Kolbäck men stannar ej där. I Hallstahammar gör linjen ett uppehåll på 1 minut (*dwell time = 00:01:00*).

<sup>5</sup> I kommande version kommer gränsen att sättas beroende på linjens tågtyp. I Worksheet-mappen *TTA*→*Analys* kan en hastighetsöversyn göras per segment om så önskas.

Vill man lägga till ett stopp kan man ange nettogångtiden (*runtime=@atime*) och eventuell uppehållstiden (*dwell time*) på segmentet samt tillåta påstigning (*noboa = 0*) eller/och avstigning (*noali = 0*). Skulle till exempel ändringar göras på segmentnummer (*segno*) 6 vars i-nod är Ramnäs nya där *dwell time* sätts till 00:02:00, *run time* sätts till 00:01:30 och *noboa = 0* eller/och *noali= 0* skulle linjen efter import av tidtabellen göra ett uppehåll på två minuter där. Viktigt att även komma ihåg att ändra *runtime* även på delsträckan innan, då *runtime* är nettogångtiden mellan stationer.

Vi noterar även att vissa celler i from och to-kolumnerna är tomma. Detta innebär att noden inte har något värde i attributet *#station*. Dessa är ofta stödnoder som lagts in i nätet av kosmetiska skäl.

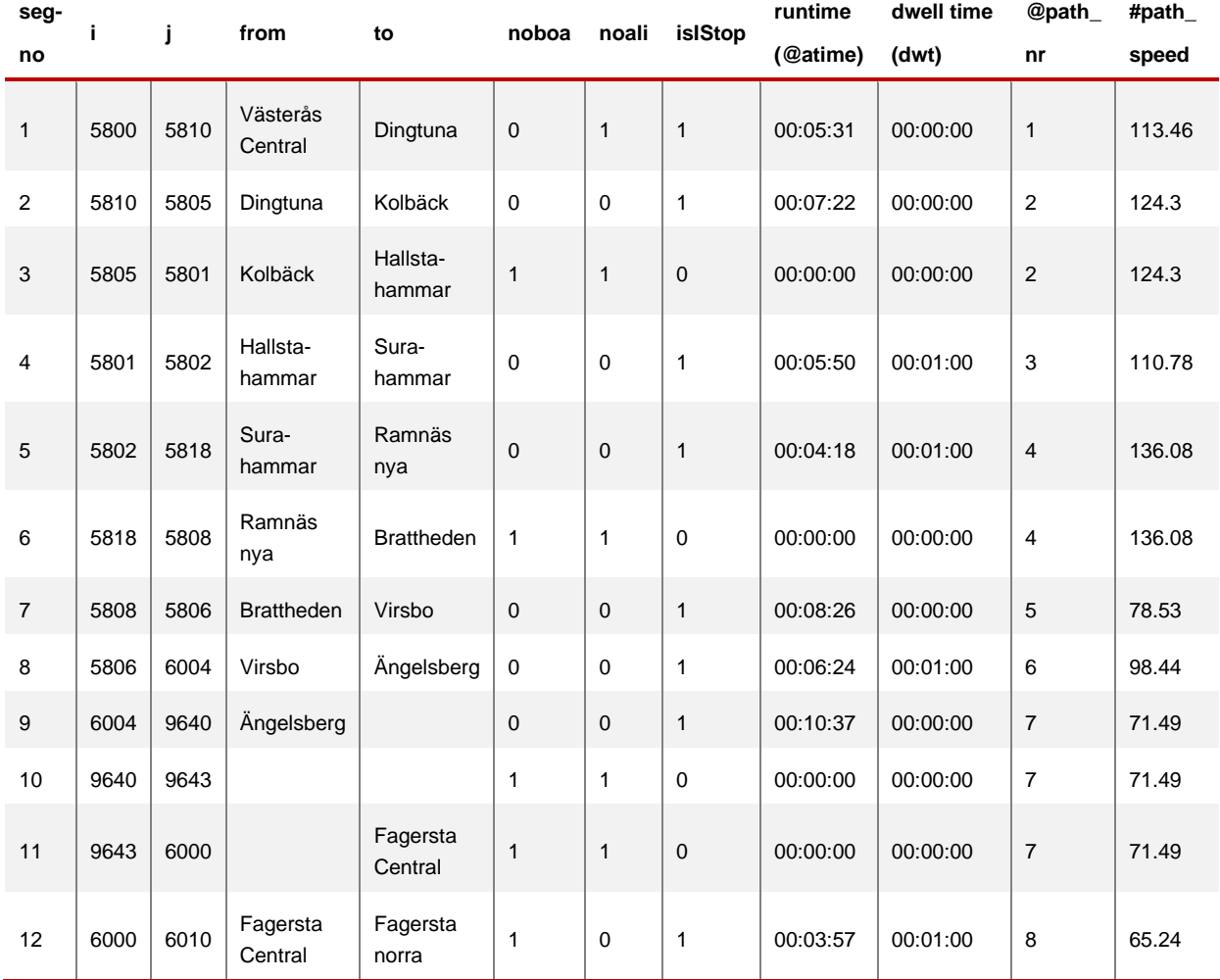

<span id="page-42-0"></span>Tabell 11. Urklipp av tidtabellen för linje 5502: Västerås Central-Ludvika.

#### **Specialkodning för lokvändningar**

Vid lokvändningar för persontåg (exkl. nattåg) med tid för vändning över 5 minuter (10 minuter för nattåg) eller där det är skillnad i lokanvändningen mellan JA och UA behövs en specialkodning. Orsaken till detta är att de avstigande resenärerna inte ska påverkas av extra tiden för lokvändningen.

Detta kodas genom att följa nedanstående steg:

- 1. Skapa en nod (så kallad fejknod) bredvid noden som representerar stationen med lokvändning.
- 2. Skapa en dubbelriktad länk mellan fejknod och stationen. Sätt längden (*length*) till 0 på länken till/från fejknoden.
- 3. Dra om alla linjer som ska ha lokvändning så de passerar fejknoden också.
- 4. Ändra uppehållsmönster enligt:
	- a. Endast avstigande tillåtet på station när linjen passerar första gången. Lägg till uppehållstiden för stationen i attributet *dwt*.
	- b. Varken avstigning eller påstigning tillåtet på fejknoden. Lägg till tiden för lokvändningen i attributet *dwt*.
	- c. Endast påstigning tillåtet på station när linjen passerar andra gången. Lägg till uppehållstiden för stationen i attributet *dwt*.
- 5. Sätt restiden (*@atime*) för stationen när linjen passerar för andra gången.
- 6. Kontrollera så att det ser rätt ut även efter TTA har körts.

Denna kodning kommer resultera i varningar i loggfilerna *import\_timetable.log* och *transit\_check.log*, men är okej*.*

transit forbidden alight board.log - Anteckninga Arkiv Redigera Format Visa Hjälp Anw wewever sommer vas ryep<br>2024-01-18 16:31:39,342 : Line 40010: check stop for node: 7800. Runtime and dwell time = 0 but aligtning or boarding are allowed<br>2024-01-18 16:31:39,342 : Line 40010: check stop for node: 7802. 2024-01-18 16:31:99,342 : Line 40010: check stop for node: 7802. Dwell time > 0 but runtime = 0<br>2024-01-18 16:31:99,342 : Line 40010: check stop for node: 7802. Dwell time > 0 but runtime = 0<br>2024-01-18 16:31:39,357 : Lin 2024-01-18 16:31:39,359 : Line 4004: check stop for node: 7800. Runtime and dwell time = 0 but aligtning or boarding are allowed 2024-01-18 16:31:39,359 : Line 4004: check stop for node: 7802. Runtime on dwell time > 0 but aligning on bounding are unioned<br>2024-01-18 16:31:39,359 : Line 4004: check stop for node: 7802. Runtime or dwell time > 0 but a

Figur 25. Urklipp från loggfil *transit\_check.log* med lokvändning i Luleå.

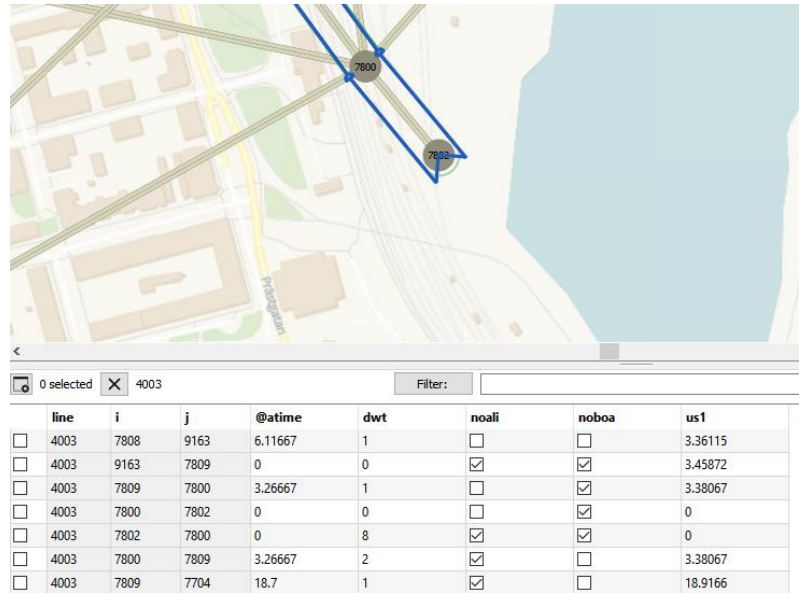

Figur 26. Exempel på kodning av lokvändning vid Luleå station (nod 7800). När linjen passerar Luleå station första gången (i=7800 och j=7802) är det ingen nettogångtid eller uppehållstid (*@atime*=0 och *dwt*=0), medan endast avstigning tillåts (*noali*=0 och *noboa*=1). För fejknoden (i=7802) är det ingen nettogångtid (*@atime*=0), men tiden för lokvändning (8 minuter) finns i *dwt*. Här tillåts varken påstigning eller avstigning (*noboa*=1 och *noboa*=1). När linjen passerar Luleå station andra gången (i=7800 och j=7809) är det nettogångtid och uppehållstid (*@atime*=3.27 och *dwt*=2), medan endast påstigning tillåts (*noali*=1 och *noboa*=0).

## <span id="page-44-0"></span>**Redigera antal godståg**

Godståg finns endast (i dagsläget<sup>6</sup>) representerat som antal godståg per dygn för respektive linjedel med attributen *@sum\_freight* (övriga godståg) och *@sum\_iron* (malmtåg).

Antal godståg kan antingen ändras manuellt via Network Editor eller genom att använda Emmes standardverktyg för att exportera och importera extra attribut (*Data management*→*Extra attribute*→*Import/Export extra attributes*). Detta kan vara aktuellt i en analys som påverkar godstrafiken så att den behöver ledas om. I idealfallet bör en ny Bangods med hjälp av en prognoskörning i Samgods då tas fram men i vissa tillämpningar anses det räcka med att ändra antal godståg på annat sätt. Ofta tar Trafikverket (PLep) fram en s.k. Bangodssammanställning för detta ändamål. Detta kan behöva ske i en

iterativprocess mellan persontågstrafikering och godstågstrafikering samt TTA, så att kapacitetsutnyttjandet inte överskrider kapaciteten.

<sup>6</sup> Det är under utveckling att godstågen kommer att läsas in som kollektivtrafiklinjer.

## **Redigera datatabeller**

För att redigera en datatabell behöver den först exporteras som CSV-fil för att sedan redigeras i Excel. Därefter importeras datatabellen på nytt. Detta görs genom följande steg:

- 1. Högerklicka på önskas datatabellen i Emme Desktop (till exempel *TTA\_cross\_rules\_JA\_2045\_BP24*) och välj *Export to CSV…*
- 2. Spara ner filen i katalogen *Input*→*Nat*→*TTA*.
- 3. Redigera filen i Excel och spara.
- 4. Importera datatabellen på nytt genom att högerklicka på "*Data Tables*" i Emme Desktop och välj *ImportData…*
- 5. Sök upp fil (Browse), välj *text encoding* (UTF-8 eller System brukar fungera för att få med å, ä, och ö) och klicka på *OK*.

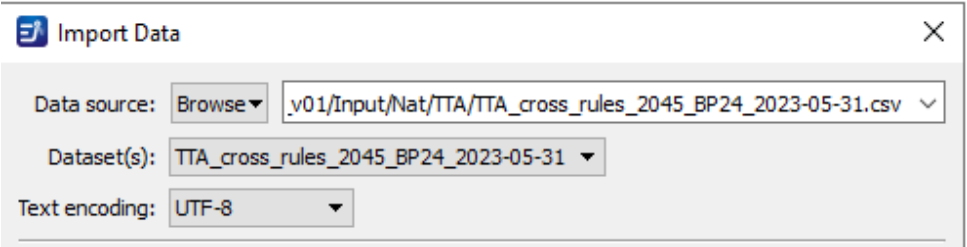

Figur 27. Urklipp på import att datatabell i Emme.

- 6. Spara datatabellen genom att klicka på "spara som"  $\left[\frac{1}{2}\right]$  och välj namn enligt avsnitt [3.5.](#page-20-0) Om man vill jämföra två datatabeller behöver man spara den tidigare med annat namn genom att första öppna datatabellen och "spara som" med annat namn.
- 7. Kontrollera att inläsningen blivit rätt. Dubbelkolla till exempel så att det är rätt antal kolumner och rader samt om å, ä, och ö blivit rätt.

## **Redigera parametrar**

I normalfallet ska parametrar för beräkningar av kapacitet och tidstillägg **inte** ändras. Vid behov kan de ändras i Emmes Network Editor, se *Adding, deleting or modifying modes* (kapacitet) eller *Adding, deleting or modifying transit vehicles* (tidstillägg) i Emme-hjälpen. **Kom ihåg** att stämma av med Kapacitetscenter (PLek) på Trafikverket innan ändringar görs.

# **Att köra Tidtabellsapplikationen**

TTA kan köras på två olika sätt; antingen via Emme Modeller eller Emme Flow. I detta kapitel beskrivs dessa två metoder samt katalogstrukturen som används för modellen.

## **5.1 Katalogstruktur**

I och med införandet av Sampers 4 så har katalogstrukturen uppdaterats. En gemensam katalogstruktur, som även kallas Sampersprojekt, har skapats för att underlätta arbetet med Sampersmodellen och för enklare utbyte av Sampersprojekt med riggningar och data mellan användare. Nedan beskrivs de delar som är viktiga att ha koll på vid användning av TTA. Mer detaljer kring katalogstrukturen hittas i rapporten *Indata och kodningsprinciper för Sampers/Samkalk 4*.

- Person2045 240401 v01
	- **Databases**
	- $\Box$  Input
	- Model
	- **Results**

Figur 28. Övergripande katalogstruktur i Sampersprojektet.

Emme öppnas via projektfilen *S4\_Emme\_project.emp* som finns i katalogen *Model*. Till detta Emme-projekt är alla databaser kopplade som finns i katalogen *Databases*. För TTA så används endast databasen för långväga resor (*Nat*), förutom när den slutgiltiga tågtrafikeringen ska läsas in i alla regionala databaser.

Indata till TTA ska ligga i katalogen *Input*→*Nat*→*TTA*. Medan utdata hamnar i katalogen *Results*→*Nat*→*TTA*.

Själva programkoden finns sparad som en konsoliderad verktygslåda (*TRV\_TTA*) i katalogen *Model*→*Toolbox*.

Hjälp-texter till verktygen i Emme Modeller hittas i katalogen *Model*→*Manual*→*TTA* i form av HTML-filer. Dessa kan även öppnas direkt i Emme Modeller genom att klicka på *Help* längst upp till höger för respektive verktyg.

Loggböcker från TTA hamnar i katalogen *Model*→*Logbook*→*TTA*.

Worksheets som kan användas för att kontrollera indata och utdata ligger i katalogen *Model*→*Worksheets*→*TTA*.

## <span id="page-47-0"></span>**5.2 Arbetsprocess**

Ett prognosscenario som är konsistent innebär att både persontåg och godståg beaktas och inverkar på varandra. Nedan beskrivs arbetsprocessen av att ta fram ett prognosscenario utifrån gällande basprognos-scenario.

- 1. Redigera järnvägsnätet, se avsnitt [4.5.](#page-34-0)
- 2. Redigera linjedelar, se avsnitt [4.6.](#page-35-0)
- 3. Redigera persontågstrafikeringen, se avsnitt [4.7.](#page-36-1)
- 4. I ett första steg, använd godstrafikeringen enligt basprognosen.
- 5. Kör TTA, se avsnitt [5.3](#page-48-0) oc[h 5.4.](#page-50-0) Om ingen ny godsprognos (t.ex. med Samgods) ska tas fram är processen klar.
- 6. Om en ny godsprognos (t.ex. med Samgods) ska tas fram, kör fram godsprognosen baserat på det uppdaterade kapacitetsutnyttjandet enligt TTA från steg 5 och redigera därefter godstågstrafikeringen enligt avsnitt [4.8.](#page-44-0)
- 7. Kör TTA igen, se avsnitt [5.3](#page-48-0) och [5.4.](#page-50-0)

Vid behov kan godstrafikeringen och/eller persontågstrafikeringen behöva ses över igen för att kapacitetsutnyttjande inte ska vara för högt (>100%) och därefter köra TTA ytterligare en gång. Även ytterligare iterationer mellan trafikering och TTA (kapacitetsutnyttjande) kan behövas för att nå rimliga kapacitetsutnyttjande per linjedel.

För att sedan använda den slutgiltiga persontågstrafikeringen i Sampers/Samkalk behövs den läsas in i alla regionala baser, se avsnitt [5.4.1.](#page-51-0)

## <span id="page-48-0"></span>**Köra via Emme Modeller**

TTA kan köras via verktyget *Calculate Capacity and Times (TTA)* i verktygslådan *TRV\_TTA* (se avsnit[t 8.2.1\)](#page-70-0) i Emme Modeller. När TTA körs behöver all indata vara på plats innan.

Följ följande steg för att köra TTA via Emme modeller:

1. Öppna verktygslådan *TRV\_TTA* i Emme Modeller .

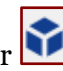

- 2. Öppna verktyget *Calculate Capacity and Times (TTA)*.
- 3. Fyll i de olika inställningarna:
	- a. Välj scenario. Som standard används 1005 för JA och 2005 för UA.
	- b. Välj om TTA ska köras med både kapacitets- och restidsberäkningar eller bara kapacitetsberäkningar. Som standard ska detta senare alternativ inte vara markerat.
	- c. Välj datatabell för linjedelsregler. Alla datatabeller med namn som innehåller "*TTA\_line\_part\_rules*" kommer att finnas i listan som val.
	- d. Välj datatabell för beräkning av korsande tågvägar. Alla datatabeller med namn som innehåller "*TTA\_cross\_rules*" kommer att finnas i listan som val.
	- e. Välj om kontroll av linjedelsdragning ska göras. Använd om linjedelar och/eller dimensionerande sträckor dragits om.
- 4. Klicka på *Run*.
- 5. Kontrollera resultatet. Ta stöd av olika worksheets under *Worksheets*→*TTA*→*Linjedelar/Persontåg* samt för jämförelse mellan två scenarion under *Worksheets*→*TTA*→*Analys*. Kontrollera även loggfilerna *capacity.log* och *transit\_check.log i* katalogen *Model*→*Logbook*→*TTA*.

#### Author: Trafikverket, 2024

#### Tidtabellsapplikationen (TTA)

Beräkning av kapacitetsutnyttjandet i järnvägsnätet och tilläggstid för persontågstrafikeringen.

**Version 2024.1** 

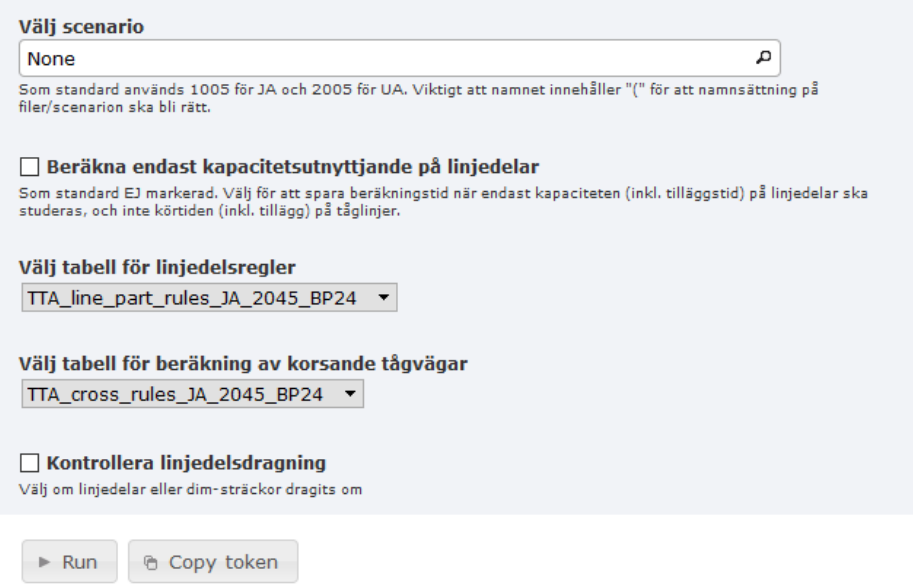

Figur 29. Urklipp av verktyget *Calculate Capacity and Times (TTA)*.

## <span id="page-50-0"></span>**Köra via Emme Flow**

Samma sak som i Emme Modeller kan även köras via Emme Flow. Detta körs via modulen *Railway\_TTA* (se avsnitt [8.3\)](#page-74-0) i Emme Flow, där de olika verktygen i Emme Modeller anropas förinställt för hur det är tänkt att TTA ska köras som standard.

Följ följande steg för att köra TTA via Emme Flow:

- 1. Öppna modulen **Railway\_TTA** i Emme Flow
- 2. Redigera parametrarna i sektionen "*Settings -TTA*".
- 3. Aktivera sektionen "*Run TTA for railway"* (se detaljerade instruktioner i modulen).
- 4. Klicka på Play-knappen
- 5. Kontrollera resultatet. Ta stöd av olika worksheets under *Worksheets*→*TTA*→*Linjedelar/Persontåg* samt för jämförelse mellan två scenarion under *Worksheets*→*TTA*→*Analys*. Kontrollera även loggfilerna *capacity.log* och *transit\_check.log* i katalogen *Model*→*Logbook*→*TTA*.

| <sup>n</sup> <sub>6</sub> Emme Flow |                                                        |                                                                                        |          |              |                          |                          |     |                                     |                           |                                | $\Box$ | $\times$ |  |  |
|-------------------------------------|--------------------------------------------------------|----------------------------------------------------------------------------------------|----------|--------------|--------------------------|--------------------------|-----|-------------------------------------|---------------------------|--------------------------------|--------|----------|--|--|
| ŵ                                   | iij<br>$\mathbb{Q}$                                    |                                                                                        |          |              |                          |                          |     |                                     |                           |                                |        | 森        |  |  |
| $\sqrt[3]{\circ}$                   | °℃ Railway_TTA                                         | $\times$                                                                               |          |              |                          |                          |     |                                     |                           |                                |        |          |  |  |
|                                     | Railway_TTA                                            | ■ Nationell databas 2019<br>1005 - JA LV Jvg, 2019 (BP24, 2023-12-14)                  |          |              |                          |                          |     |                                     |                           |                                |        |          |  |  |
|                                     | 莹                                                      | $\Box$ $\Box$ $\Box$ $\Diamond$ $\Diamond$ $\Diamond$ $\Diamond$ $\Diamond$ $\Diamond$ | if       | 8            | E                        |                          | (x) |                                     | い                         | $\chi$<br>ß                    |        |          |  |  |
|                                     | Type to filter<br>$\alpha$                             |                                                                                        |          |              |                          |                          |     |                                     |                           | ы                              |        |          |  |  |
|                                     | <b>PARAMETERS</b>                                      | $\cdots$                                                                               |          | $\mathbf{1}$ | $\mathbb{H} \rightarrow$ |                          | D   | È                                   | Versionslogg              | 8/8                            | î      |          |  |  |
|                                     | $\blacktriangleright$ Base                             | $\cdots$                                                                               |          | 10           | $\mathbb{H} \rightarrow$ |                          |     |                                     | $\mathbb{R}$ Instructions |                                | î      |          |  |  |
|                                     | <b>Alternative</b>                                     | <b>JA</b>                                                                              | $\cdots$ |              | 11                       | $\mathbb{H} \rightarrow$ |     | O.                                  | $\equiv$                  | Initialization variables 20/20 |        | î        |  |  |
|                                     | Year                                                   | 2019                                                                                   | $\cdots$ |              | 32                       |                          |     | $\mathbb{B} \rightarrow \mathbb{C}$ | a                         | <b>Export files</b>            | 4/4    | î        |  |  |
|                                     | Input files - Import files<br>$\overline{\phantom{a}}$ | $\cdots$                                                                               |          |              |                          |                          |     |                                     |                           |                                |        |          |  |  |
|                                     | line_data_file                                         | line_data_scen1005_JA LV Jv                                                            | $\cdots$ |              | 37                       |                          |     | $\mathbb{R} \rightarrow \mathbb{C}$ | $\equiv$                  | Import files                   | 4/4    | î        |  |  |
|                                     | line_part_data_file                                    | line_part_data_scen1005_JA L                                                           | $\cdots$ |              | 42                       |                          |     | $\mathbb{R} \rightarrow \mathbb{C}$ | $\equiv$                  | Run TTA for railway            | 2/2    | î        |  |  |
|                                     | time_table_data_file                                   | time_table_scen1005_JALVJ                                                              | $\cdots$ |              | 45                       |                          |     | $\mathbb{R} \rightarrow \mathbb{C}$ | 目                         | <b>Import lines</b>            | 24/24  | û        |  |  |
|                                     | Settings - TTA<br>$\overline{\phantom{a}}$             | $\overline{2}$                                                                         | $\cdots$ |              |                          |                          |     |                                     |                           |                                |        |          |  |  |
|                                     | Calculate_cap_only                                     |                                                                                        | $\cdots$ |              |                          |                          |     |                                     |                           |                                |        |          |  |  |
|                                     | Check_line_and_dim                                     |                                                                                        |          |              |                          |                          |     |                                     |                           |                                |        |          |  |  |
|                                     | Input file - Import lines<br>▼                         |                                                                                        | $\cdots$ |              |                          |                          |     |                                     |                           |                                |        |          |  |  |
|                                     | transit lines file                                     | transit_lines_scen1005_JALV                                                            | $\cdots$ |              |                          |                          |     |                                     |                           |                                |        |          |  |  |

Figur 30. Urklipp av modulen *Railway\_TTA*.

#### <span id="page-51-0"></span>**Persontåg till regionala baser**

I modulen *Railway\_TTA* finns även en ytterligare funktion (*Import lines*) för att kunna läsa in den slutgiltiga persontågstrafikeringen även i alla regionala baser. Detta då TTA endast uppdaterar persontågstrafikeringen i den långväga basen (*Nat*), medan vid körning av järnvägsobjekt i Sampers/Samkalk behövs trafikeringen uppdateras i alla regionala baser.

Följ följande steg för att läsa in persontågstrafikeringen till alla regionala baser:

- 1. Kopiera filen *transit\_lines\_scen{nr}\_{Alt}\_{datum}.txt* från katalogen *Results*→*Nat*→*TTA* till katalogen *Inputs*→*Nat*→*TTA.*
- 2. Öppna modulen **Railway\_TTA** i Emme Flow
- 3. Redigera parametern i sektionen "*Input file - Import lines*".
- 4. Aktivera sektionen "*Import lines"* (se detaljerade instruktioner i modulen).
- 5. Klicka på Play-knappen
- 6. Kontrollera resultatet. Att kodningen är samma i alla regionala baser som i långväga basen kontrolleras även vid körningen av Sampers (se *Check PT lines* i *Sampers/Samkalk 4 – Användarhandledning och riggningsbeskrivning*).

# <span id="page-52-0"></span>**Resultat och granskning**

Resultaten från TTA sparas i olika typer av attribut. Alla attribut i TTA finns listade och beskrivna i Excel-filen *TTA – Begrepp och attribut*. För resultat, se attribut med datatyp *Utdata*.

Resultatet kan redovisas och granskas med hjälp av olika worksheets (*Worksheets*  $\rightarrow$ *TTA*). Worksheet med symbolen  $\Box$  visar resultat/attribut visuellt på karta medan worksheet med symbolen  $\Box$  visar resultat/ attribut i tabellform. Viktigt att komma ihåg att granska både indata och utdata. En lista över alla worksheets som kan används som stöd ses i avsnitt [6.9.](#page-59-0)

I detta kapitel beskrivs olika typer av resultat och exempel på hur de kan granskas och redovisas.

## **Loggböcker**

Loggböcker kan användas för kontroller och felsökning. Dels så finns det Emmes standardloggbok där det loggas när olika verktyg körs via Emme Modeller eller Emme Flow. Standardloggboken i ett Sampersprojekt ligger i katalogen *Model*→*Logbook* och heter *BP24\_{Progonosår}.* Denna loggbok kan öppnas från Emme genom ikonen  $\circled{e}$ . Steg med fel markeras med **röd text**. När man kör TTA kan det visas problem i loggboken (röd text) för en del steg, men detta är okej (om inte det blir felmeddelande då verktyget körs i Emme Modeller eller Flow) då Emme försöker skapa attribut som redan finns. Det är även okej med röd text för steget "*Export transit lines*", om inga godståg finns inlästa som kollektivtrafiklinjer i Emme. Viktigt är att huvudsteget "*Calculate capacity*" fortfarande inte är rött för att körningen ska vara okej.

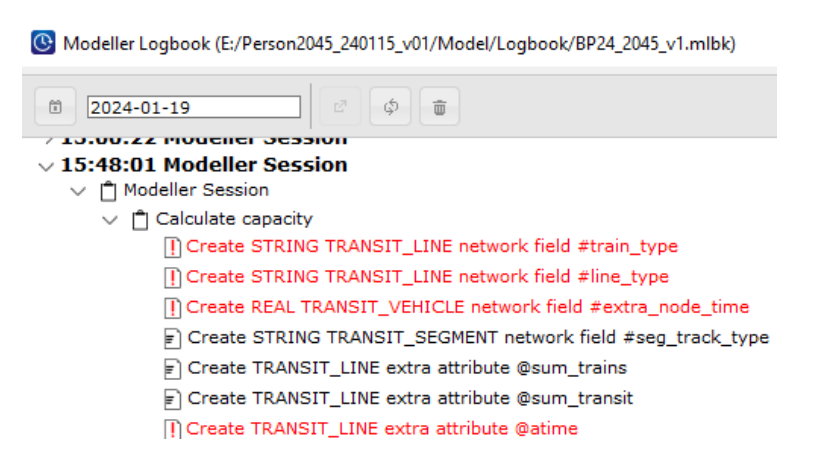

Figur 31. Exempel från Emmes standardloggbok vid körning av TTA. Det okej med röd text på steg som innehåller "*Create ….. attribute/network feild…*".

De olika egenutvecklade verktygen skapar även också egna loggböcker i form av textfiler. Dessa loggböcker sparas i katalogen *Model*→*Logbook*→*TTA*. När man kör TTA skapas följande loggböcker:

- *capacity.log*: registrerar indata, delberäkningar och utdata per linjedel vid kapacitetsberäkningarna.
- *line\_part\_assignment.log*: registrerar eventuella fel i fördelningen av godståg på fyrspår.
- *transit\_check.log*: registrerar eventuella fel i kodningen för stopp med kontroll om *@atime, dwt, noboa* och *noali* är konsistenta samt om en länk används flera gånger av samma linje.

Verktyget *Import Time Table* genomför en kontroll av nettogångtid (@atime) och skapar även en loggfil (*import\_timetable.log)* som registrerar eventuella orimliga hastigheter (hastighet över 230 km/h7) samt samma varningar som i *transit\_check.log*.

<sup>7</sup> I kommande version kommer gränsen att sättas beroende på linjens tågtyp. I Worksheet-mappen *TTA*→*Analys* kan en hastighetsöversyn göras per segment om så önskas.

# **6.2 Antal tåg**

TTA beräknar antal tåg per spår för respektive linjedel, där endast tåg som påverkar kapaciteten inkluderas. För dubbelspår behöver tåget passera hela den dimensionerande sträckan för att räknas, medan för enkelspår räcker det att tåget passerar en del av den dimensionerande sträckan. Detta styrs med attributet *#entire\_dim*.

Resultatet med antal tåg per tågtyp sparas i attributen *@sum\_speed*, *@sum\_other*, *@sum\_local, @sum\_freight* och *@sum\_iron*. Totalt antal tåg per linjedel sparas i attributet *@sum\_trains*.

Med hjälp av worksheetet *TTA*→*Linjedelar*→*Antal tåg* kan man redovisa antal tåg per bana uppdelat på persontåg och godståg, se [Figur](#page-54-0)  [32.](#page-54-0) Detta innebär att attributen @sum\_{tågtyp} har multiplicerats med 2 för dubbelspår.

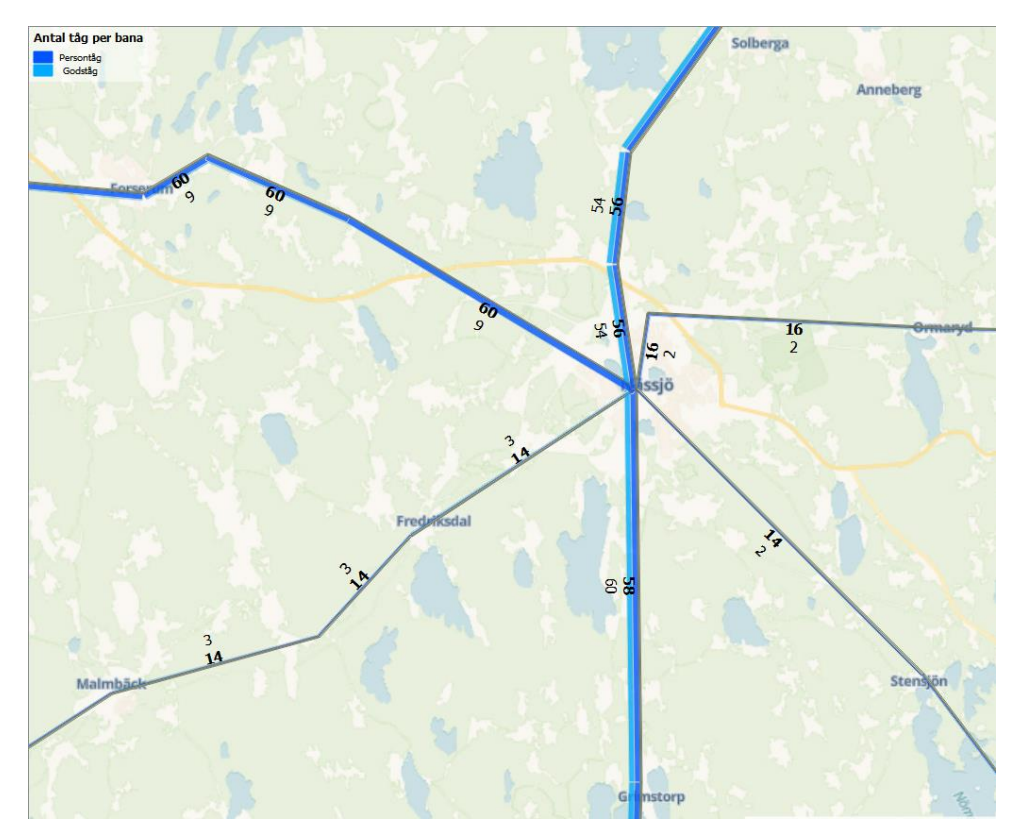

<span id="page-54-0"></span>Figur 32. Exempel på worksheet *TTA*→*Linjedelar*→*Antal tåg.*

## **6.3 Kapacitetsutnyttjande**

Ett av de två huvudresultaten från TTA är kapacitetsutnyttjandet per linjedel som sparas i attributet *@capacity*. För att lätt kunna se vart det är kapacitetsproblem kan worksheetet *TTA*→*Linjedelar*→

*Kapacitetsutnyttjande* användas, s[e Figur 33.](#page-55-0) I worksheetet redovisas kapacitetsutnyttjandet där länkar även färgkodade efter olika intervall.

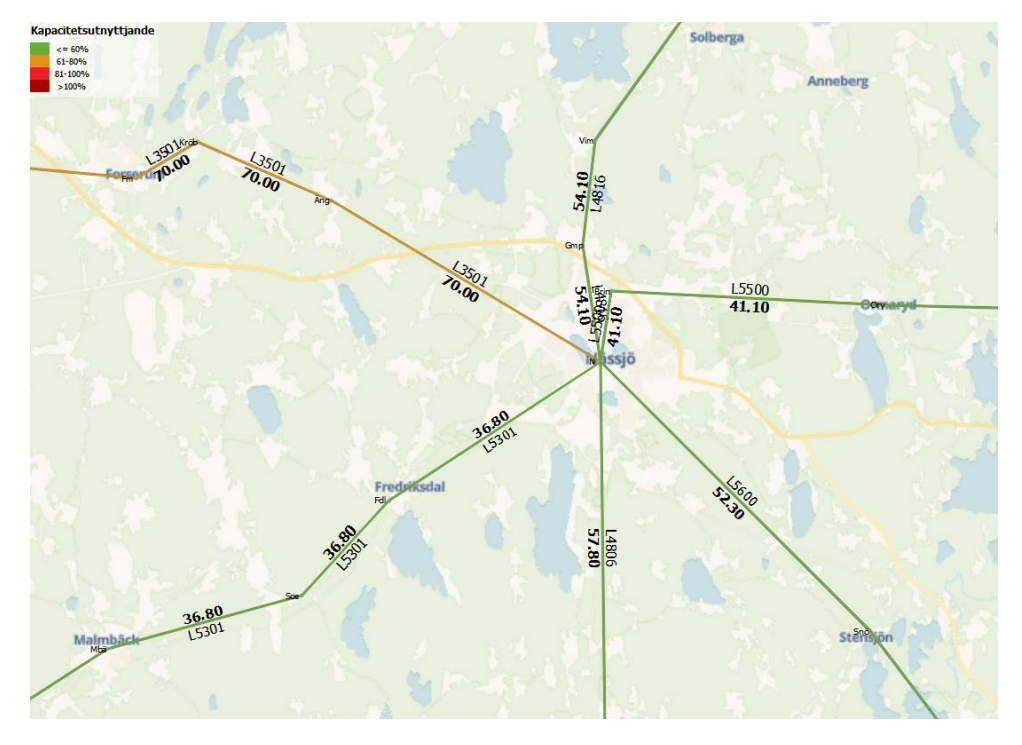

<span id="page-55-0"></span>Figur 33. Exempel på worksheet *TTA*→*Linjedelar*→ *Kapacitetsutnyttjande.*

## **Tidtabell för persontåg**

Det andra huvudresultatet från TTA är totala restider (inkl. tidstillägg) per segment för persontåg, så kallande tidtabellstider. Detta sparas i attributet *us1*. Restiden finns även uppdelade i nettogångtid och olika tilläggstider i attributen *@stime*, *@tdt*, *@extra\_time* och *@extra\_node\_time*.

TTA ser även till att uppehållsmönster (*noboa* och *noali*) och antal turer (*ut2* och *ut2*) är sparade i rätt attribut för körning av Sampers. Uppehållstiden (*dwt*) sätter användaren själv som indata. Även restidsfunktionen (*ttf*) sätts till 91, så att restiden för persontåg ska hämtas från attributet *us1*.

Tidtabellen för persontåg, d.v.s. restiden, uppehållstid och stoppmönster, och antal turer kan studeras med hjälp av worksheetet *TTA*→*Persontåg*→*Persontåg-Tidtabell*, se [Figur 34.](#page-56-0)

| line |      | from #station       | to #station    | @path_nr       | length | @atime | noboa        | noali    | islStop      | dwt  | @stime | @tdt |      | @extra_time @extra_node_time | us1   | $us1+ dwt$ | ut2 | ut3 |
|------|------|---------------------|----------------|----------------|--------|--------|--------------|----------|--------------|------|--------|------|------|------------------------------|-------|------------|-----|-----|
| 8601 | 2300 | 2329 Nässjö Central | Fredriksdal    |                | 8.20   | 13.05  | $\mathbf{0}$ |          |              | 0.00 | 5.64   | 0.25 | 0.06 | 0.00                         | 5.95  | 5.95       | 7   |     |
| 8601 | 2329 | 9485 Fredriksdal    | Stoben         |                | 3.93   | 0.00   |              |          | $\mathbf{0}$ | 0.00 | 2.70   | 0.12 | 0.03 | 0.00                         | 2.85  | 2.85       | 7   |     |
| 8601 | 9485 | 2311 Stoben         | Mambäck        |                | 6.83   | 0.00   |              |          | $\mathbf{0}$ | 0.00 | 4.70   | 0.20 | 0.05 | 0.00                         | 4.96  | 4.96       | 7   |     |
| 8601 | 2311 | 2115 Malmbäck       | Hok            | $\overline{ }$ | 15.43  | 12.37  | $\Omega$     | $\Omega$ |              | 0.00 | 12.37  | 0.46 | 0.11 | 0.00                         | 12.94 | 12.94      | 7   |     |
| 8601 | 2115 | 2104 Hok            | Vaggeryd       | R              | 9.35   | 5.87   | $\bf{0}$     | $\bf{0}$ |              | 1.00 | 5.87   | 0.28 | 0.07 | 0.00                         | 6.21  | 7.21       | 7   |     |
| 8601 | 2104 | 9627 Vaggeryd       | Båramo         | 4              | 6.30   | 5.38   | $\bf{0}$     | 0        |              | 2.00 | 3.71   | 0.19 | 0.56 | 0.00                         | 4.46  | 6.46       | 7   |     |
| 8601 | 9627 | 2106 Båramo         | Skilingaryd    | 4              | 2.84   | 0.00   |              |          | $\mathbf{0}$ | 0.00 | 1.67   | 0.09 | 0.25 | 0.00                         | 2.01  | 2.01       | 7   |     |
| 8601 | 2106 | 2119 Skilingaryd    | Klevshut       | 5              | 8.66   | 14.70  | $\Omega$     | 0        |              | 1.00 | 4.60   | 0.26 | 0.77 | 0.00                         | 5.63  | 6.63       | 7   |     |
| 8601 | 2119 | 2124 Kleyshult      | Hörle          | s              | 10.79  | 0.00   |              |          | $\mathbf{0}$ | 0.00 | 5.73   | 0.32 | 0.96 | 0.00                         | 7.02  | 7.02       | 7   |     |
| 8601 | 2124 | 2400 Hörle          | Värnamo        | ς              | 8.24   | 0.00   |              |          | $\mathbf{0}$ | 0.00 | 4.37   | 0.25 | 0.74 | 0.00                         | 5.36  | 5.36       | 7   |     |
| 8601 | 2400 | 2407 Värnamo        | Forsheda       | 6              | 15.67  | 11.17  | $\bf{0}$     | $\Omega$ |              | 2.00 | 11.17  | 0.47 | 0.00 | 0.00                         | 11.64 | 13.64      | 7   |     |
| 8601 | 2407 | 2408 Forsheda       | Bredaryd       | 7              | 5.99   | 4.53   | $\bf{0}$     | 0        |              | 1.00 | 4.53   | 0.18 | 0.00 | 0.00                         | 4.71  | 5.71       | 7   |     |
| 8601 | 2408 | 2409 Bredaryd       | Reftele        | 8              | 9.14   | 6.90   | $\bf{0}$     | 0        |              | 0.00 | 6.90   | 0.27 | 0.00 | 0.00                         | 7.17  | 7.17       | 7   |     |
| 8601 | 2409 | 9131 Reftele        | Fålinge        | $\mathbf Q$    | 10.03  | 8.05   | $\bf{0}$     | 0        |              | 1.00 | 7.00   | 0.30 | 0.00 | 0.00                         | 7.30  | 8.30       | 7   |     |
| 8601 | 9131 | 2403 Fålinge        | Smålandsstenar | 9              | 1.50   | 0.00   |              |          | $\mathbf{0}$ | 0.00 | 1.05   | 0.05 | 0.00 | 0.00                         | 1.09  | 1.09       | 7   |     |
| 8601 | 2403 | 2416 Smålandsstenar | Skeppshult     | 10             | 5.40   | 9.30   | $\mathbf{0}$ | 0        |              | 1.00 | 3.72   | 0.16 | 0.00 | 0.00                         | 3.88  | 4.88       | 7   |     |
| 8601 | 2416 | 4128 Skeppshult     | Landeryd       | 10             | 8.10   | 0.00   |              |          | $\mathbf{0}$ | 0.00 | 5.58   | 0.24 | 0.00 | 0.00                         | 5.82  | 5.82       | 7   |     |
|      |      |                     |                |                |        |        |              |          |              |      |        |      |      |                              |       |            |     |     |

<span id="page-56-0"></span>Figur 34. Exempel på worksheet *TTA*→*Persontåg*→*Persontåg-Tidtabell.*

## **Totala resandet på tåg**

Efter TTA har körts används sedan resultatet oftast i en körning av Sampers/Samkalk. Detta resulterar bland annat i resande på tåg. För att få det totala antalet resandet på tåg behövs resultatet från långväga basen och alla regionala baser slås samman. Detta görs genom att använda modulen *Railway\_Trips*. För mer information om modulen se rapporten *Användarhandledningen och riggningsbeskrivningen - Sampers/Samkalk 4*.

## **Jämförelse mellan två scenarion**

För att studera skillnader i både indata och utdata mellan två scenarion finns ett antal worksheets i katalogen *TTA*→*Analys* i Emme. Med dessa worksheets jämförs attribut i de två översta aktiva scenarion (primary och secondary scenario).

Exempelvis kan kapacitetsutnyttjandet jämföras genom worksheetet *TTA*→*Analys*→*Jämför kapacitetsutnyttjande*, se exempel i [Figur](#page-57-0)  [35.](#page-57-0) Förändringen visas i färgkod, där blått är minskning och rött är ökning. När det underliggande järnvägsnätet har ändrats (t.ex. ny nod, ny länk, eller borttagen länk) så redovisas det med orangea linjer.

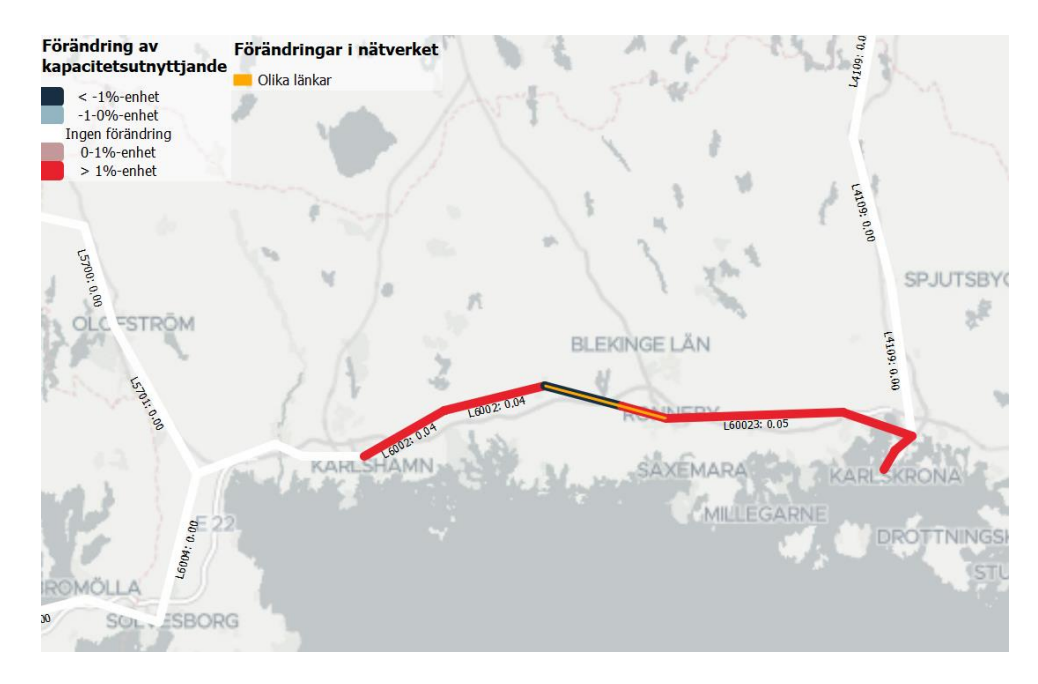

<span id="page-57-0"></span>Figur 35 Exempel från worksheetet *TTA*→*Analys*→*Jämför kapacitetsutnyttjande.*

Ett annat exempel är worksheetet *TTA*→*Analys*→*Jämför linjetider för persontåg*, se [Figur 36.](#page-57-1) Förändringen av restid (*us1*) mellan de två scenarierna visas med siffror efter sträckningen på linjen. Hela linjen färgkodas även baserat på om totala restiden på linjen minskat (blått) eller ökat (rött). När det underliggande järnvägsnätet har ändrats (t.ex. ny nod, ny länk, eller borttagen länk) så redovisas det med orangea linjer.

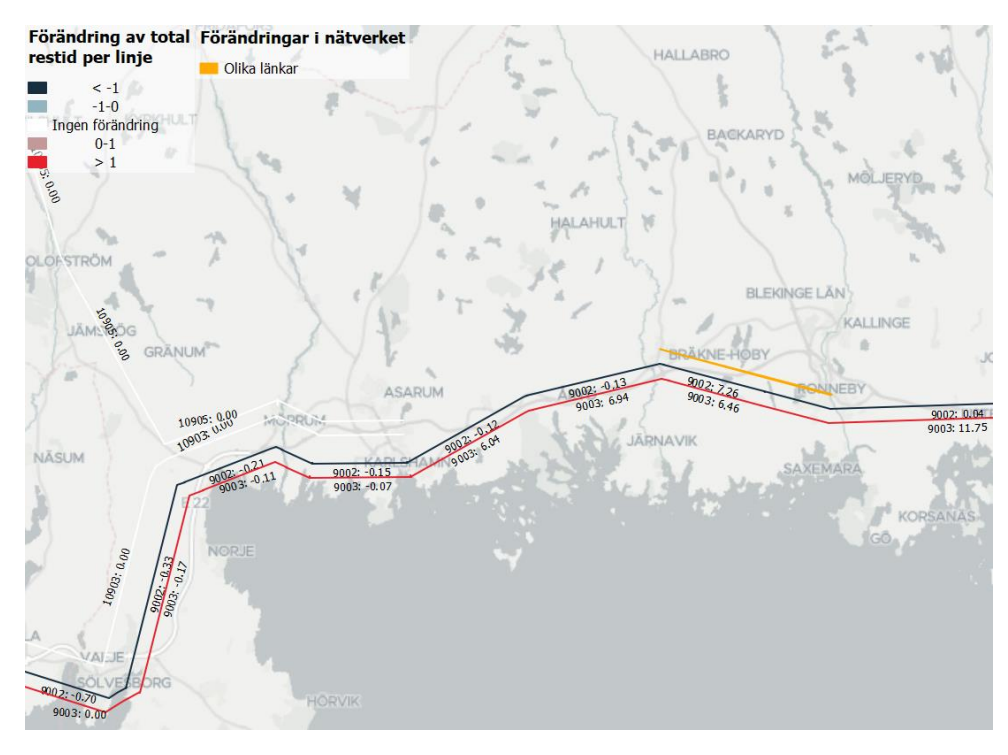

<span id="page-57-1"></span>Figur 36. Exempel från worksheetet *TTA*→*Analys*→*Jämför linjetider för persontåg.*

## **Indata till Bansek**

Attribut som används inom TTA används också som indata till Bansek. För att hämta dessa attribut finns fem worksheets under "*Indata till Bansek*" som kan användas:

- *Bansekdata\_persontågslinjer*: antal turer, kapacitets- och gångtidstågtyp
- *Bansekdata\_fyrspår*: antal tåg per tågtyp och inner/yttre-spår
- *Bansekdata\_länk*: länkar för järnvägsnätet (linjedelar)
- *Bansekdata\_teknisk*: indata för linjedelar
- *Bansekdata\_trafik*: antal tåg per tågtyp och dimensionerande sträcka

Bansek kräver även information om resandet, vilket kan fås efter att Sampers/Samkalk körts. Från Sampers/Samkalk hämtas resultat från linjeanalysen i form av personkilometer och intäkter per linje. I en så kallad linjelänk hämtas av- och påstigande samt flöden. All indata till Bansek kan skapas genom att köra modulen *Input\_Bansek*. För mer information om modulen se rapporten *Användarhandledning och riggningsbeskrivning - Sampers/Samkalk 4*.

## **Indata till Bullerprognos**

Data som används inom TTA används även vid framtagandet av indata till bullerprognoser. All indata till bullerprognoser kan skapas genom att köra verktyget *Input Buller.* Verktyget beräknar antal tåg, medellängd och maxlängd för olika bullertågtyper (*#bullertagtyp*) per linjedel. Resultatet kan sedan ses med de tre olika worksheets under "*Indata till Bullerprognos*":

- *Buller\_AntalTag*: antal tåg per årsmedeldygn för olika bullertågtyper per linjedel
- *Buller\_Maxlangd*: maxlängd för olika bullertågtyper per linjedel
- *Buller\_Medellangd*: medellängd för olika bullertågtyper per linjedel

För mer information om verktyget se rapporten *Användarhandledning och riggningsbeskrivning - Sampers/Samkalk 4*.

### <span id="page-59-0"></span>**Lista över worksheets**

Nedan ses en lista med kort förklaring till alla worksheet i katalogen *TTA*.

- 1) **Analys** (jämförelse mellan två scenarion):
	- a) **Jämför antal tåg**: Redovisar skillnaden i antal tåg per linjedel (över hela banan) uppdelat på persontåg och godståg. Baseras på attributet *@sum\_{tågtyp}* och redovisas i kart-form*.*
	- b) **Jämför kapacitetsutnyttjande**: Redovisar skillnaden i kapacitetsutnyttjande (*@capacity*) per linjedel i kart-form.
	- c) **Jämför linjedelar – kapacitet och antal tåg**: Redovisar kapacitetsnyttjande (*@capacity*), totalt antal tåg (*@sum\_trains*), totalt antal persontåg (*@sum\_transit*) och totalt antal godståg (*@sum\_freight+@sum\_iron*) i tabellform. Attributen redovisas som faktiska värden för respektive scenario samt faktiskt och absolut skillnad.
	- d) **Jämför linjedelar – kapacitet och antal persontåg**: Redovisar kapacitetsnyttjande (*@capacity*), totalt antal persontåg (*@sum\_transit*), antal snabbtåg (*@sum\_speed*), antal övriga persontåg (*@sum\_other*) och antal lokaltåg (*@sum\_local*). Attributen redovisas som faktiska värden för respektive scenario samt faktiskt och absolut skillnad i tabellform.
	- e) **Jämför linjedelar – kapacitet och antal godståg**: Redovisar kapacitetsnyttjande (*@capacity*), totalt antal godståg (*@sum\_freight+@sum\_iron*), antal övriga godståg (*@sum\_freight*) och antal malmtåg (*@sum\_iron*) i tabellform. Attributen redovisas som faktiska värden för respektive scenario samt faktiskt och absolut skillnad.
	- f) **Jämför linjedelar – Egenskaper:** Redovisar skillnaden för olika egenskaper (t.ex. *@gt\_{tågtyp}, @hw\_{tågtyp}, #dpl\_first\_length* och *#dpl\_last\_length*) på linjedelar. Visar endast linjedelar som finns i båda scenarierna samt där det är skillnad.
	- g) **Jämför linjetid (totalt för alla linjer)**: Redovisar skillnaden i total linjetid per länk. Baseras på attributet *us1* och redovisas i kart-form*.*
	- h) **Jämför linjetider för persontåg:** Redovisar skillnaden i linjetid per segment och linje (*us1)* i kart-form.
- i) **Jämför persontåg – Indata per linje**: Redovisar skillnaden i uppehållstid (*dwt*), uppehållsmönster (*noboa* och *noali*), nettogångtid (*@atime*) och antal turer (*@nr\_trips* och *@nr\_trips\_peak*) för persontåg i tabellform. En linje visas i taget.
- j) **Jämför persontåg – Utdata per linje**: Redovisar skillnaden i tidtabellen för persontåg med uppehållstid (*dwt*), uppehållsmönster (*noboa* och *noali*), restidsfunktion (*ttf*), linjetid (*us1*), nettogångtid (*@stime*), tidstillägg (*tdt*, *@extra\_time* och *@extra\_node\_time)*, och antal turer (*ut2* och *ut3*) i tabellform. En linje visas i taget.
- k) **Jämför persontåg – Utdata per segment**: Redovisar tidtabellen för persontåg med nettogångtid (*@stime*), tidstillägg (*tdt*, *@extra\_time* och *@extra\_node\_time)* och restid (*us1*) i tabellform. Även längden (length) och tillhörande linjedel (@line\_part) redovisas. Attributen redovisas som faktiska värden för respektive scenario samt faktiskt skillnad.
- 2) **Exporttabeller** (ska inte ändras):
	- a) **Export line data**: Indata för persontåg i tabellform.
	- b) **Export line part data**: Indata för linjedelar i tabellform.
	- c) **Export time table**: Tidtabell för persontåg i tabellform.
	- d) **Export travel time**: Restid och stoppmönster för persontåg i tabellform.
	- e) **Export freight lines**: Indata för godståg i tabellform.

#### 3) **Linjedelar**:

- a) **Antal tåg**: Redovisar antal tåg per linjedel (över hela banan) uppdelat på persontåg och godståg. Baseras på attributet *@sum\_{tågtyp}* och redovisas i kart-form*.* I kartan finns även kapacitetsutnyttjande (@capacity) per linjedel.
- b) **Kapacitetsutnyttjande**: Redovisar skillnaden i kapacitetsutnyttjande (*@capacity*) per linjedel i kart-form.
- c) **Linjedelar – Egenskaper**: Redovisar egenskaper (indata) för linjedelar i tabellform. Worksheetet finns även uppdelat för olika spårtyper (esp, dsp, fyrspår).
- d) **Linjedelar – Egenskaper och Resultat - Detaljerat**: Redovisar egenskaper (indata), mellansteg och resultat för linjedelar samt olika kontroller i tabellform.
- e) **Linjedelar – Resultat:** Redovisar resultat (*@capacity* och *@sum\_{tågtyp}*) för linjedelar i tabellform. Worksheetet finns även uppdelat för olika spårtyper (esp, dsp, fyrspår).
- f) **Linjedelar och dim-sträckor**: Redovisar sträckning för linjedelar (färgglada linjer) och dimensionerande sträckor (grå linjer).
- g) **Markera länkar för linjedelar**: Används för att markera länkar som tillhör en eller flera linjedelar, för att sedan visa persontåg på dessa linjedelar med hjälp av worksheetet *Persontåg – Tåg om markerade länkar*.
- h) **Parametrar vid kapacitetsberäkning**: Parametrar, så kallade T-värden, som används vid beräkning av kapacitetsutnyttjandet redovisat i tabellform.

#### 4) **Persontåg**:

- a) **Persontåg – Hastighetskontroll**: Redovisar längd (*length*), delsträcka (*@path\_nr),* nettogångtid (*@atime*), restid (*us1*) och hastighet (*#path\_speed* och *ca\_speed*) i kart-form.
- b) **Persontåg – Indata per linje**: Redovisar uppehållsmönster (*noboa* och *noali*), uppehållstid (*dwt*), nettogångtid (*@atime*) och antal turer (*@nr\_trips* och *@nr\_trips\_peak*) för persontåg i tabellform. En linje visas i taget.
- c) **Persontåg – Indata**: Redovisar uppehållsmönster (*noboa* och *noali*), uppehållstid (*dwt*), nettogångtid (*@atime*) och antal turer (*@nr\_trips* och *@nr\_trips\_peak*) i tabellform.
- d) **Persontåg – Linjeföring – Detaljerat**: Redovisar uppehållsmönster (*isIStop*), uppehållstid (*dwt*), nettogångtid (@atime och *@stime*), tidstillägg (*@tdt*, *@extra\_time* och *@extra\_node\_time*), restid (*us1 och @ttime*), antal turer (ut2 och ut3), längd (length) samt egenskaper (*@line\_part, #seg\_track\_type och @cap\_seg*) och parametrar (#*esp\_alfa, #esp\_beta, #dsp\_alfa, #dsp\_beta* och *#gamma*) för tillhörande linjedel i tabellform.
- e) **Persontåg – Linjeföring per linje**: Redovisar uppehållsmönster (*isIStop*), uppehållstid (*dwt*), nettogångtid (*@stime*), tidstillägg (*@tdt*, *@extra\_time* och *@extra\_node\_time*), restid (*us1*), längd (length) samt egenskaper (*@line\_part, #seg\_track\_type, @cap\_seg*) och parametrar (#*esp\_alfa, #esp\_beta, #dsp\_alfa, #dsp\_beta* och *#gamma*) för tillhörande linjedel i tabellform. En linje visas i taget.
- f) **Persontåg – Tider summerat per linje**: Redovisar olika restider för persontåg *(@atime, @tdt, @extra\_time, @extra\_node\_time, us1* och *dwt*) summerat för hela linjesträckningen samt antal turer (*ut2* och *ut3*) i tabellform.
- g) **Persontåg – Tidtabell**: Redovisar tidtabellen för persontåg med uppehållsmönster (*noboa* och *noali*), uppehållstid (*dwt*), nettogångtid (*@atime*), tidstillägg (*tdt*, *@extra\_time* och *@extra\_node\_time)*, restid (*us1*) och antal turer (*ut2* och *ut3*) i tabellform.
- h) **Persontåg – Tidtabell per linje**: Redovisar tidtabellen för persontåg med uppehållsmönster (*noboa* och *noali*), uppehållstid (*dwt*), nettogångtid (*@atime*), tidstillägg (*tdt*, *@extra\_time* och *@extra\_node\_time)*, restid (*us1*) och antal turer (*ut2* och *ut3*) i tabellform. En linje visas i taget.
- i) **Persontåg:** Redovisar sträckning och uppehållsmönster för persontåg i kart-form. Som standard redovisas även linjetiden per segment (*us1*), men användaren kan ändra attribut efter önskemål.
- j) **Persontåg – Tåg på markerande länkar**: Redovisar sträckning och uppehållsmönster (i kart-form) för persontåg som går via markerade länkar i worksheetet *Markera länkar för linjedelar*. Som standard redovisas även linjetiden per segment (*us1*), men användaren kan ändra attribut efter önskemål.
- k) **Tidtabellsparametrar**: Parametrar som används vid beräkning av tidstillägg för persontåg redovisat i tabellform.
- 5) **Järnväg**: Detta worksheet innehåller sträckning för alla typer av kollektivtrafiklinjer (linjedelar, persontåg och godståg) i TTA. Användaren väljer själv vad som ska redovisas.

# **Övriga tips och trix**

I detta kapitel redovisas övriga tips och trix som kan vara bra för användaren att känna till.

## **Användbara filtreringar**

I [Tabell 12](#page-63-0) visas exempel på filter för att selektera olika kollektivtrafiklinjer i Emme.

I olika filter kan man använda sig av "==" om man vill att attributvärdet ska vara exakt lika med eller "~" som man vill att attributvärdet ska innehålla. Till exempel filtret *line~"800"* selekterar ut alla linjer som innehåller 800 (t.ex. 800, 8001 och 8002) medan *line=="800"* selekterar ut endast linje 800.

<span id="page-63-0"></span>Tabell 12. Exempel på filter för att selektera olika kollektivtrafiklinjer i Emme.

| гиси                                           | DULENLEI A                                                      |  |  |  |  |  |  |
|------------------------------------------------|-----------------------------------------------------------------|--|--|--|--|--|--|
| #line_type=="transit"                          | Persontåg                                                       |  |  |  |  |  |  |
| $*line\_type == "freight"$                     | Godståg (exkl. malmtåg). Endast<br>om de är inlästa som linjer. |  |  |  |  |  |  |
| $*line\_type == "iron"$                        | Malmtåg. Endast om de är inlästa<br>som linjer.                 |  |  |  |  |  |  |
| #line_type== $\mathbb{Z}^r$                    | Linjedelar                                                      |  |  |  |  |  |  |
| #line_type== $v^{\prime}D^{\prime\prime}$      | Dimensionerande sträckor                                        |  |  |  |  |  |  |
| #train_type=="speed"                           | Snabbtåg                                                        |  |  |  |  |  |  |
| #train_type=="local"                           | Lokaltåg                                                        |  |  |  |  |  |  |
| #train_type=="other"                           | Övriga persontåg                                                |  |  |  |  |  |  |
| $\#$ is reverse==0                             | Originalturer och ej returturer<br>(persontåg)                  |  |  |  |  |  |  |
| Pline $\rightarrow$ (#line_type = = "transit") | Segment för persontåg                                           |  |  |  |  |  |  |
| $ca$ line part $l == "LXXX"$                   | Länkar för linjedel LXXXX                                       |  |  |  |  |  |  |

**Filter Selektera**

## **Söka ut en station**

För att söka ut en station i Emme kan man använda sig av Emmes funktion *Network find*→*Search*. Denna funktion kan användas för att söka upp alla olika typer av objekt och attribut.

För att söka ut en station baserat på stationsnamn skriv in filtret "*#station~"Gävle*" och klicka på *Find*. Detta söker ut alla objekt som har detta attribut som innehåller "Gävle".

För att söka ut en station baserat på stationssignatur skriv in filtret "*#sign=="Gä*" och klicka på *Find*. Detta söker ut alla objekt som har detta attribut som är exakt lika med "Gä".

När rätt nod (objekt) har hittats, högerklicka på objektet och välj *Zoom to* eller *Centre on* för att zooma in eller centrera kring objektet i kartan.

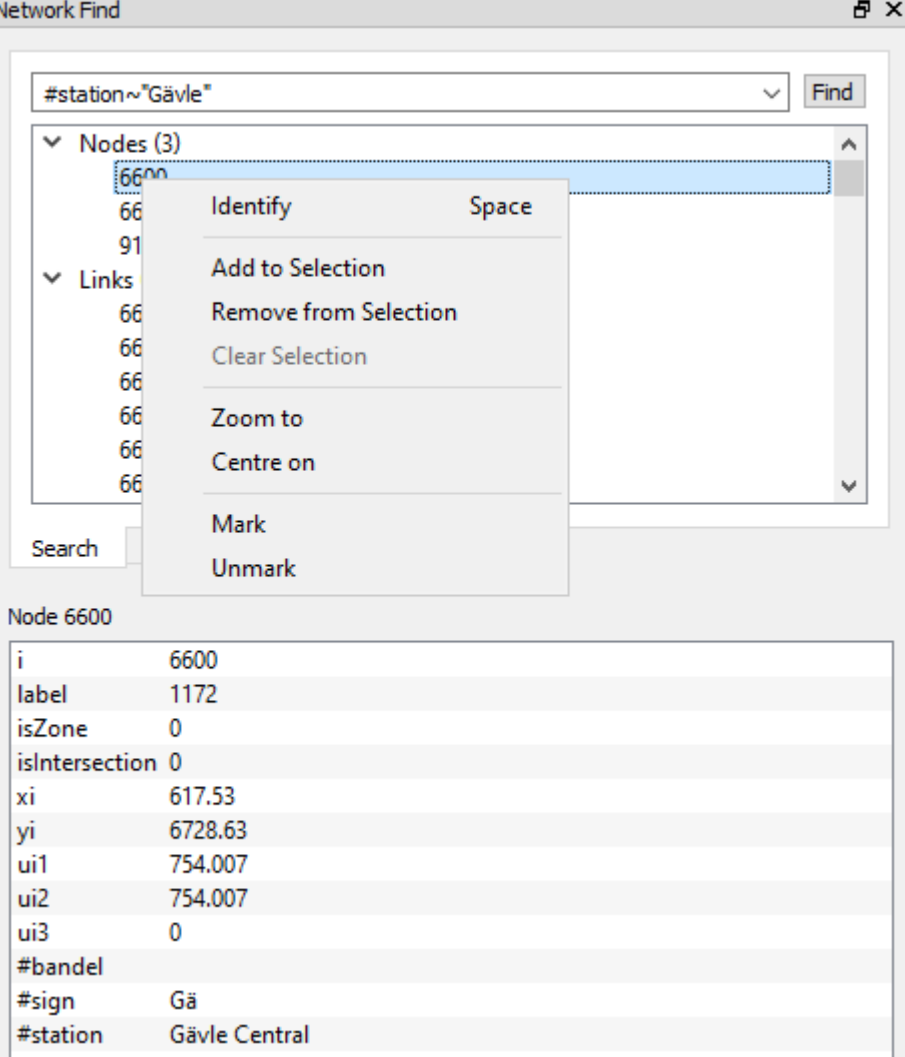

Figur 37. Urklipp från *Network find* i Emme.

## **Hitta linjer som passerar en viss länk**

För att hitta linjer som passerar en viss länk/vissa länkar kan man använda sig av Emmes standard worksheet *General*→*Network* →*Transit*→*Transit lines on selected link(s).* Worksheetet visar linjerna både på karta och i tabellform per länk, se exempel i [Figur 38.](#page-65-0)

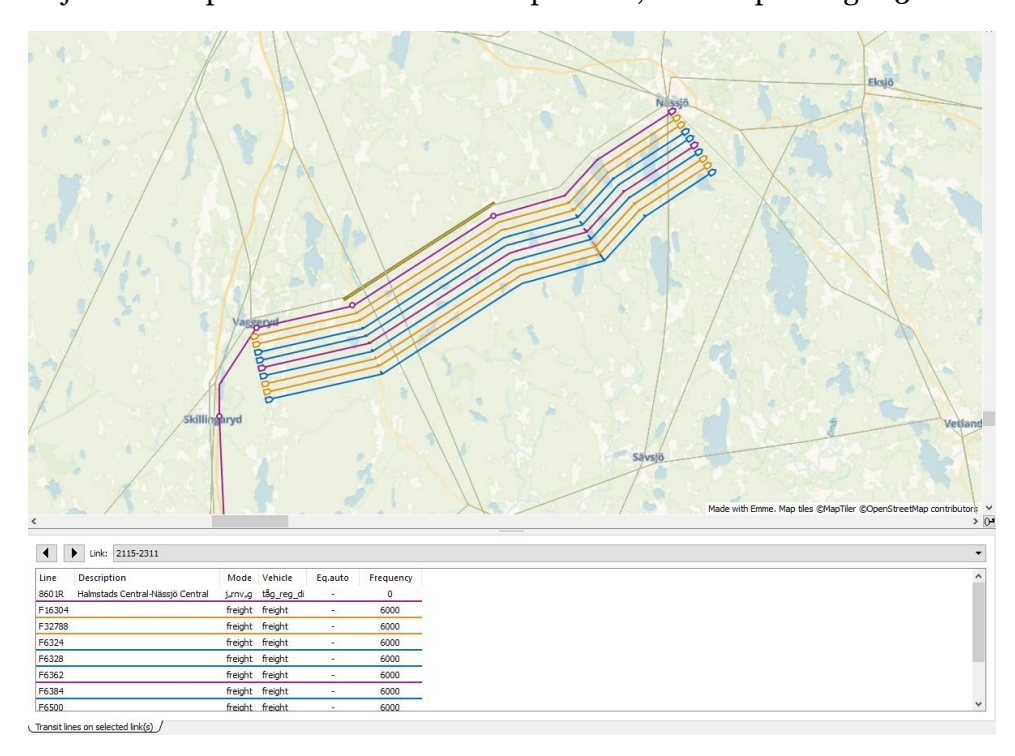

<span id="page-65-0"></span>Figur 38. Urklipp från worksheet *General*→*Network*→*Transit*→*Transit lines on selected link(s).*

## **Järnvägskartor**

Vid kodning av järnväg och tåg kan det vara bra att kolla på olika järnvägskartor. Nedan finns några kartor listande:

- [NJDBwebb \(trafikverket.se\)](https://njdbwebb.trafikverket.se/)
- [Järnvägsnätsbeskrivning 2024, utgåva 2023-09-30](http://jnbkarta.trafikverket.se/?year=2024)  [\(trafikverket.se\)](http://jnbkarta.trafikverket.se/?year=2024)
- [Guiden till Sveriges tåg och järnvägar -](https://www.jarnvag.net/) järnväg.net (jarnvag.net)

# **Modelluppbyggnad**

TTA är uppbyggda av olika verktyg (tools) skrivna i Python, som är samlade i Trafikverkets verktygslåda *TRV\_TTA* i Emme Modeller. Verktygen kan anropas direkt i Emme Modeller eller via modulen *Railway\_TTA* i Emme Flow.

I detta kapitel beskrivs de matematiska formuleringar bakom beräkningarna samt de olika verktygen och modulen som används för TTA.

### <span id="page-66-0"></span>**Matematiska formuleringar**

I detta avsnitt redovisas de matematiska formuleringarna bakom beräkningar i TTA. Formlerna är skriva utifrån attribut som används i TTA (Emme).

#### **Beräkning av kapacitetsutnyttjandet**

Nedan ses de matematiska formlerna vid beräkning av kapacitetsutnyttjandet baserat på attribut i TTA (Emme).

Fullständig beskrivning av beräkning av kapacitetsutnyttjandet ses i rapporten *Järnvägskapacitet i samhällsekonomisk analys – En metodbeskrivning för framtagande av underlag till samhällsekonomiska beräkningar inom järnvägskapacitet.* 

**Kapacitetsutnyttjande** beräknas per linjedel enligt:

$$
\text{C}capacity = \frac{\left( \text{belagd} t \text{id}_{\text{esp}} + \text{belagd} t \text{id}_{\text{dsp}} \right)}{\left( 24 - \text{#ban} \right) * 60}
$$

Den **belagda tiden** för enkelspår beräknas enligt:

belagd tid  $_{esp}$  = total gångtid<sub>esp</sub> + kolonnfaktor<sub>esp</sub> \* (ej\_fjb<sub>esp</sub> +  $m\ddot{o}te_{\rho s n}$  +  $ej\_inf_{\rho s n}$  +  $vxl_{\rho s n}$ )

Den **totala gångtiden** för enkelspår beräknas enligt:

$$
total\ g\text{ångtid}_{esp} = \sum_{X \in \text{Tagtyp}} (\text{Qgt}_X * \text{Qsum}_X)
$$

$$
+\sum_{Y\in T\mathring{a}gtyp} (AndelF\ddot{o}rl\mathring{a}nga*\mathcal{Q}gt_{Y}*\mathcal{Q}sum_{Y}\ast\#factor\_overlong)
$$

**Faktorn för kolonnkörning** för enkelspår beräknas enligt:

$$
kolonn faktor_{esp} = \max(1 - \# kolonn, \#max\_kolonn\_effect)
$$

**Tidstillägg** för banor som **ej** är utrustade med **fjärrblockering** på enkelspår beräknas enligt:

 $ej_fjb_{esp} = \begin{cases} #t_fjb * @sum_{trans}, & om #fjb = ej_fjb, rb eller vut \\ 0 & annars \end{cases}$ 0, annars

**Mötestiden** för enkelspår beräknas enligt:

$$
m\ddot{o}te_{esp} = \sum_{X \in T\ddot{a}gtyp} (\text{Qsum}_X + \text{Qm}_X)
$$

**Tidstillägg** för **ej samtidig infart** till driftplatserna i den

dimensionerande sträckans respektive ändar på enkelspår beräknas enligt:

<span id="page-67-0"></span>
$$
ej\_inf_{exp} = \sum_{X \in T\land gtyp} (\text{Qsum}_X * \text{Zsum}_X)
$$

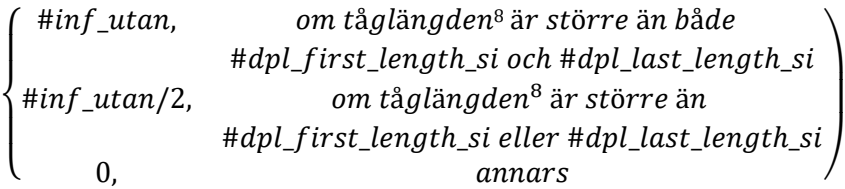

**Tidstillägg** för driftplatser med **växlar med för låg hastighet** på enkelspår beräknas enligt:

$$
vxl_{esp} = @sum_{\text{trains}} *
$$

{  $\#m\_vxl$ , om både #dpl\_first\_vx och #dpl\_last\_vx  $\leq$  #limit\_vxl  $\#m\_vxl/2$ , om  $\#dpl\_first\_vx$  eller  $\#dpl\_last\_vx \leq \#limit\_vxl$ 0, annars

Den **belagda tiden** för dubbelspår beräknas enligt:

belagd tid  $_{dsp}$  = total headway<sub>dsp</sub> + gångtidsavvikelse<sub>dsp</sub> + @cross tracks<sup>9</sup> \* #kors

**Total headway** för dubbelspår beräknas enligt:

$$
total\ headway_{dsp} = \sum_{X \in T\land gtyp} (\text{\textcircled{a}}hw_X * \text{\textcircled{a}}sum_X)
$$

<sup>8</sup> Tåglängden hämtas från attributen *#passenger\_length*, *#freight\_length* eller *#iron\_length* beroende på linjetyp.

<sup>9</sup> Attributet *@cross\_tracks* beräknas automatiskt i TTA baserat på reglerna i datatabellen *TTA\_cross\_rules\_{Alt}\_{År}\_BPXX*.

**Gångtidsavvikelsen** för dubbelspår beräknas enligt:

$$
g\text{ångtidsavvikelse}_{dsp} = \sum_{X \in T\text{ågtyp}} (\text{Qsum}_X
$$
\n
$$
*(\text{Qovertaking}^{10} * |\text{Qgt}_X - \text{Medelgångtid} * \text{Förbigångsfaktorer})
$$
\n
$$
+ ((1 - \text{Qovertaking}^{10}) * |\text{Qgt}_X - \text{Medelgångtid}|))
$$

<span id="page-68-0"></span>
$$
Medelgångtid = \frac{\sum_{X \in Tagtyp} (\text{@gt\_X} * \text{@sum\_X})}{\sum_{X \in Tagtyp} (\text{@sum\_X})}
$$

Där

 $X \in \text{Tagtyp}: X$  är en förekomst i setet av tågtyper: speed, other, local, freight eller iron.

 ∈ åå*:* Y är en förekomst i ett under-set av *Tågtyp* med tågtyper som är för långa för någon av stationerna på den dimensionerande sträckan.

AndelFörLånga: Andelen av alla tåg på linjdelen som är för långa i för stationerna på den dimensionerande sträckan. Andelen beräknas baserat på attributen *#passenger\_length*, *#freight\_length* och *#iron\_length* samt *#dpl\_first\_length* och *#dpl\_last\_length*.

Förbigångsfaktor: Faktorer för hur stor del av gångtidsskillnaden som ska användas för de tåg som har förbigång. Faktorerna är hårdkodade, men varierar baserat på baserat på antal förbigångsstationer (*#overtaking\_stations*).

<sup>10</sup> Attributet *@overtakings* beräknas automatiskt i TTA baserat linjedelens heterogenitet (graden av hastighetsskillnad) och bruttokapacitet samt konstanterna *#c\_intercept*, *#c\_raw\_cap*, *#c\_hetrogen* och *#c\_interact*.

#### **Beräkning av tidstillägg för persontåg**

Nedan ses de matematiska formlerna för de olika tidstilläggstiderna för persontåg.

**Tidtabellstillägget** beräknas enligt:

 $\omega_{\text{tdt}} = \text{length} * \text{H} \text{gamma}/10$ 

**Kapacitetstilläget** för enkelspår beräknas enligt:

 $@extra_time = (@capacity * #esp_alfa - #esp_beta) * (length/10)$ 

**Kapacitetstilläget** för dubbelspår beräknas enligt:

 $@extra_time = (@capacity * #dsp_alfa - #dsp_beta) * (length/10)$ 

**Kapacitetstilläget för stationer** beräknas enligt:

 $@extra\_node_time = \#extra\_node_time$ 

**Total restiden** (linjetid exklusive uppehållstider) för persontåg beräknas sedan enligt:

 $us1 = @stime + @tdt + @extra_time + @extra\_node_time$ 

# **Verktygslåda TRV\_TTA**

Verktygslådan *TRV\_TTA* innehåller verktyg som Trafikverket har utvecklat och används inom tidtabellsapplikationen för järnväg (TTA).

Verktygslådan innehåller export/import av olika indata, beräkning av kapacitet och tider (själva modellen TTA) samt olika hjälpfunktioner (*Utils*) som anropas från verktygen.

De olika verktygen beskrivs i kommande delavsnitt. Varje verktyg (tool) har en HTML-sida som kan nås i Emme Modeller genom att klicka på "*Help*" i respektive verktyg eller genom att öppna HTML-filen i katalogen *Model/Manual/TTA*. Manualen (HTML) beskriver verktyget i en mer detaljerad grad än nedan, med beskrivning av gränssnitt, indata och utdata.

**FRV TTA 2024.1** ◯ Version 240402  $\triangleright$   $\Box$  Utils E Export Dim Data (Railsys)  $\boxed{=}$  Export Line Data  $\left| \overline{\tau} \right|$  Export Line Part Data E Export Time Table E Export Travel Time Import Runtime (Railsys)  $\vert \bar{\bm{\pi}} \vert$  Import Line Data  $\boxed{\equiv}$  Import Line Part Data  $\left| \mathbf{F} \right|$  Import Time Table Import Travel Time  $\vert \overline{\tau} \vert$  Import Freight Lines

TTA - Calculate Capacity and Times

Figur 39. Verktygslådan *TRV\_TTA*.

### <span id="page-70-0"></span>**Verktyg Calculate Capacity and Times (TTA)**

Verktyget *Calculate Capacity and Times (TTA)* är huvudverktyget för TTA där kapacitetsutnyttjandet i järnvägsnätet och tidstillägg för persontåg beräknas. De matematiska beräkningarna inom detta verktyg (TTA) ses i avsnitt [8.1.](#page-66-0)

Verktyget kräver en viss indata, vilket kan ses i kapitel [3.](#page-13-0) För instruktioner hur verktyget ska köras se avsnitt [5.2](#page-47-0) eller [5.4.](#page-50-0) Resultat som verktyget skapar ses i kapite[l 6.](#page-52-0)

#### **Verktyg Export Dim Data (Railsys)**

Verktyget *Export Dim Data (Railsys)* exporterar dimensionerande sträckor i format som kan läsas in i Railsys (rsx). Filen sparas i katalogen *Results/Nat/TTA* och har som standard namnet *dim\_data\_RS\_scen{nr}\_{Alt}\_Datum}.rsx*.

Detta verktyg används inte som standard för tillfället utan finns för framtida utveckling.

#### **Verktyg Export Line Data**

Verktyget *Export Line Data* exporterar attribut med linjedata från Emme till en CSV-fil. Attributen som exporteras är *line, description, mode, veh, @nr\_trips, @nr\_trip\_peak, #train\_type,* 

*#runtime\_train\_type* och *#line\_type*. För att exporten ska bli rätt är det viktigt att worksheet "*Export line data*" finns i *TTA/Exporttabeller* och inte ändras.

Filen sparas i katalogen *Results/Nat/TTA* och har som standard namnet *line\_data\_scen{nr}\_{Alt}\_{Datum}.csv*. Den redigerade filen kan sedan läsas in via verktyget *Import Line Data*, se avsnit[t 8.2.8](#page-72-0)*.* 

#### **Verktyg Export Line Part Data**

Verktyget *Export Line Part Data* exporterar attribut med linjedelsdata från Emme till en CSV-fil. Attributen som exporteras är *line, description, ca\_first\_sign, ca\_last\_sign, #dim\_part, #track\_type, #in\_out, #freight\_distribution, #entire\_dim, #passanger\_length, #freight\_length, #iron\_length, #dpl\_first\_length, #dpl\_last\_length, #dpl\_first\_length\_si, #dpl\_last\_length\_si, #fjb, #kolonn, #dpl\_first\_vx, #dpl\_last\_vx, #overtaking\_stations, @gt\_speed, @gt\_local, @gt\_other, @gt\_freight, @gt\_iron, @hw\_speed, @hw\_local, @hw\_other, @hw\_freight, @hw\_iron* och *#ld\_ds\_comment*. För att exporten ska bli rätt är det viktigt att worksheet "*Export line part data*" finns i *TTA/Exporttabeller* och inte ändras.

Filen sparas i katalogen *Results/Nat/TTA* och har som standard namnet *line\_part\_data\_scen{nr}\_{Alt}\_{Datum}.csv*. Den redigerade filen kan sedan läsas in via verktyget *Import Line Part Data*, se avsnitt [8.2.9](#page-72-1)*.* 

## **Verktyg Export Time Table**

Verktyget *Export Time Table* exporterar en tidtabell för tåglinjer med gångtider från Emme till en CSV-fil. Attributen som exporteras är *line, segment, segno, length, i, j, from (#station), to (#station), noboa, noali, isStop, runtime (@atime), dwell time (dwt), @path\_nr, #path\_speed, us1* och *total line time (us1+dwt).* För att exporten ska bli rätt är det viktigt att worksheet "*Expor*t *time table*" finns i *TTA/Exporttabeller* och inte ändras.

Filen sparas i katalogen *Results/Nat/TTA* och har som standard namnet *time\_table\_scen{nr}\_{Alt}\_{Datum}.csv*. Den redigerade filen kan sedan läsas in via verktyget *Import Time Table* se avsnitt [8.2.10](#page-73-0)*.* 

#### **Verktyg Export Travel Time**

Verktyget *Export Travel Time* exporterar slutgiltiga restider för tåglinjer från Emme till en CSV-fil. Attributen som exporteras är *line, segment, segno, length, i, j, from (#station), to (#station), noboa, noali, isStop, total travel time (@ttime), dwell time (dwt), @path\_nr,*
*#path\_speed, us1* och *total line time (us1+dwt).* För att exporten ska bli rätt är det viktigt att worksheet "*Expor*t *travel time*" finns i *TTA/Exporttabeller* och inte ändras.

Filen sparas i katalogen *Results/Nat/TTA* och har som standard namnet *travel\_time\_scen{nr}\_{Alt}\_{Datum}.csv*. Den redigerade filen kan sedan läsas in via verktyget *Import Travel Time*, se avsnitt [8.2.11](#page-73-0)*.*

Detta verktyg används om man vill använda slutgiltiga restider för tåglinjer från Tidtabellsanalys istället för att köra TTA.

## **Verktyg Import Runtime (Railsys)**

Verktyget *Import Runtime (Railsys)* importerar gångtidsdata från Railsys och applicerar på dimensionerande sträckor i Emme (hamnar alltså inte direkt på linjedelen). Attributen som importeras är *@gt\_speed, @gt\_local, @gt\_other, @gt\_freight* och *@gt\_iron*.

Som standard ska indatafilen ligga i katalogen *Input/Nat/TTA*.

Detta verktyg används inte som standard för tillfället utan finns för framtida utveckling.

# <span id="page-72-0"></span>**Verktyg Import Line Data**

Verktyget *Import Line Data* importerar attribut med linjedata från en CSV-fil till Emme. Attributen som importeras är *@nr\_trips, @nr\_trip\_peak, #train\_type, #runtime\_train\_type* och *#line\_type*.

Som standard ska indatafilen ligga i katalogen *Input/Nat/TTA* och ha namnet *line\_data\_scen{nr}\_{Alt}\_{Datum}.csv.*

## <span id="page-72-1"></span>**Verktyg Import Line Part Data**

Verktyget *Import Line Part Data* importerar attribut med linjedata från en CSV-fil till Emme. Attributen som importeras är *#track\_type, #in\_out, #freight\_distribution, #entire\_dim, #passanger\_length, #freight\_length, #iron\_length, #dpl\_first\_length, #dpl\_last\_length, #dpl\_first\_length\_si, #dpl\_last\_length\_si, #fjb, #kolonn, #dpl\_first\_vx, #dpl\_last\_vx, #overtaking\_stations, @gt\_speed, @gt\_local, @gt\_other, @gt\_freight, @gt\_iron, @hw\_speed, @hw\_local, @hw\_other, @hw\_freight, @hw\_iron* och *#ld\_ds\_comment.*

Som standard ska indatafilen ligga i katalogen *Input/Nat/TTA* och ha namnet *line\_part\_data\_scen{nr}\_{Alt}\_Datum}.csv.* En loggfil skapas med namnet *import\_timetable.log* i katalogen *Model/Logbook/TTA*. Där loggas vilka kolumner som har lästs in.

### <span id="page-73-1"></span>**Verktyg Import Time Table**

Verktyget *Import Time Table* importerar en tidtabell för tåglinjer med gångtider från en CSV-fil till Emme. Attributen som importeras är *@atime, dwt, @noali* och @*noboa.* Verktyget beräknar/sätter också attributen *#path\_speed, @path\_nr, noali* och *noboa*.

Som standard ska indatafilen ligga i katalogen *Input/Nat/TTA* och ha namnet *time\_table\_scen{nr}\_{Alt}\_{Datum}.csv.*

En loggfilen skapas också för kontroller av gångtider samt kodningen av stopp och länkar. Loggfilen sparas i katalogen *Model/Logbook/TTA* med namnet *import\_timetable.log.* Där loggas eventuella hastigheter över 230 km/h och inkonsistens i kodningen av stopp. Om allt är korrekt, så kommer meddelande "*Everything looking OK for speed*", "*Everything looking OK for coding of stops!*" och "*Everything looking OK for duplicates links!*" i loggfilen.

# <span id="page-73-0"></span>**Verktyg Import Travel Time**

Verktyget *Import Travel Time* importerar slutgiltiga restider för tåglinjer från en CSV-fil till Emme. Attributen som importeras är *@ttime, dwt, @noali* och @*noboa.* Verktyget beräknar/sätter också attributen *#path\_speed, @path\_nr, noali*, *noboa, @sttime och us1*.

Som standard ska indatafilen ligga i katalogen *Input/Nat/TTA* och ha namnet *travel\_time\_scen{nr}\_{Alt}\_{Datum}.csv.*

En loggfilen skapas också för kontroller av gångtider och kodningen av stopp och länkar. Loggfilen sparas i katalogen *Model/Logbook/TTA* med namnet *import\_travel\_time.log*. Där loggas eventuella hastigheter över 230 km/h och inkonsistens i kodningen av stopp. Om allt är korrekt, så kommer meddelande "*Everything looking OK for speed*", "*Everything looking OK for coding of stops!*" och "*Everything looking OK for duplicates links!*" i loggfilen.

Detta verktyg används om man vill använda slutgiltiga restider för tåglinjer från Tidtabellsanalys **istället** för att köra TTA.

## **Verktyg Import Freight Lines**

Verktyget *Import Freight Lines* importerar godståg från Bangodsdatabasen från en datatabell till kollektivtrafiklinjer i Emme.

Detta verktyg är inte färdigutvecklat än och används inte som standard för tillfället utan finns för framtida utveckling.

# **Modul Railway\_TTA**

Modulen *Railway\_TTA* syftar till att köra tidtabellsapplikationen (TTA) för beräkning av kapacitet och restider för järnvägslinjer i den långväga basen i Emme Flow. Modulen kan även användas för att exportera och importera data för att justera indata till TTA utanför Emme samt för att läsa in den slutgiltiga tågtrafikeringen även i alla regionala databaser.

### 8.3.1 Parametrar

De parametrar som krävs för modulen *Railway\_TTA* ses [i Tabell 13.](#page-74-0)

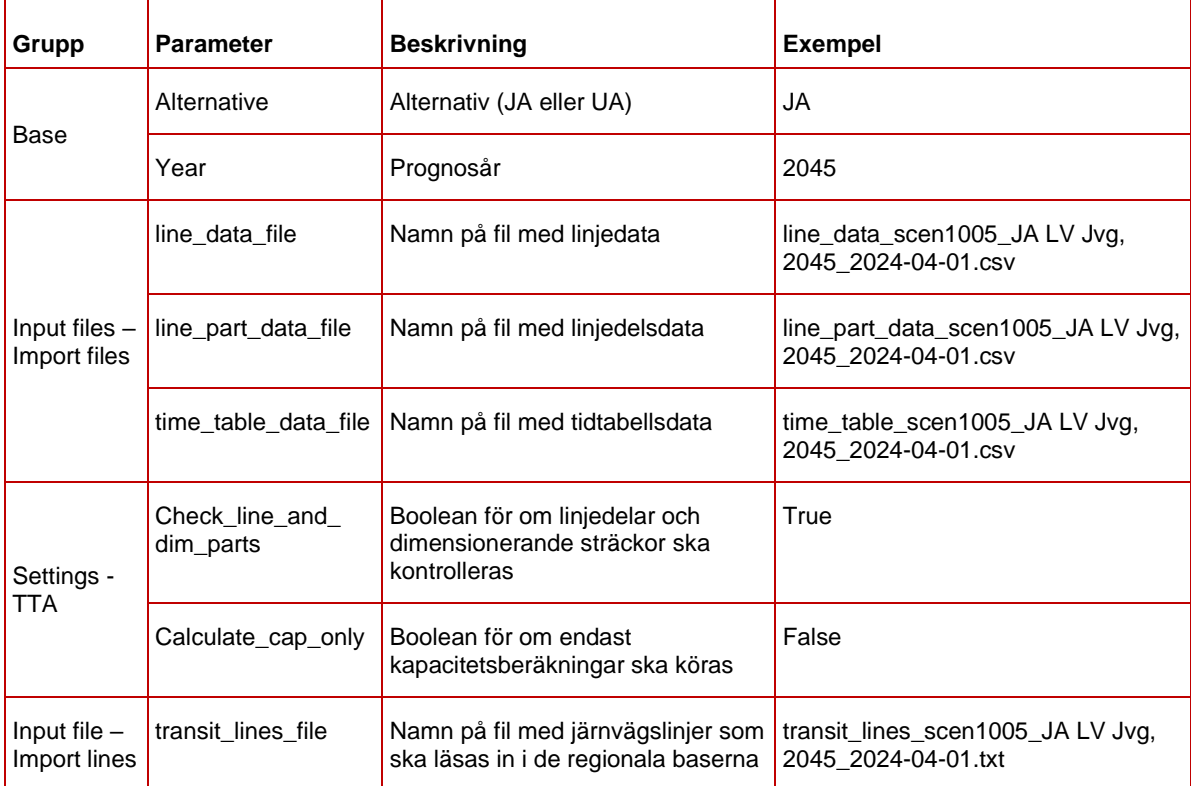

<span id="page-74-0"></span>Tabell 13. Parametrar för modulen *Railway\_TTA*.

# **Indata**

I [Tabell 14](#page-75-0) ses vilken indata som behövs för modulen *Railway\_TTA*.

<span id="page-75-0"></span>Tabell 14. Indata för modulen *Railway\_TTA.*

<span id="page-75-1"></span>

| Indata                                  | <b>Beskrivning</b>                                                                                                    |
|-----------------------------------------|----------------------------------------------------------------------------------------------------|
| Linjedata <sup>11</sup>                 | CSV-fil med data som specificeras av parametern <i>line data file</i> och<br>förutsätts ligga i katalogen InputWat\TTA      |
| Linjedelsdata <sup>11</sup>             | CSV-fil med data som specificeras av parametern <i>line part data file</i><br>och förutsätts ligga i katalogen InputWat\TTA |
| Tidtabell (restider) <sup>11</sup>      | CSV-fil med data som specificeras av parametern time_table_data_file<br>och förutsätts ligga i katalogen InputWat\TTA       |
| Linjedelsregler                         | Datatabell med regler för linjedelar vid fyrspår<br>(TTA_line_part_lines_{Alt}_{År}_BP24)                                   |
| Regler för beräkning av<br>korsande tåg | Datatabell med regler för respektive linjedel<br>(TTA_cross_rules_{Alt}_{År}_BP24)                                          |
| Nätverksscenario                        | Scenario med järnvägslinjer (inkl. linjedelar, dim-sträckor mm.) med<br>rätt attribut                                       |
| T-värden                                | T-värden för kapacitetsberäkningarna inlästa som network fields på<br>mode L                                                |
| Tidtabellsparametrar                    | Parametrar för tidtabellsberäkningen inlästa som network fields på<br>olika vehicle types                                   |

### **Resultat**

Resultat från modulen *Railway\_TTA* beror på vilken sektion som körs. Nedan presenteras resultaten från de sektionerna:

- Export av data från Emme (scenario 1005 för JA och 2005 för UA):
	- o Linjedata i CSV-format med namn enligt "*line\_data\_scen{nr}\_{Alt}\_{Datum}.csv*" i katalogen *Results\Nat\TTA*. För mer information kring vilken data som exporteras se avsnitt [8.2.3.](#page-70-0)
	- o Linjedelsdata i CSV-format med namn enligt "*line\_part\_data\_scen{nr}\_{Alt}\_{Datum}.csv*" i katalogen *Results\Nat\TTA*. För mer information kring vilken data som exporteras se avsnitt [8.2.4.](#page-71-0)
	- o Exporterar tidtabell (restid) för tåglinjer i CSV-format och Railsys-format med namn enligt " *time\_table\_scen{nr}\_ {Alt}\_{Datum}.csv*" och "*time\_table\_RS\_scen{nr}\_ {Alt}\_{Datum}.rsx*" i katalogen *Results\Nat\TTA*. För mer

<sup>&</sup>lt;sup>11</sup> Endast om steget har valts i modulen.

information kring vilken data som exporteras se avsnitt [8.2.5.](#page-71-1)

- Inläsning av data till Emme (scenario 1005 för JA och 2005 för UA):
	- o Linjedata från CSV-format där namn på filen specificeras av parametern *line\_data\_file* och förutsätts ligga i katalogen *Input\Nat\TTA*. För mer information kring vilken data som importeras se avsnitt [8.2.8.](#page-72-0)
	- o Linjedelsdata från CSV-format där namn på filen specificeras av parametern *line\_part\_data\_file* och förutsätts ligga i katalogen *Input\Nat\TTA*. För mer information kring vilken data som importeras se avsnitt [8.2.9.](#page-72-1)
	- o Tidtabell (restid) för tåglinjer från CSV-format där namn på filen specificeras av parametern *time\_table\_data\_file* och förutsätts ligga i katalogen *Input\Nat\TTA*. För mer information kring vilken data som importeras se avsnitt [8.2.10.](#page-73-1)
- Körning av TTA (scenario 1005 för JA och 2005 för UA):
	- o Kapacitetsutnyttjande (@capacity) på linjedelar och restider (us1) på tåglinjer. TTA producerar även en textfil med tåglinjer "*transit\_lines\_scen{nr}\_{Alt}\_{datum}.txt*" i katalogen *Results\Nat\TTA* som sedan kan läsas in i de regionala databaserna. För en fullständig beskrivning av resultatet se avsnit[t 8.2.1.](#page-70-1)
- Inläsning av tåglinjer:
	- o Import av tåglinjer (mode i, j och k) från TTA till alla regionala baser för både dygn (X3210) och förmiddag (X3220).

### **8.3.4 Sektioner**

Nedan beskrivs de olika sektionerna för modulen *Railway\_TTA*.

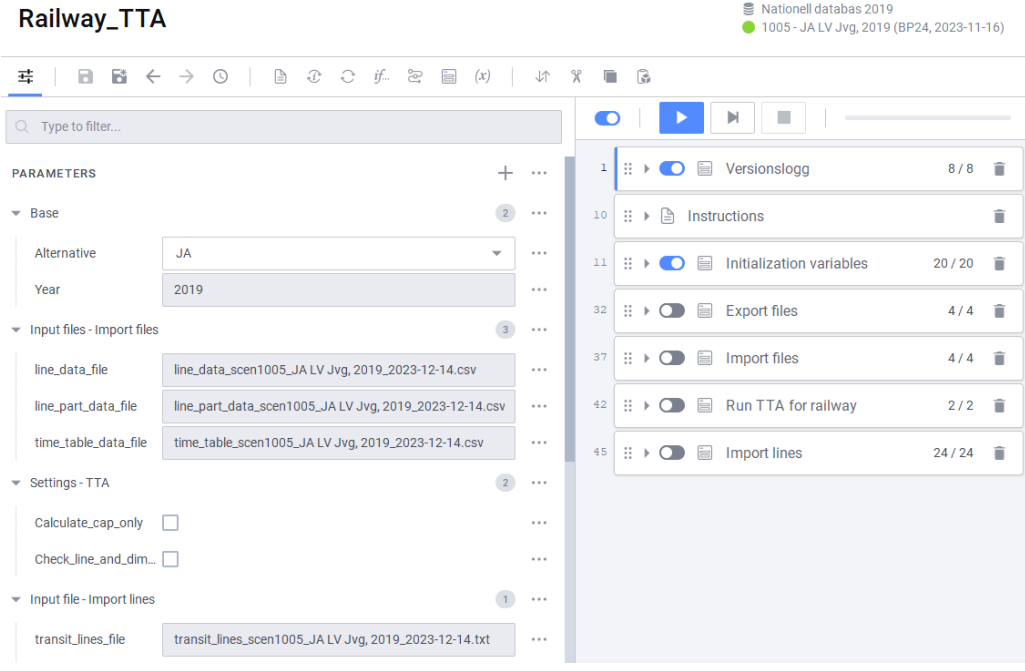

Figur 40. Sektioner i modulen *Railway\_TTA*.

**Instructions:** Instruktioner om hur modulen ska köras. Användaren väljer själv vilka delar som ska köras i modellen. En sektion ska köras åt gången förutom sektionen "*Initializations of variables*" som alltid ska vara aktiverat.

**Initialization of variables:** Sätter sökvägar till indata-filer, tilldelning av variabler, samt öppnar scenario för järnväg i långväga basen (X005). Anropar även modulen *Check\_Scenario* för att kontrollera så rätt scenario och databas är öppet.

**Export files:** Export av data till filer för att redigera indata till TTA utanför Emme.

- Exporterar linjedata i CSV-format genom att anropa verktyget *Export Line Data*, se avsnit[t 8.2.3.](#page-70-0)
- Exporterar linjedelsdata i CSV-format genom att anropa verktyget *Export Line Part Data*, se avsnitt [8.2.4.](#page-71-0)
- Exporterar tidtabell (restid) för tåglinjer i CSV-format och Railsysformat genom att anropa verktyget *Export Time Table*, se avsnitt [8.2.5.](#page-71-1)
- Meddelandebox som kommer upp när alla (valda) steg i sektionen är klara.

**Import files:** Import av indata till TTA.

- Importerar linjedata i CSV-format genom att anropa verktyget *Import Line Data*, se avsnitt [8.2.8.](#page-72-0)
- Importerar linjedelsdata i CSV-format genom att anropa verktyget *Import Line Part Data*, se avsnitt [8.2.9.](#page-72-1)
- Importerar tidtabell (restid) för tåglinjer i CSV-format format genom att anropa verktyget *Import Time Table*, se avsnitt [8.2.10.](#page-73-1)
- Meddelandebox som kommer upp när alla (valda) steg i sektionen är klara.

**Run TTA for railway:** Körning av tidtabellsapplikationen.

- Beräkning av kapacitetsutnyttjande och tider för järnväg genom att anropa verktyget *Calculate Capacity and Times (TTA)* (se avsnitt [8.2.1\)](#page-70-1)*.*
- Meddelandebox som kommer upp när alla steg i sektionen är klara.

**Import lines:** Importerar tåglinjer till alla regionala baser för både dygn (X3210) och förmiddag (X3220). För varje regional modell görs följande:

- För scenariot både för dygn (X3210) och förmiddag (X3220) görs följande:
	- o Öppnar scenariot för den aktuella regionen. Anropar även modulen *Check\_Scenario* för att kontrollera så rätt scenario och databas är öppet.
	- o Beräknar antal tåglinjer i scenario som sparas i skalärmatrisen *msno\_rail\_transit*.
	- o Om det finns tåglinjer i scenariot (*msno\_rail\_transit > 0)* så raderas tåglinjer (exkl. tåg i Danmark, £\_\_\_\_\_) i scenariot. Detta görs med Emmes standardverktyg *Delete transit line* med filtrering "*mode=i,j,k & !line=£\_\_\_\_\_"<sup>12</sup> .*
- Läser in tåglinjerna i scenariot både för dygn (X3210) och förmiddag (X3220), via Emmes standardverktyg *Process transit line transaction*.
- Meddelandebox som kommer upp när alla steg i sektionen är klara.

<sup>12</sup> Förutsätter att linjenumret har maximalt 5 tecken efter £.

Trafikverket, 781 89 Borlänge. Besöksadress: Röda vägen 1 Telefon: 0771-921 921, Texttelefon: 010-123 50 00 **[trafikverket.se](http://trafikverket.se/)**